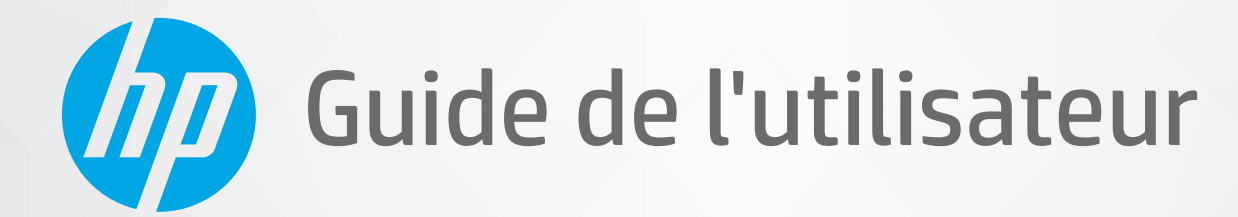

# **HP Neverstop Laser** série 1000

#### **Copyright et licence**

© Copyright 2020 HP Development Company, L.P.

La reproduction, l'adaptation ou la traduction de ce document sans accord préalable écrit est interdite, sauf pour les cas prévus par les lois du copyright.

Les informations contenues dans ce document peuvent faire l'objet de modifications sans préavis.

Les seules garanties applicables aux produits et services HP sont celles mentionnées dans les déclarations de garantie accompagnant lesdits produits et services. Les informations contenues dans ce document ne constituent pas une garantie complémentaire. HP ne peut pas être tenu pour responsable des erreurs ou omissions contenues dans ce document.

#### **Marques déposées**

Apple et le logo Apple sont des marques déposées d'Apple, Inc. aux États-Unis et dans d'autres pays.

OS X est une marque commerciale d'Apple Inc., déposée aux États-Unis et dans d'autres pays.

AirPrint est une marque commerciale d'Apple Inc., déposée aux États-Unis et dans d'autres pays.

iPhone est une marque commerciale d'Apple Inc., déposée aux États-Unis et dans d'autres pays.

Microsoft® et Windows® sont des marques déposées de Microsoft Corporation aux États-Unis.

Amazon, Kindle et tous les logos associés sont des marques d'Amazon.com, Inc. ou de ses affiliés.

Wi-Fi et Wi-Fi Direct sont des marques déposées de la Wi-Fi Alliance. (Reportez-vous à https://www.wi-fi.org/who-we-are/our-brands pour plus d'informations.)

## **Sommaire**

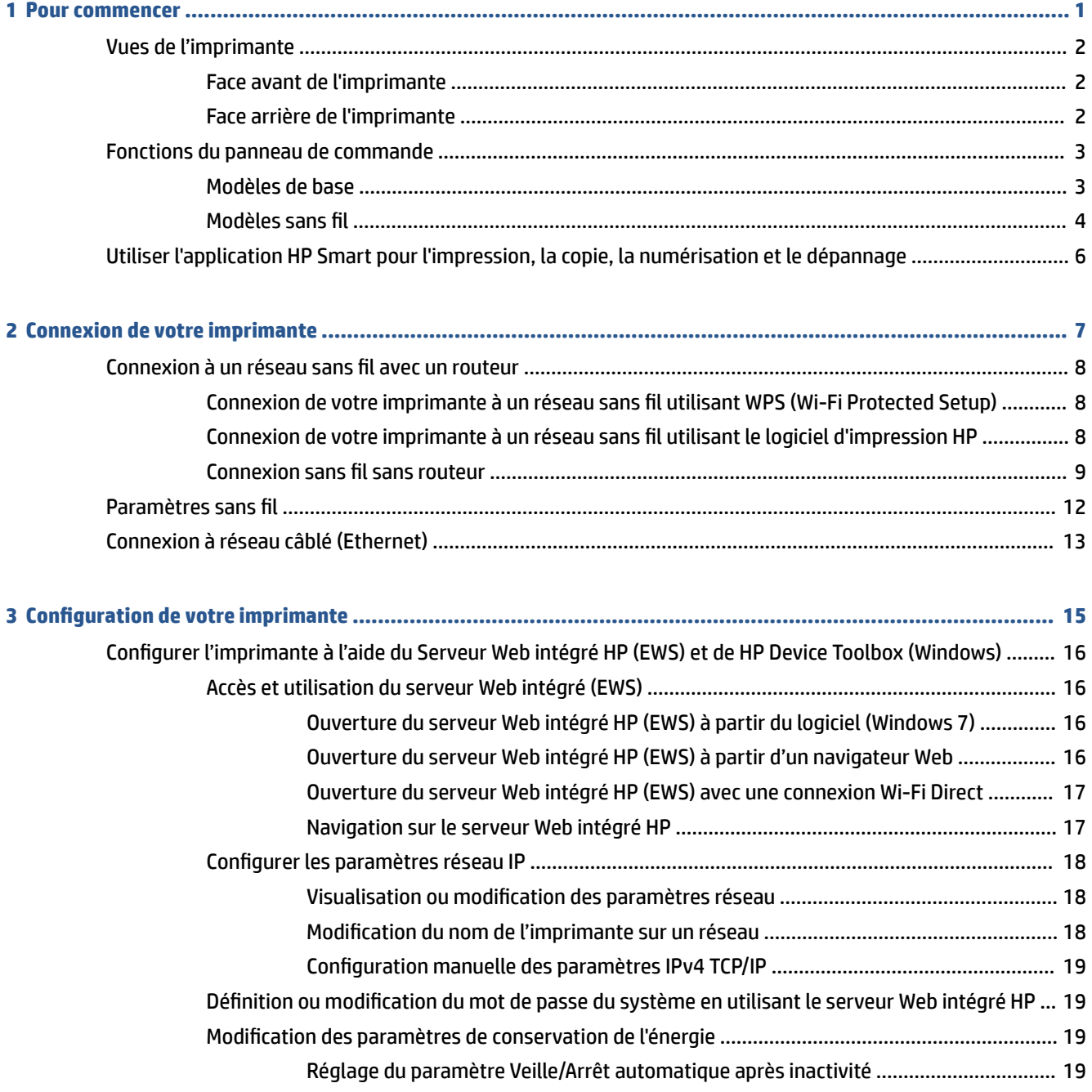

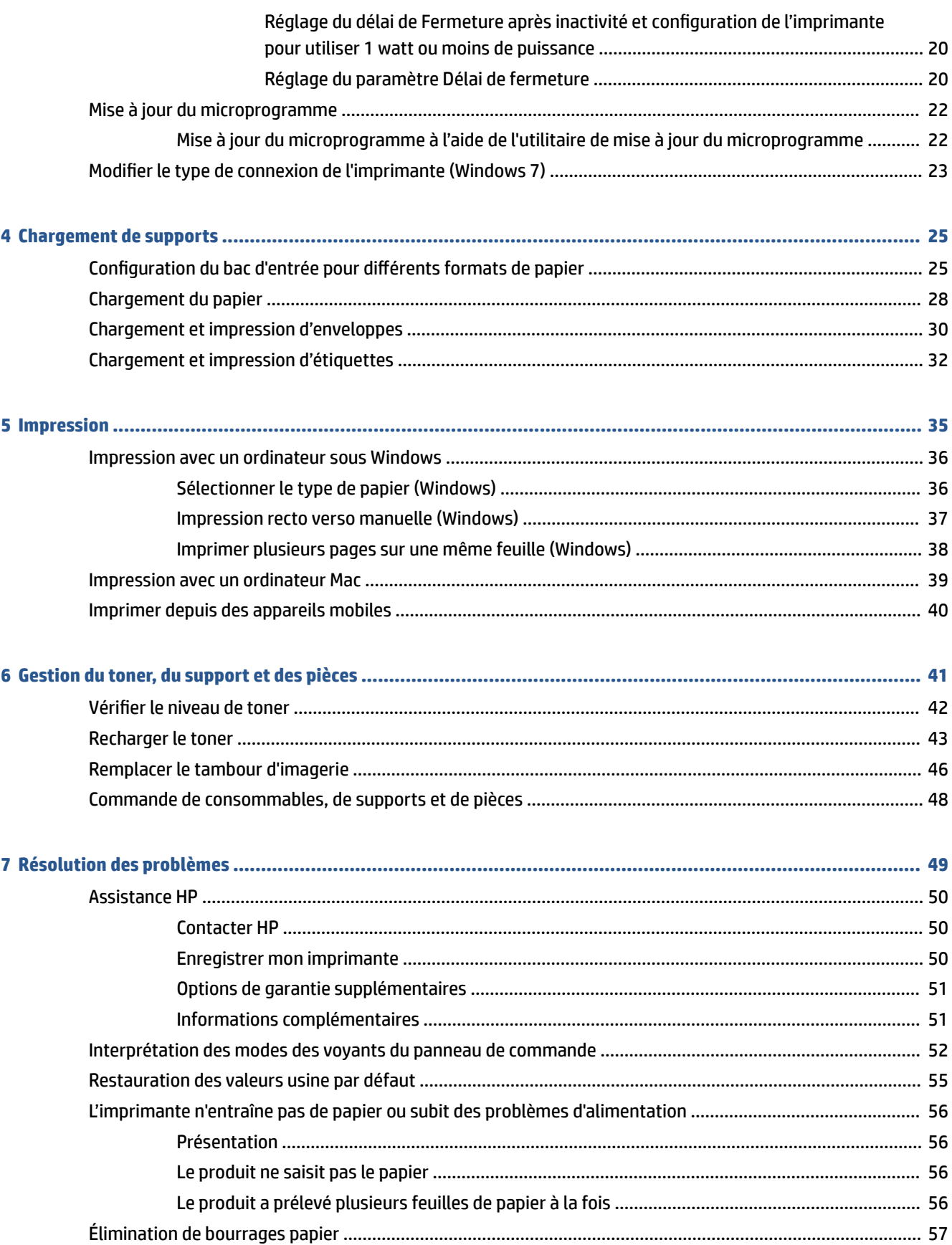

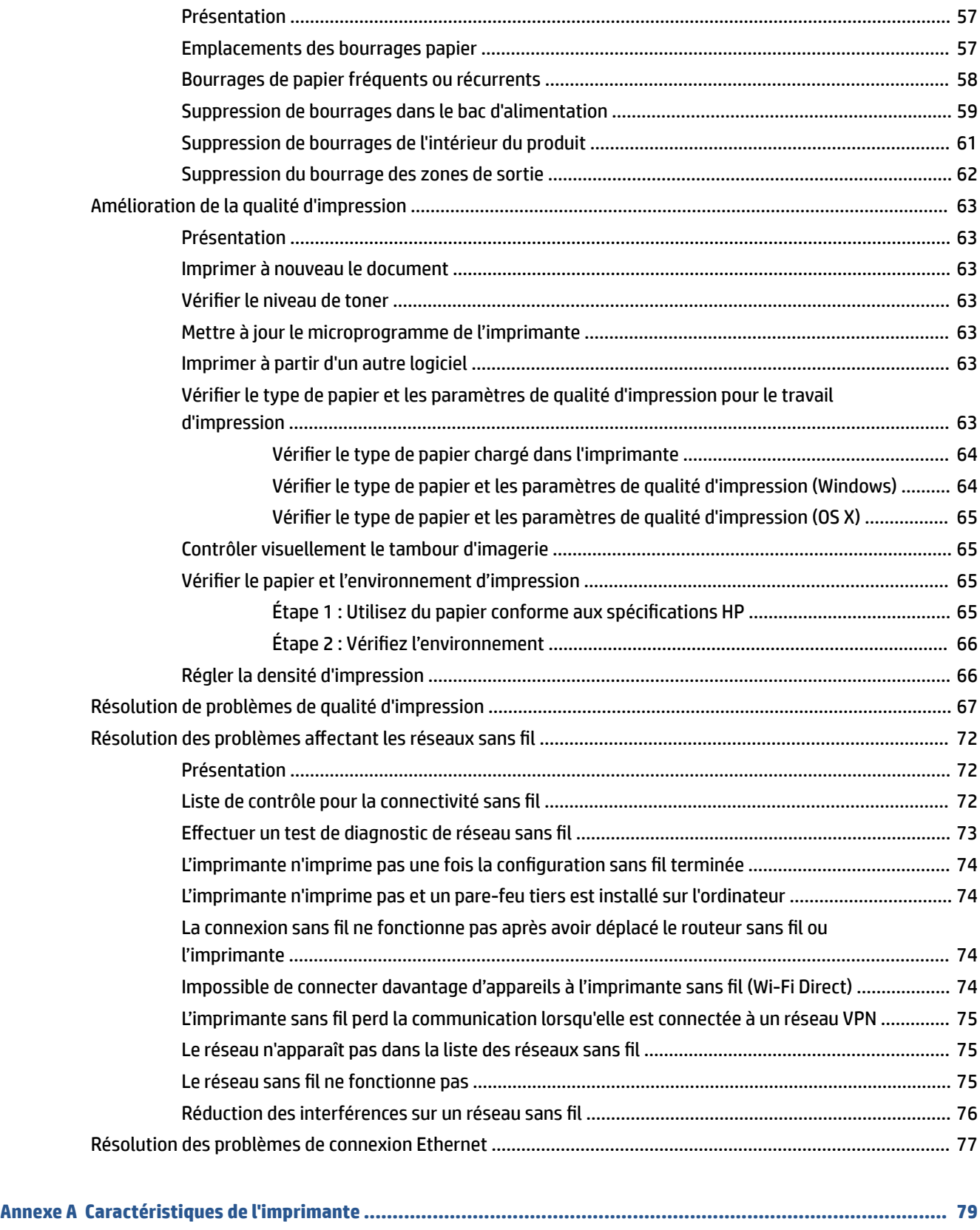

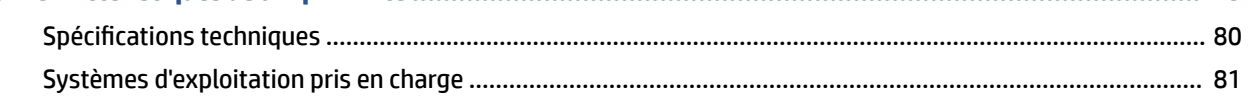

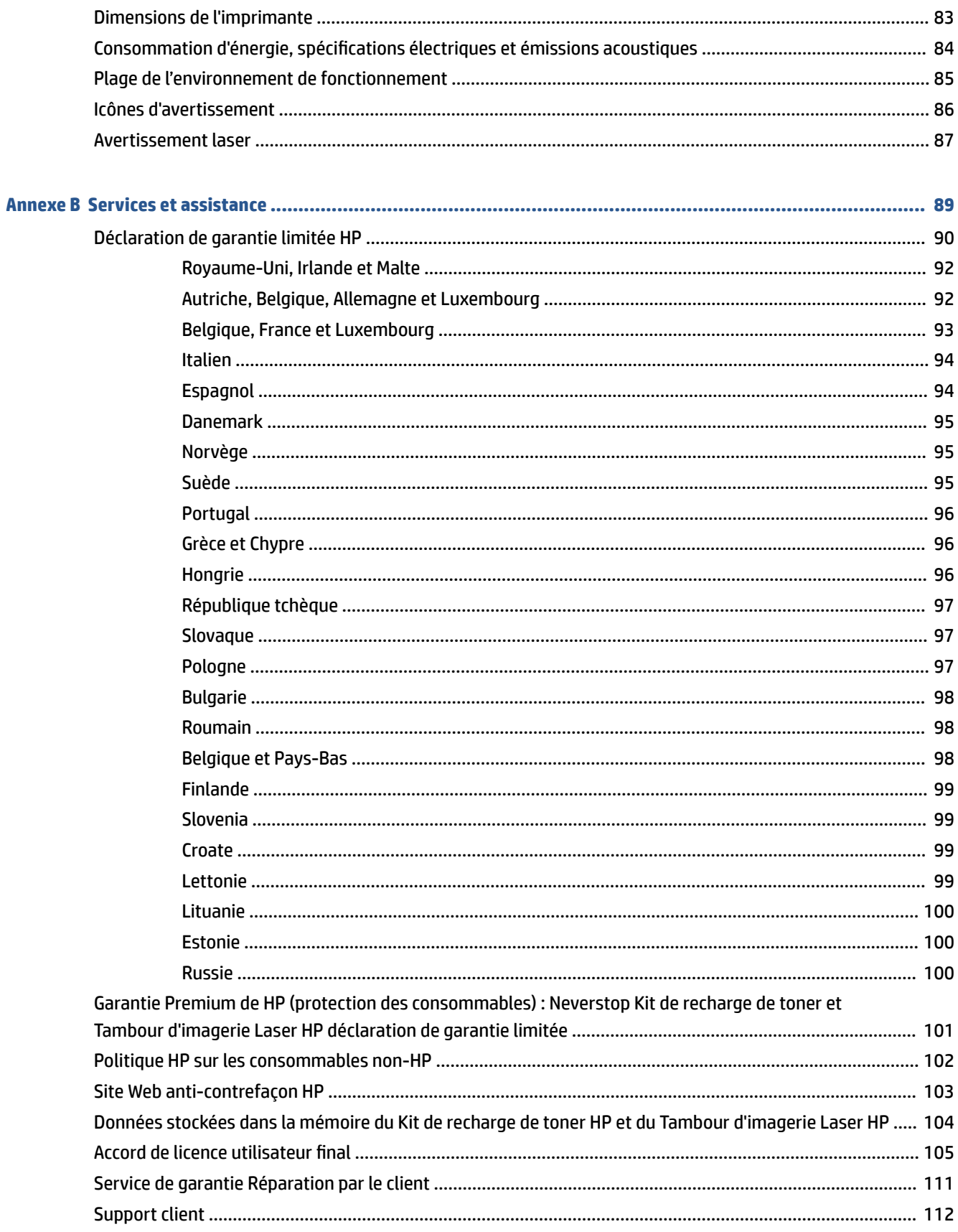

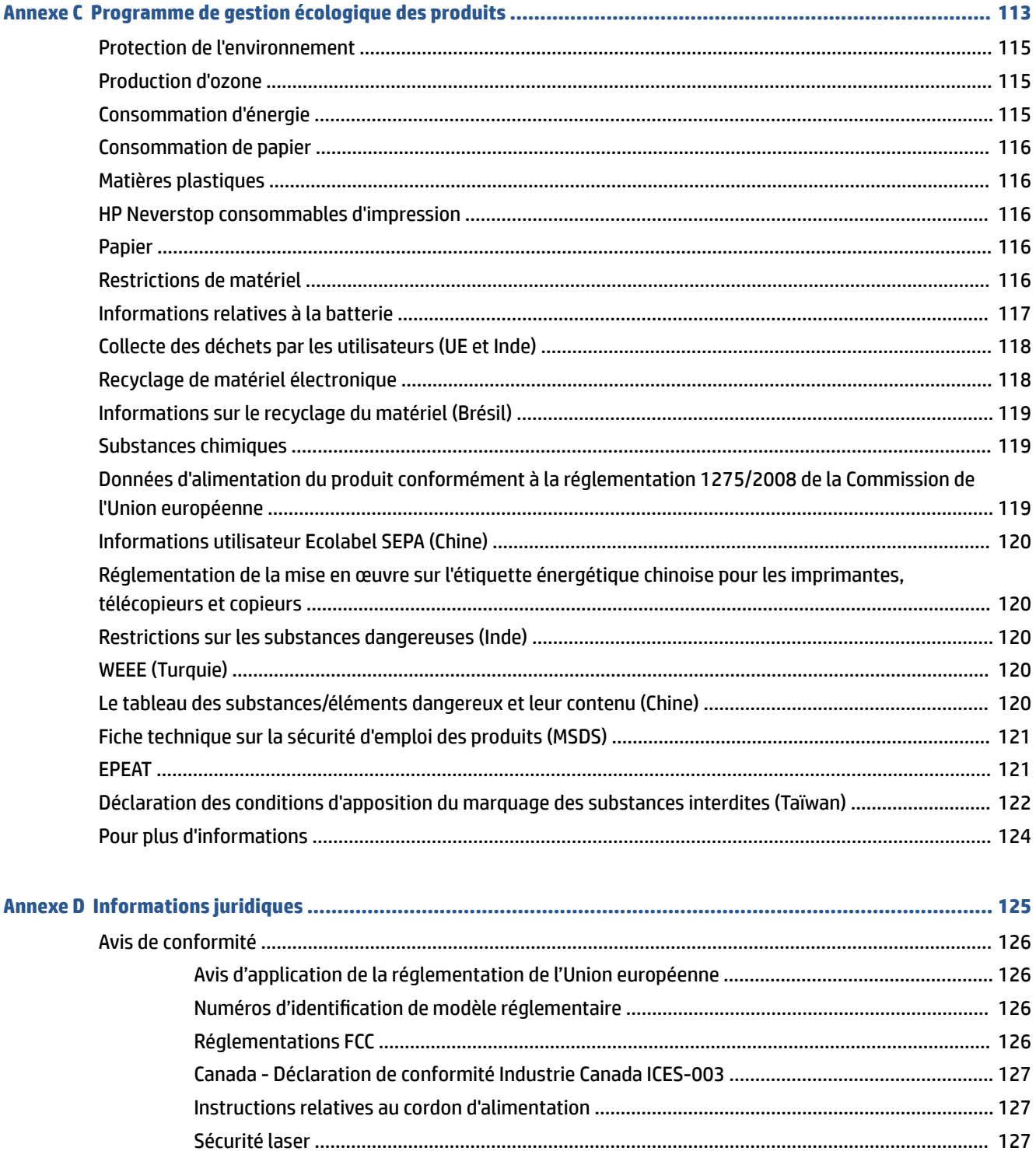

Déclarations propres aux pays nordiques (Danemark, Finlande, Norvège, Suède) ...................... 128 Conformité avec l'Eurasie (Arménie, Biélorussie, Kazakhstan, Kirghizistan, Russie) .................... 128

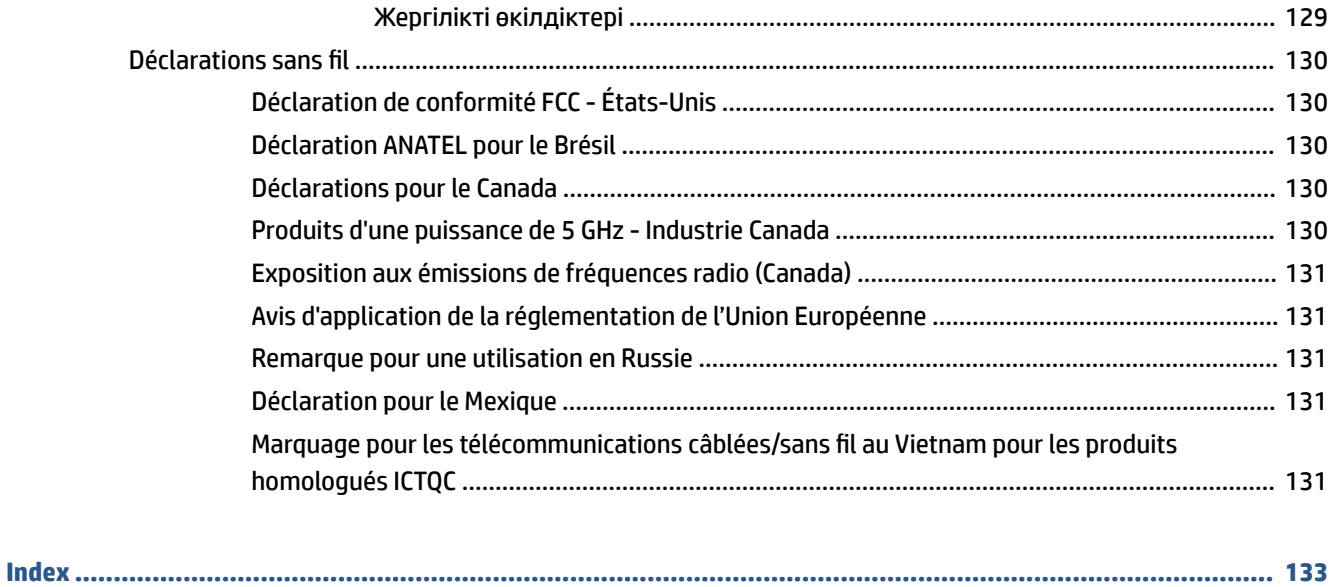

## <span id="page-8-0"></span>**1 Pour commencer**

- [Vues de l'imprimante](#page-9-0)
- [Fonctions du panneau de commande](#page-10-0)
- [Utiliser l'application HP Smart pour l'impression, la copie, la numérisation et le dépannage](#page-13-0)

## <span id="page-9-0"></span>**Vues de l'imprimante**

- Face avant de l'imprimante
- Face arrière de l'imprimante

### **Face avant de l'imprimante**

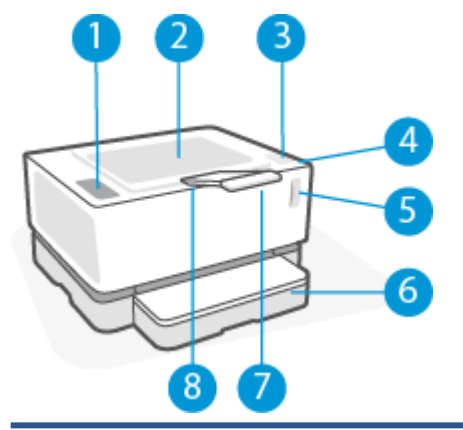

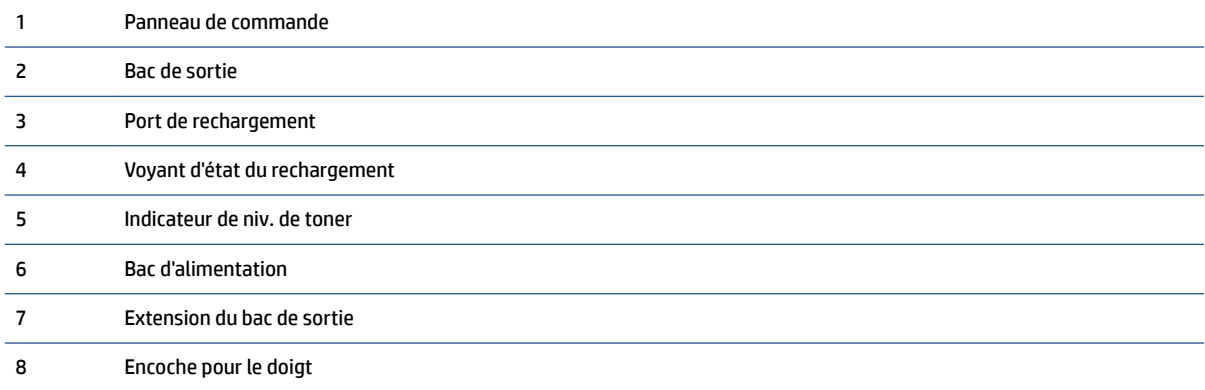

### **Face arrière de l'imprimante**

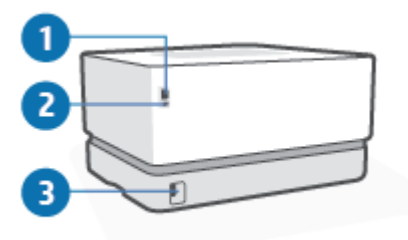

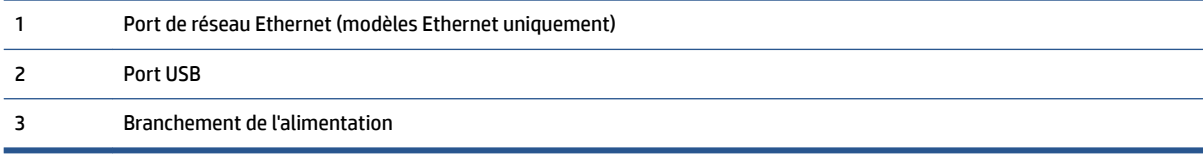

## <span id="page-10-0"></span>**Fonctions du panneau de commande**

### **Modèles de base**

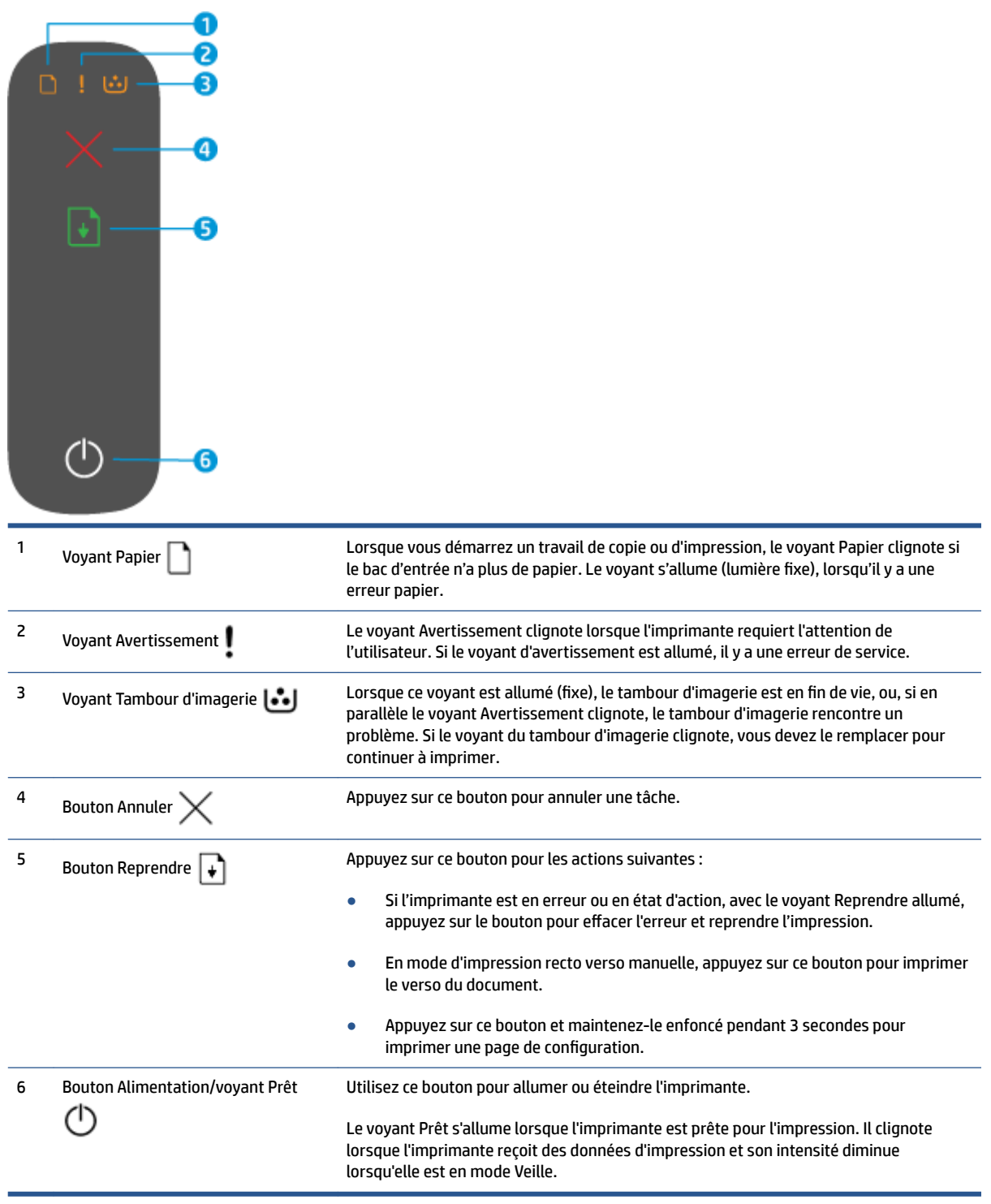

#### <span id="page-11-0"></span>**Modèles sans fil**

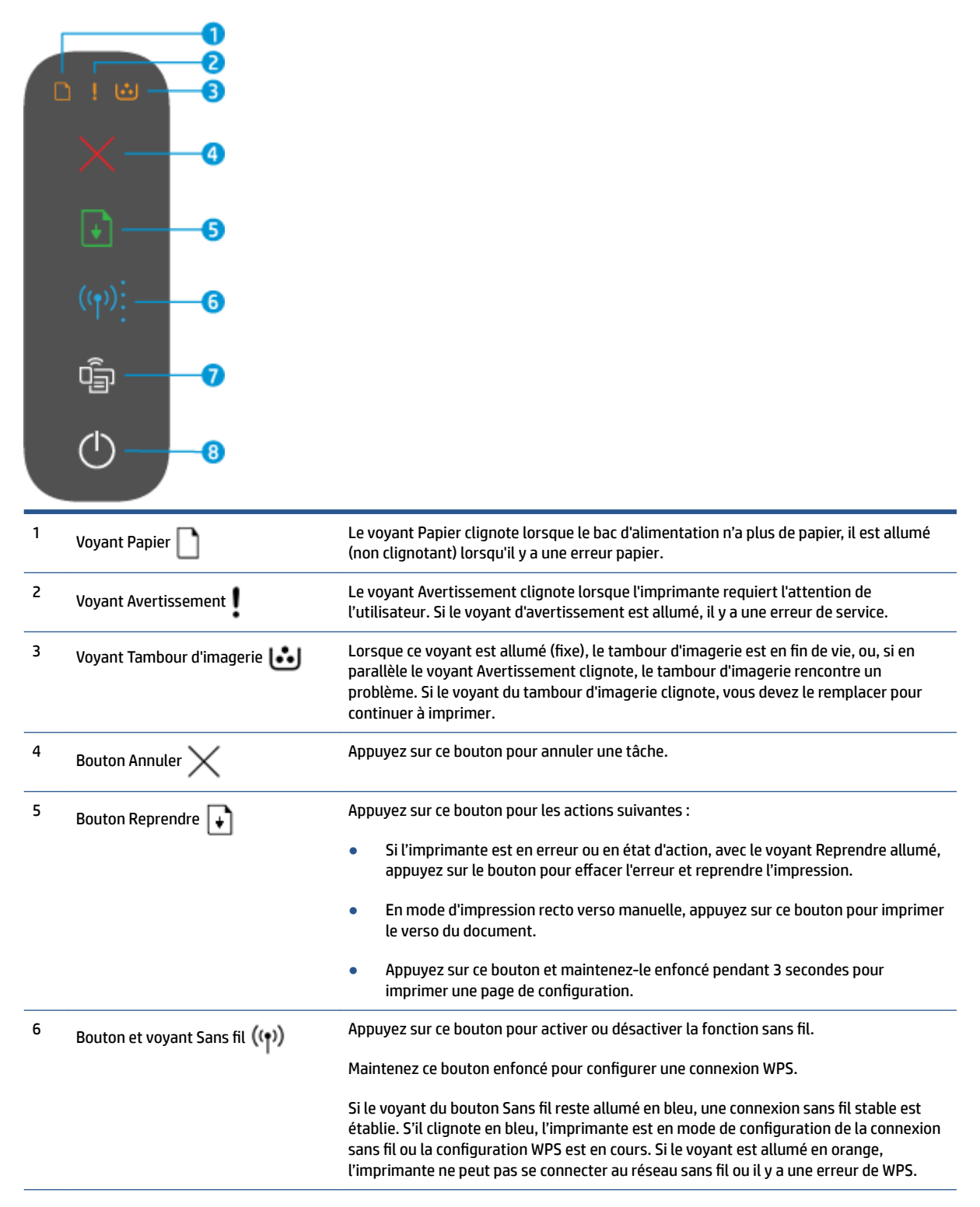

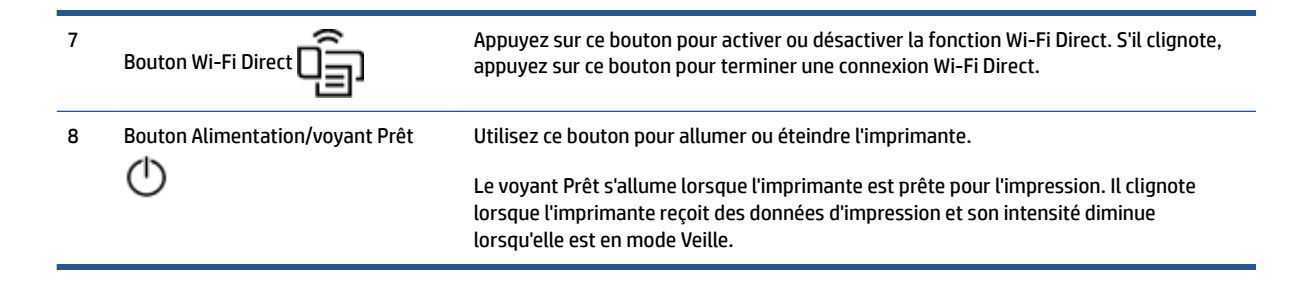

### <span id="page-13-0"></span>**Utiliser l'application HP Smart pour l'impression, la copie, la numérisation et le dépannage**

HP Smart vous aide à configurer, copier, numériser, imprimer, partager et gérer votre imprimante HP. Vous pouvez partager des documents et des images par e-mail, messages textes et services populaires de cloud et de médias sociaux (tels qu'iCloud, Google Drive, Dropbox, et Facebook). Vous pouvez également configurer de nouvelles imprimantes HP ainsi que surveiller et commander vos consommables.

L'application HP Smart est compatible avec les périphériques mobiles et systèmes d'exploitation suivants :

- iOS
- Android
- Windows 10
- Mac OS X 10.11 ou version ultérieure

**REMARQUE :** Il se peut que l'application HP Smart ne soit pas disponible dans toutes les langues. Il se peut que certaines fonctions ne soient pas disponibles sur tous les modèles d'imprimantes.

#### **Pour installer l'application HP Smart**

**▲** Pour installer l'application sur votre périphérique, rendez-vous sur le site [123.hp.com](http://123.hp.com) et suivez les instructions affichées à l'écran pour accéder à la boutique des applications de votre périphérique.

#### **Pour ouvrir l'application HP Smart sur un ordinateur Windows 10**

**▲** Après avoir installé l'application HP Smart, à partir du bureau de votre périphérique, cliquez sur **Start (Démarrer)**, puis sélectionnez **HP Smart** dans la liste des applications.

#### **Pour vous connecter à votre imprimante**

**▲** Assurez-vous que votre périphérique est connecté au même réseau que votre imprimante. Ensuite HP Smart va détecter automatiquement votre imprimante.

#### **Cliquez ici pour en savoir plus sur l'application HP Smart**

Pour plus d'informations sur l'utilisation de HP Smart pour l'impression, l'accès aux fonctionnalités de l'imprimante et pour la résolution de problèmes, consultez :

- **iOS/Android**: [www.hp.com/go/hpsmart-help](http://www.hp.com/go/hpsmart-help/)
- **Windows 10** : [www.hp.com/go/hpsmartwin-help](http://www.hp.com/go/hpsmartwin-help/)
- **Mac** : [http://www.hp.com/go/hpsmartmac-help](http://www.hp.com/go/hpsmartmac-help/)

## <span id="page-14-0"></span>**2 Connexion de votre imprimante**

- [Connexion à un réseau sans fil avec un routeur](#page-15-0)
- [Paramètres sans fil](#page-19-0)
- [Connexion à réseau câblé \(Ethernet\)](#page-20-0)

Les informations relatives à la connexion de votre imprimante les plus récentes et le dépannage des problèmes de connexion sont disponibles en ligne sur les sites d'assistance HP. Par exemple, les rubriques suivantes y sont détaillées :

- Apprenez-en plus sur la configuration de votre réseau et de l'imprimante pour une impression sans fil. [Cliquez ici pour plus d'informations.](https://www.hp.com/go/wirelessprinting)
- Apprenez à localiser les paramètres de sécurité du réseau. [Cliquez ici pour accéder à plus d'informations](https://h20180.www2.hp.com/apps/Nav?h_pagetype=s-001&h_product=22955786&h_client&s-h-e002-1&h_lang=fr&h_cc=fr)  [en ligne.](https://h20180.www2.hp.com/apps/Nav?h_pagetype=s-001&h_product=22955786&h_client&s-h-e002-1&h_lang=fr&h_cc=fr)
- Apprenez-en plus sur HP Print et Scan Doctor. [Cliquez ici pour plus d'informations.](https://www.hp.com/support/PSDr)
	- *P* REMARQUE : Cet utilitaire n'est disponible que pour le système d'exploitation Windows.
- Utilisez [Programme de dépannage de pare-feu HP en ligne](https://h20180.www2.hp.com/apps/Nav?h_pagetype=s-921&h_lang=fr&h_client=s-h-e005-01&h_keyword=bmGoWirelessFirewall) pour déterminer si un pare-feu ou un programme anti-virus empêche la connexion de votre ordinateur à votre imprimante et pour obtenir des solutions de résolution.

## <span id="page-15-0"></span>**Connexion à un réseau sans fil avec un routeur**

- **REMARQUE :** Cette section s'applique aux modèles d'imprimante sans fil uniquement.
- **EX REMARQUE :** Avant de passer à cette section, vérifiez que votre imprimante n'est pas raccordée à votre ordinateur avec un câble USB et Ethernet. NO

#### **Connexion de votre imprimante à un réseau sans fil utilisant WPS (Wi-Fi Protected Setup)**

Avant de pouvoir connecter votre imprimante à un réseau sans fil utilisant WPS, assurez-vous d'avoir la configuration suivante :

Un réseau 802.11b/g/n sans fil comprenant un routeur ou un point d'accès sans fil compatible avec la norme WPS.

**REMARQUE :** L'imprimante prend uniquement en charge les connexions utilisant 2,4 GHz.

Un ordinateur connecté au réseau sans fil sur lequel vous prévoyez de connecter l'imprimante. Assurezvous que vous avez installé le logiciel de l'imprimante HP sur l'ordinateur.

Si vous disposez d'un routeur WPS avec un bouton de commande WPS, suivez la **méthode Push Button (Bouton de commande)**.

#### **Utilisation de la méthode de configuration PBC (Push Button)**

- **1.** Appuyez sur le bouton Sans fil  $(\uparrow)$  et maintenez-le enfoncé pendant au moins trois secondes pour lancer la méthode du bouton de commande WPS.
- **2.** Appuyez sur le bouton WPS de votre routeur.
- **REMARQUE :** Le produit déclenche une minuterie pendant deux minutes au cours desquelles une connexion sans fil s'établit.

#### **Connexion de votre imprimante à un réseau sans fil utilisant le logiciel d'impression HP**

Pour connecter l'imprimante à un réseau WLAN 802.11 sans fil intégré, les éléments suivants sont nécessaires :

Un réseau 802.11b/g/n sans fil comprenant un routeur ou un point d'accès sans fil.

*P* REMARQUE : L'imprimante prend uniquement en charge les connexions utilisant 2,4 GHz.

- Un ordinateur connecté au réseau sans fil sur lequel vous prévoyez de connecter l'imprimante.
- Le nom du réseau (SSID).
- La clé WEP ou la phrase de sécurité WPA (le cas échéant).

#### **Connexion de votre imprimante en utilisant le logiciel de l'imprimante HP**

**1.** Selon que vous avez installé le logiciel de l'imprimante HP ou pas, procédez comme suit :

#### <span id="page-16-0"></span>**Si vous n'avez pas installé le logiciel de l'imprimante HP sur votre ordinateur**

- **a.** Rendez-vous sur le site [www.support.hp.com](https://h20180.www2.hp.com/apps/Nav?h_pagetype=s-001&h_product=22955786&h_client&s-h-e002-1&h_lang=fr&h_cc=fr) pour télécharger et installer le logiciel de l'imprimante.
- **b.** Suivez les instructions à l'écran.

#### **Si le logiciel de l'imprimante HP est installé sur l'ordinateur**

- **a.** Ouvrez le logiciel de l'imprimante.
- **b.** Dans logiciel d'impression, cliquez sur **Outils**.
- **c.** Cliquez sur **Configuration du périphérique & Logiciel**.
- **d.** Cliquez sur **Connecter un nouveau périphérique**, puis suivez les instructions à l'écran.
- **2.** Une fois l'imprimante connectée avec succès, le bouton Sans fil  $(\uparrow)$  s'allume en bleu.

#### **Connexion sans fil sans routeur**

**REMARQUE :** Cette section s'applique aux modèles d'imprimante sans fil uniquement.

**EX REMARQUE :** Avant de passer à cette section, vérifiez que votre imprimante n'est pas raccordée à votre ordinateur avec un câble USB et Ethernet.

Grâce à la fonction Wi-Fi Direct, vous pouvez lancer une impression sans fil depuis un ordinateur, un smartphone, une tablette ou un autre appareil compatible Wi-Fi, sans passer par une connexion réseau sans fil.

#### **Consignes d'utilisation pour Wi-Fi Direct**

- Veillez à ce que votre ordinateur ou périphérique mobile dispose des logiciels requis.
	- Si vous utilisez un ordinateur, assurez-vous d'avoir installé le logiciel HP fourni avec l'imprimante.

Si vous n'avez pas installé le logiciel de l'imprimante HP sur l'ordinateur, connectez-vous d'abord à Wi-Fi Direct. Puis, installez le logiciel. Sélectionnez **Sans fil** lorsque vous êtes invité à indiquer le type de connexion par le logiciel de l'imprimante.

- Si vous utilisez un périphérique mobile, veillez à ce qu'une application d'impression compatible soit bien installée. Pour en savoir plus, consultez le site Web HP Mobile Printing à l'adresse [www.hp.com/go/mobileprinting.](http://www.hp.com/go/mobileprinting) Si la version locale de ce site Web n'est pas disponible dans votre pays/région ou dans votre langue, il est possible que vous soyez redirigé vers le site Web HP Mobile Printing d'un autre pays/région ou dans une autre langue.
- Vérifiez que le Wi-Fi Direct de votre imprimante est activé.
- Une même connexion pour l'impression Wi-Fi Direct HP peut servir à cinq ordinateurs et appareils mobiles.
- Il est possible d'utiliser Wi-Fi Direct que l'imprimante soit connectée à un réseau à l'aide d'une connexion sans fil ou non.
- Wi-Fi Direct ne peut pas servir à relier un ordinateur, un appareil mobile ou une imprimante à Internet.
- Pour en savoir plus sur la configuration d'une connexion Wi-Fi Direct, consultez la page [www.hp.com/go/wpc-wirelessdirect](https://www.hp.com/go/wpc-wirelessdirect) .

#### **Pour activer ou désactiver Wi-Fi Direct à partir du panneau de commande**

Sur le panneau de commande de l'imprimante, appuyez sur le bouton Wi-Fi Dire

Lorsque Wi-Fi Direct est allumé, le bouton Wi-Fi Direct  $\Box$  est allumé en bleu.

#### **Paramètre de sécurité de connexion Wi-Fi Direct**

- Si la sécurité de connexion Wi-Fi Direct de l'imprimante est définie sur **Automatique**, le mot de passe Wi-Fi Direct est 12345678 et ne peut pas être modifié.
- Si la sécurité de connexion Wi-Fi Direct de l'imprimante est définie sur **Manual (Manuelle)**, vous devez procéder à l'une des opérations suivantes pour connecter l'imprimante à votre périphérique mobile ou votre ordinateur.
	- S'il clignote, appuyez sur le bouton Wi-Fi Direct  $\Box$

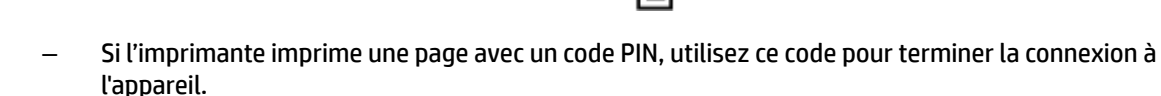

#### **CONSEIL :**

- Vous pouvez également activer Wi-Fi Direct ou modifier le paramètre de sécurité de connexion Wi-Fi Direct d'EWS.
- Pour vérifier le nom et le mot de passe de Wi-Fi Direct, appuyez sur le bouton Reprendre  $\begin{pmatrix} \cdot \cdot \end{pmatrix}$  de l'imprimante et maintenez-le enfoncé pendant 3 secondes pour imprimer un Rapport de configuration.

#### **Impression depuis un périphérique mobile à connexion sans fil qui prend en charge Wi-Fi Direct**

**REMARQUE :** Les méthodes de connexion sans fil disponibles varient selon le système d'exploitation de votre appareil mobile. Pour plus d'informations, rendez-vous sur le site [www.hp.com/go/wpc-wirelessdirect](https://www.hp.com/go/wpc-wirelessdirect) .

Assurez-vous d'avoir installé la dernière version de HP Print Service Plugin sur votre périphérique mobile (si vous utilisez un périphérique Android). Vous pouvez télécharger ce plug-in depuis le magasin d'applications Google Play.

- **1.** Assurez-vous d'avoir activé Wi-Fi Direct sur l'imprimante.
- **2.** Activez Wi-Fi Direct sur votre périphérique mobile. Pour plus d'informations, reportez-vous à la documentation fournie avec le périphérique mobile.
- **3.** Depuis votre périphérique mobile, sélectionnez un document à partir d'une application d'impression, puis sélectionnez l'option pour imprimer le document.

La liste d'imprimantes disponibles s'affiche.

- **4.** Dans la liste des imprimantes disponibles, choisissez le nom Wi-Fi Direct.
- **5.** Imprimez votre document.

#### **Impression depuis un périphérique mobile compatible sans fil qui ne prend pas en charge Wi-Fi Direct**

**REMARQUE :** Les méthodes de connexion sans fil disponibles varient selon le système d'exploitation de votre appareil mobile. Pour plus d'informations, rendez-vous sur le site www.hp.com/go/wpc-wirelessdirect.

Veillez à bien avoir installé une application d'impression compatible sur le périphérique mobile. Pour en savoir plus, consultez le site Web HP Mobile Printing à l'adresse [www.hp.com/go/mobileprinting](http://www.hp.com/go/mobileprinting). Si la version locale de ce site Web n'est pas disponible dans votre pays/région ou dans votre langue, il est possible que vous soyez redirigé vers le site Web HP Mobile Printing d'un autre pays/région ou dans une autre langue.

- **1.** Assurez-vous d'avoir activé Wi-Fi Direct sur l'imprimante.
- **2.** Activez la connexion Wi-Fi sans fil sur votre périphérique mobile. Pour plus d'informations, reportezvous à la documentation fournie avec le périphérique mobile.
- **<sup>F</sup> REMARQUE :** Si votre périphérique mobile ne prend pas en charge la connexion Wi-Fi, vous ne pourrez pas utiliser Wi-Fi Direct.
- **3.** Connectez-vous à un nouveau réseau depuis le périphérique mobile. Utilisez la procédure habituelle pour vous connecter à un nouveau réseau ou point d'accès sans fil Choisissez le nom Wi-Fi Direct dans la liste des réseaux sans fil présentée. Le nom du réseau est basé sur le nom de votre imprimante.

À l'invite, saisissez le mot de passe Wi-Fi Direct.

**4.** Imprimez votre document.

#### **Impression depuis un ordinateur à connexion sans fil**

- **1.** Assurez-vous d'avoir activé Wi-Fi Direct sur l'imprimante.
- **2.** Activez la connexion Wi-Fi sur l'ordinateur. Pour plus d'informations, reportez-vous à la documentation fournie avec l'ordinateur.
- **REMARQUE :** Si votre ordinateur ne prend pas en charge la connexion Wi-Fi, vous ne pourrez pas utiliser Wi-Fi Direct.
- **3.** Connectez-vous à un nouveau réseau depuis l'ordinateur. Utilisez la procédure habituelle pour vous connecter à un nouveau réseau ou point d'accès sans fil Choisissez le nom Wi-Fi Direct dans la liste des réseaux sans fil présentée. Le nom du réseau est basé sur le nom de votre imprimante.

À l'invite, saisissez le mot de passe Wi-Fi Direct.

**4.** Imprimez votre document.

## <span id="page-19-0"></span>**Paramètres sans fil**

- **REMARQUE :** Cette section s'applique aux modèles d'imprimante sans fil uniquement.
- **FREMARQUE :** Avant de passer à cette section, vérifiez que votre imprimante n'est pas raccordée à votre ordinateur avec un câble USB et Ethernet.

#### **Pour activer ou désactiver la fonction sans fil de l'imprimante**

Appuyez sur le bouton Sans fil ((1)) pour activer ou désactiver les fonctionnalités sans fil de l'imprimante.

- Si l'imprimante est connectée à un réseau sans fil, le bouton Sans fil ((•)) est de couleur bleue.
- **•** Le bouton Sans fil  $(\langle \cdot \rangle)$  est éteint lorsque la fonction est désactivée.

#### **Restauration des paramètres réseau par défaut**

● Appuyez simultanément sur le bouton Sans fil  $(\cdot | \cdot)$  et Annuler  $\times$  et maintenez-les appuyés pendant au moins trois secondes. L'imprimante redémarre, puis le voyant Sans fil ((\*)) commence à clignoter en bleu, ce qui indique que l'imprimante est en mode de configuration de la configuration sans fil automatique (AWC, Auto Wireless Connect). Vous pouvez maintenant configurer une connexion sans fil entre l'imprimante et votre appareil.

## <span id="page-20-0"></span>**Connexion à réseau câblé (Ethernet)**

**REMARQUE :** Cette section s'applique aux modèles d'imprimante Ethernet uniquement.

- **1.** Assurez-vous que vous disposez d'un routeur réseau équipé de ports Ethernet disponibles.
- **2.** Vérifiez que votre ordinateur est raccordé au routeur.
- **3.** Connectez l'autre extrémité du câble Ethernet au port Ethernet  $\frac{1}{\sqrt{1}}$  à l'arrière de l'imprimante.
- **4.** Connectez l'autre extrémité du câble Ethernet à un port disponible sur votre routeur.
- **5.** Rendez-vous sur le site [123.hp.com](http://123.hp.com) pour télécharger le logiciel de l'imprimante.
- **6.** Exécutez le logiciel pour terminer la configuration.

## <span id="page-22-0"></span>**3 Configuration de votre imprimante**

- [Configurer l'imprimante à l'aide du Serveur Web intégré HP \(EWS\) et de HP Device Toolbox \(Windows\)](#page-23-0)
- [Mise à jour du microprogramme](#page-29-0)
- [Modifier le type de connexion de l'imprimante \(Windows 7\)](#page-30-0)

### <span id="page-23-0"></span>**Configurer l'imprimante à l'aide du Serveur Web intégré HP (EWS) et de HP Device Toolbox (Windows)**

Utilisez le serveur Web intégré HP pour gérer les fonctions d'impression à partir de votre ordinateur.

- Afficher les informations relatives à l'état de l'imprimante
- Déterminer la durée de vie restante de tous les consommables et en commander de nouveau
- Recevoir des notifications concernant les événements de l'imprimante et des consommables
- Visualiser et modifier la configuration du réseau

HP Embedded Web Server fonctionne lorsque l'imprimante est connectée à votre ordinateur via un réseau IP ou par USB. HP Embedded Web Server ne prend pas en charge les connexions d'imprimante IPX. Vous n'avez pas d'accès à Internet pour ouvrir et utiliser HP Embedded Web Server.

Quand l'imprimante est connectée au réseau, vous pouvez vous connecter directement au serveur Web intégré HP et il est disponible automatiquement.

Lorsque l'imprimante est connectée via USB (non connectée au réseau) vous utilisez le logiciel HP Device Toolbox pour vous connecter au serveur Web intégré HP.

- **<sup>2</sup> REMARQUE :** Si l'imprimante est connectée à un ordinateur Windows via USB, vous devez utiliser l'application logicielle HP Device Toolbox pour vous connecter au serveur Web intégré HP (EWS). HP Device Toolbox est disponible uniquement si vous avez installé l'intégralité du logiciel de l'imprimante. Selon la façon dont l'imprimante est connectée, certaines fonctions peuvent ne pas être disponibles. Si l'imprimante est connectée à un ordinateur Windows via un réseau ou à un ordinateur Mac, aucun logiciel supplémentaire n'est nécessaire pour se connecter au EWS.
- **EX REMARQUE :** Le serveur Web intégré HP n'est pas accessible au-delà du pare-feu réseau.

#### **Accès et utilisation du serveur Web intégré (EWS)**

Les sections suivantes fournissent des instructions pour accéder au serveur Web intégré HP et l'explorer.

#### **Ouverture du serveur Web intégré HP (EWS) à partir du logiciel (Windows 7)**

- **<sup>2</sup> REMARQUE :** L'assistant d'imprimante HP fait partie du logiciel de l'imprimante HP pour les systèmes d'exploitation Windows 7. Consultez le [site d'assistance du produit](https://h20180.www2.hp.com/apps/Nav?h_pagetype=s-001&h_product=22955786&h_client&s-h-e002-1&h_lang=fr&h_cc=fr) pour trouver les logiciels disponibles pour votre imprimante et votre système d'exploitation.
	- **1.** Ouvrez l'Assistant d'imprimante HP.

Sur le Bureau de l'ordinateur, cliquez sur **Start (Démarrer)**, sélectionnez **All Programs (Tous les programmes)**, cliquez sur **HP**, sélectionnez le dossier de l'imprimante, puis sélectionnez le nom de l'imprimante.

**2.** Dans l'Assistant d'imprimante HP, sélectionnez **Print (Imprimer)**, puis **HP Device Toolbox**.

#### **Ouverture du serveur Web intégré HP (EWS) à partir d'un navigateur Web**

Les opérations suivantes nécessitent une connexion réseau.

**1.** Imprimez une page de configuration pour déterminer l'adresse IP ou le nom de l'hôte.

- <span id="page-24-0"></span>**a.** Appuyez sur le bouton Reprise  $\phi$  pendant trois secondes.
- **b.** Relâchez le bouton Reprise  $\begin{bmatrix} \cdot \end{bmatrix}$ .
- **2.** Ouvrez un navigateur Web, et dans la ligne d'adresse, saisissez l'adresse IP ou le nom exact de l'hôte tel qu'il s'affiche sur la page de configuration de l'imprimante. Appuyez sur la touche Entrée du clavier de l'ordinateur. Le serveur Web intégré s'ouvre.
	- **REMARQUE :** Si le navigateur Web affiche un message indiquant que l'accès au site Web n'est pas sécurisé, sélectionnez l'option pour continuer vers le site. L'accès à ce site Web n'endommagera pas l'ordinateur.

#### **Ouverture du serveur Web intégré HP (EWS) avec une connexion Wi-Fi Direct**

- **1.** Configurez une connexion Wi-Fi Direct entre votre appareil et l'imprimante.
- **2.** Ouvrez un navigateur Web, saisissez l'adresse IP 192.168.223.1 dans la ligne d'adresse puis appuyez sur la touche Entrée. Le serveur Web intégré s'ouvre.
	- **<sup>2</sup> REMARQUE :** Si le navigateur Web affiche un message indiquant que l'accès au site Web n'est pas sécurisé, sélectionnez l'option pour continuer vers le site. L'accès à ce site Web n'endommagera pas l'ordinateur.

#### **Navigation sur le serveur Web intégré HP**

Le tableau ci-dessous fournit un résumé des fonctions disponibles via le serveur Web intégré HP.

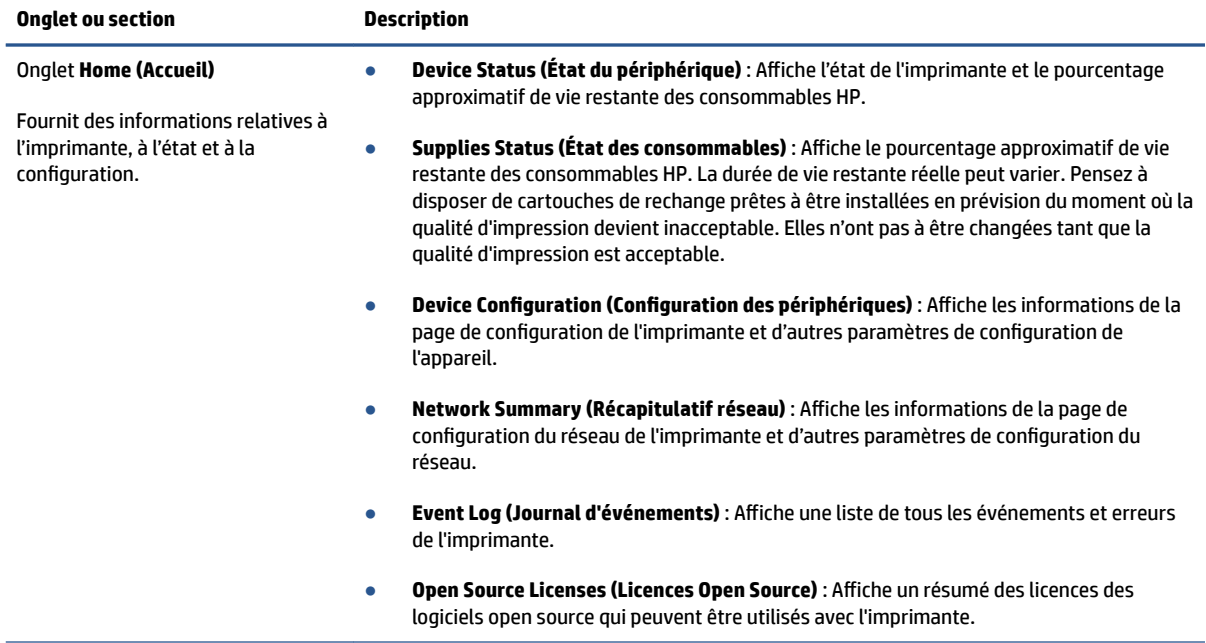

#### **Tableau 3-1 Options du serveur Web intégré HP**

#### <span id="page-25-0"></span>**Tableau 3-1 Options du serveur Web intégré HP (suite)**

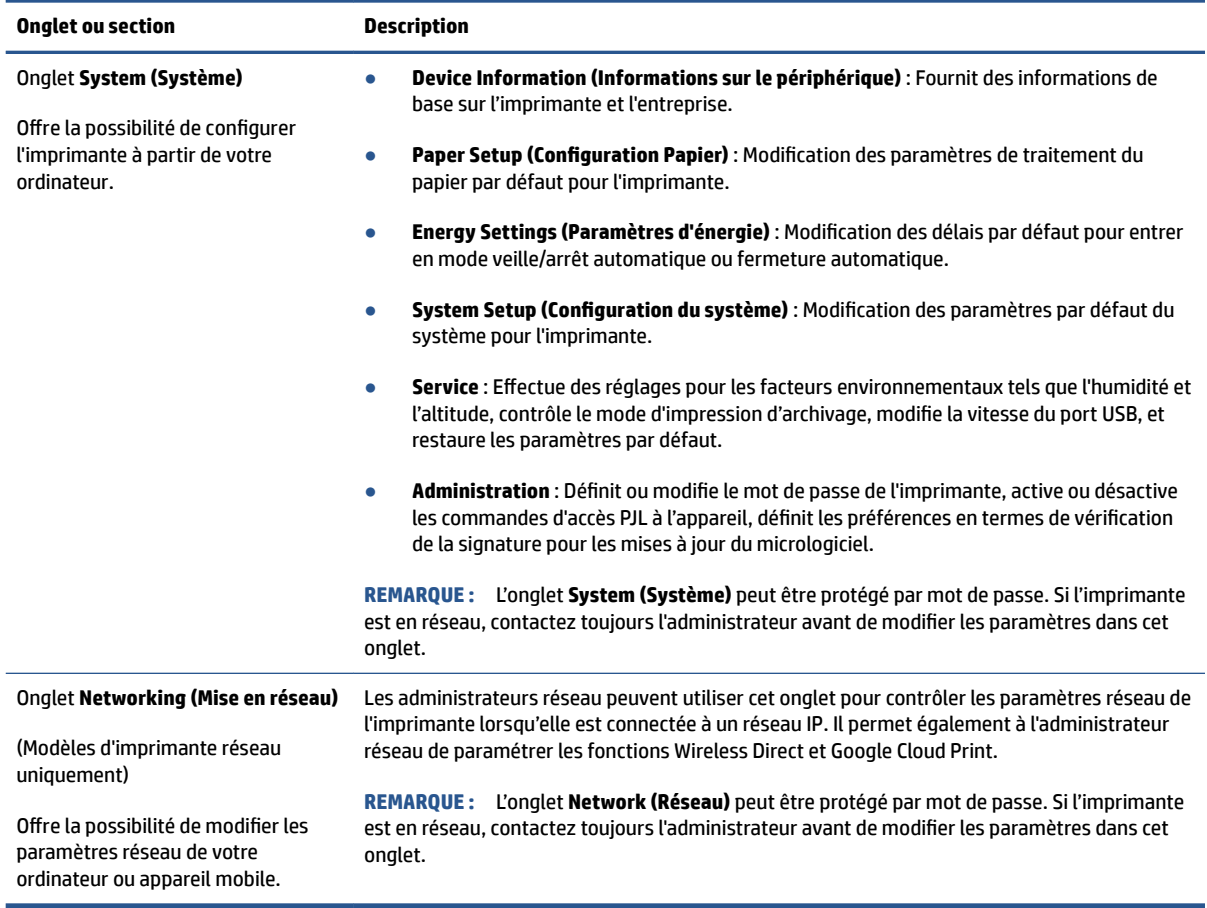

#### **Configurer les paramètres réseau IP**

Utilisez les sections suivantes pour configurer les paramètres réseau de l'imprimante.

#### **Visualisation ou modification des paramètres réseau**

Utilisez le Serveur Web intégré HP pour afficher ou modifier les paramètres de configuration IP.

- **1.** Ouvrez le serveur Web intégré HP (EWS).
- **2.** Cliquez sur l'onglet **Networking (Mise en réseau)** pour accéder aux informations réseau. Modifiez les paramètres si nécessaire.

#### **Modification du nom de l'imprimante sur un réseau**

Pour renommer l'imprimante sur un réseau afin qu'elle puisse être identifiée de manière unique, utilisez le serveur Web intégré HP.

- **1.** Ouvrez le serveur Web intégré HP (EWS).
- **2.** Ouvrez l'onglet **System (Système)**.
- <span id="page-26-0"></span>**3.** Sur la page **Device Information (Informations sur le périphérique)**, le nom de l'imprimante par défaut se trouve dans le champ **Device Description (Description de l'appareil)**. Vous pouvez modifier ce nom de façon à identifier cette imprimante de façon unique.
	- **REMARQUE :** Il n'est pas obligatoire de compléter les autres champs de cette page.
- **4.** Cliquez sur le bouton **Apply (Appliquer)** afin de sauvegarder les modifications.

#### **Configuration manuelle des paramètres IPv4 TCP/IP**

Utilisez l'EWS pour définir manuellement une adresse IPv4, un masque de sous-réseau et la passerelle par défaut.

- **1.** Ouvrez le serveur Web intégré HP (EWS).
- **2.** Dans l'onglet **Networking (Mise en réseau)**, cliquez sur **IPv4 Configuration (Configuration IPv4)** dans le volet de navigation de gauche.
- **3.** Dans le menu déroulant **IP Preferred Address Method (Méthode d'adresse IP préférée)**, sélectionnez **Manual (Manuel)**, puis modifiez les paramètres de configuration IPv4.
- **4.** Cliquez sur le bouton **Apply (Appliquer)**.

#### **Définition ou modification du mot de passe du système en utilisant le serveur Web intégré HP**

Définissez un mot de passe administrateur pour l'accès à l'imprimante et au serveur Web intégré HP afin que les utilisateurs non autorisés ne puissent pas modifier les paramètres de l'imprimante.

- **1.** Ouvrez le serveur Web intégré HP (EWS).
- **2.** Dans l'onglet **System (Système)**, cliquez sur le lien **Administration** dans le volet de navigation de gauche.
- **3.** Dans la zone **Product Security (Sécurité produit)**, saisissez un mot de passe dans le champ **Passwrod (Mot de passe)**.
- **4.** Dans le champ **Confirm Password (Confirmer le mot de passe)**, saisissez de nouveau le mot de passe.
- **5.** Cliquez sur le bouton **Apply (Appliquer)**.
	- *P* **REMARQUE :** Notez le mot de passe et conservez-le en lieu sûr.

#### **Modification des paramètres de conservation de l'énergie**

L'imprimante comporte plusieurs fonctionnalités permettant de préserver l'énergie et les fournitures.

#### **Réglage du paramètre Veille/Arrêt automatique après inactivité**

Utilisez l'EWS pour définir le délai de veille avant que l'imprimante entre en mode veille.

Effectuez la procédure suivante pour modifier le paramètre Veille/Arrêt automatique après un délai d'inactivité :

**1.** Ouvrez le serveur Web intégré HP (EWS).

- <span id="page-27-0"></span>Utilisez le logiciel HP Smart App pour accéder à l'EWS, s'il est disponible.
- Utilisez l'Assistant d'imprimante HP pour systèmes Windows 7.
- Maintenez le bouton Reprendre enfoncé  $\mathbf{F}$  pour imprimer une page de configuration, puis naviguez jusqu'à l'adresse IP indiquée sur la page de configuration de l'imprimante.
- **REMARQUE :** Si vous recevez un message indiquant que l'accès au site Web n'est peut-être pas sécurisé, sélectionnez l'option pour continuer vers le site. L'accès à ce site Web n'endommagera pas l'ordinateur.
- **2.** Cliquez sur l'onglet **System (Système)** puis sélectionnez **Energy Settings (Paramètres d'énergie)**.
- **3.** Dans le menu déroulant **Sleep/Auto 2ff After Inactivity (Veille/Arrêt automatique après inactivité)**, sélectionnez la durée du délai.
- **4.** Cliquez sur le bouton **Apply (Appliquer)**.

#### Réglage du délai de Fermeture après inactivité et configuration de l'imprimante pour utiliser **1 watt ou moins de puissance**

Utilisez l'EWS pour régler la durée du délai avant fermeture de l'imprimante.

**REMARQUE :** Une fois l'imprimante arrêtée, la consommation de courant est de 1 watt ou moins.

Effectuez la procédure suivante pour modifier le paramètre Arrêt après un délai d'inactivité :

- **1.** Ouvrez le serveur Web intégré HP (EWS).
	- Utilisez le logiciel HP Smart App pour accéder à l'EWS, s'il est disponible.
	- Utilisez l'Assistant d'imprimante HP pour systèmes Windows 7.
	- Maintenez le bouton Reprendre enfoncé  $\phi$  pour imprimer une page de configuration, puis naviguez jusqu'à l'adresse IP indiquée sur la page de configuration de l'imprimante.

**REMARQUE :** Si vous recevez un message indiquant que l'accès au site Web n'est peut-être pas sécurisé, sélectionnez l'option pour continuer vers le site. L'accès à ce site Web n'endommagera pas l'ordinateur.

- **2.** Cliquez sur l'onglet **System (Système)** puis sélectionnez **Energy Settings (Paramètres d'énergie)**.
- **3.** Dans le menu déroulant **Shut Down After Inactivity (Fermeture après inactivité)**, sélectionnez la durée du délai.

**REMARQUE :** La durée par défaut est de **4 hours (4 heures)**.

**4.** Cliquez sur le bouton **Apply (Appliquer)**.

#### **Réglage du paramètre Délai de fermeture**

Utilisez l'EWS pour définir si l'imprimante s'arrête immédiatement ou après un délai lorsque l'utilisateur appuie sur le bouton Alimentation  $(\mathsf{T})$ .

Procédez comme suit pour modifier le paramètre Délai de fermeture :

- **1.** Ouvrez le serveur Web intégré HP (EWS).
	- Utilisez le logiciel HP Smart App pour accéder à l'EWS, s'il est disponible.
	- Utilisez l'Assistant d'imprimante HP pour systèmes Windows 7.
	- $\bullet$  Maintenez le bouton Reprendre enfoncé  $\lceil \frac{1}{k} \rceil$  pour imprimer une page de configuration, puis naviguez jusqu'à l'adresse IP indiquée sur la page de configuration de l'imprimante.

**REMARQUE :** Si vous recevez un message indiquant que l'accès au site Web n'est peut-être pas sécurisé, sélectionnez l'option pour continuer vers le site. L'accès à ce site Web n'endommagera pas l'ordinateur.

- **2.** Cliquez sur l'onglet **System (Système)** puis sélectionnez **Energy Settings (Paramètres d'énergie)**.
- **3.** Sélectionnez ou désélectionnez l'option **Delay when ports are active (Délai lorsque les ports sont actifs)**.
	- **<sup>2</sup> REMARQUE :** Lorsque cette option est sélectionnée, l'imprimante ne s'éteindra pas à moins que tous les ports soient inactifs. Un lien réseau actif empêche l'imprimante de s'arrêter.

## <span id="page-29-0"></span>**Mise à jour du microprogramme**

HP offre des mises à jour périodiques de l'imprimante. Procédez ainsi pour mettre à jour le microprogramme de l'imprimante pour une seule imprimante.

#### **Mise à jour du microprogramme à l'aide de l'utilitaire de mise à jour du microprogramme**

Suivez les étapes suivantes pour télécharger et installer manuellement l'utilitaire de mise à jour du microprogramme depuis HP.com.

- **REMARQUE :** Cette méthode est la seule option de mise à jour du microprogramme disponible pour les imprimantes connectées à l'ordinateur par un câble USB. Elle fonctionne également pour les imprimantes connectées à un réseau.
- **EX REMARQUE :** Un pilote d'impression doit être installé pour utiliser cette méthode.
	- **1.** Accédez à [www.hp.com/go/support,](https://www.hp.com/go/support) sélectionnez votre pays/région ou la langue, puis cliquez sur le lien **Software and Drivers (Logiciels et pilotes)**.
	- **2.** Saisissez le nom de l'imprimante dans le champ de recherche, appuyez sur la touche Entrée puis sélectionnez l'imprimante dans la liste de résultats.
	- **3.** Sélectionnez votre système d'exploitation.
	- **4.** Dans la section **Firmware (Microprogramme)**, trouvez le **Firmware Update Utility (Utilitaire de mise à jour du microprogramme)**.
	- **5.** Cliquez sur **Download (Télécharger)**, cliquez sur **Run (Exécuter)**, puis sur **Run (Exécuter)** à nouveau.
	- **6.** Au lancement de l'utilitaire, sélectionnez l'imprimante dans la liste déroulante puis cliquez sur **Send Firmware (Envoyer le microprogramme)**.
		- **REMARQUE :** Pour imprimer une page de configuration pour vérifier la version du microprogramme installé avant ou après le processus de mise à jour, cliquez sur **Print Config (Configuration d'impression)**.
	- **7.** Suivez les instructions qui s'affichent à l'écran afin de terminer l'installation, puis cliquez sur le bouton **Exit (Quitter)** pour fermer l'utilitaire.

## <span id="page-30-0"></span>**Modifier le type de connexion de l'imprimante (Windows 7)**

Si vous aviez précédemment configuré une connexion USB, Ethernet ou sans fil, et que vous souhaitez maintenant modifier le type de connexion, vous pouvez le faire en utilisant le logiciel HP Printer Assistant.

**<sup>2</sup> REMARQUE :** Pour configurer une connexion Ethernet, vous devez utiliser un modèle d'imprimante compatible Ethernet. Pour configurer une connexion sans fil, vous devez posséder un modèle d'imprimante compatible avec la fonction sans fil.

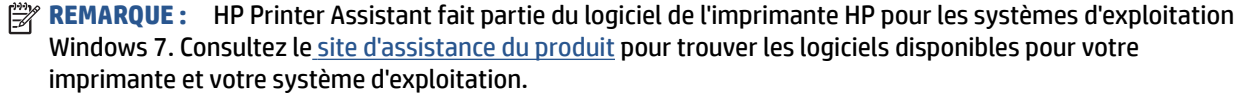

- **1.** Ouvrez l'Assistant d'imprimante HP.
	- Sur le Bureau de l'ordinateur, cliquez sur **Start (Démarrer)**, sélectionnez **All Programs (Tous les programmes)**, cliquez sur **HP**, sélectionnez le dossier de l'imprimante, puis sélectionnez le nom de l'imprimante.
- **2.** Dans HP Printer Assistant, sélectionnez **Tools (Outils)** dans la barre de navigation, puis **Device Setup &**  Software (Logiciel et configuration du périphérique). Suivez les instructions à l'écran pour configurer l'imprimante sur le réseau sans fil.
- **3.** Suivez les instructions à l'écran pour le type de connexion que vous configurez.

## <span id="page-32-0"></span>**4 Chargement de supports**

- Configuration du bac d'entrée pour différents formats de papier
- [Chargement du papier](#page-35-0)
- [Chargement et impression d'enveloppes](#page-37-0)
- [Chargement et impression d'étiquettes](#page-39-0)

## **Configuration du bac d'entrée pour différents formats de papier**

Certains modèles d'imprimante prennent en charge les formats de papier Legal et Oficio. Si le modèle de votre imprimante prend en charge ces formats de papier, vous aurez besoin de modifier l'orientation du guide de longueur du papier lorsque vous passerez des petits aux grands formats de papier.

Pour savoir si votre imprimante prend en charge le format de papier Legal/2ficio, comparez le guide de longueur du papier sur votre imprimante avec les images suivantes.

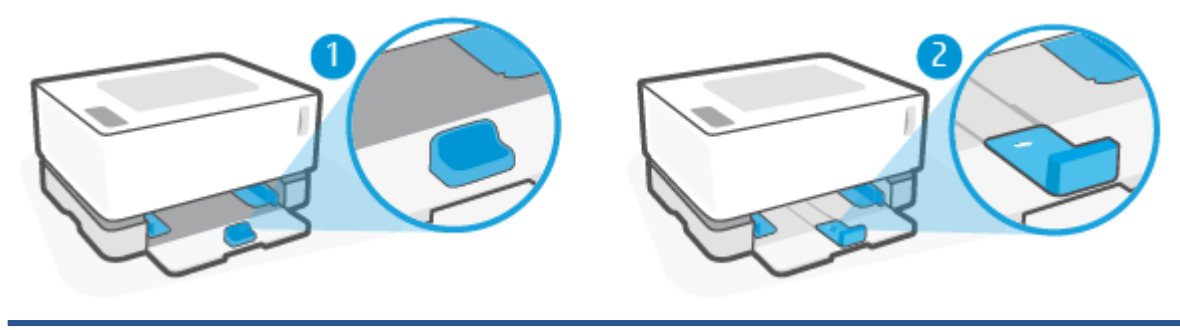

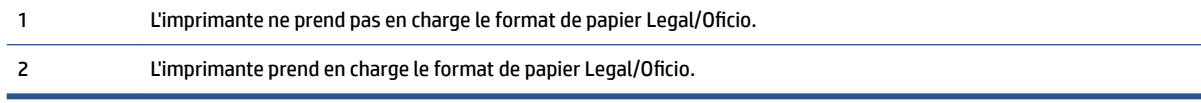

**REMARQUE :** Cette section s'applique uniquement aux modèles qui prennent en charge les formats de papier Legal et Oficio.

#### **Orientation du guide de papier**

● Pour charger du papier A4/Lettre ou un format plus grand, des enveloppes ou des étiquettes, le guide de longueur du papier doit être orienté comme suit :

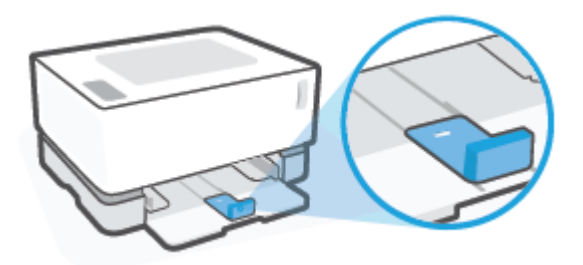

● Pour charger un format inférieur au format A4/Lettre, le guide de longueur du papier doit être orienté comme suit :

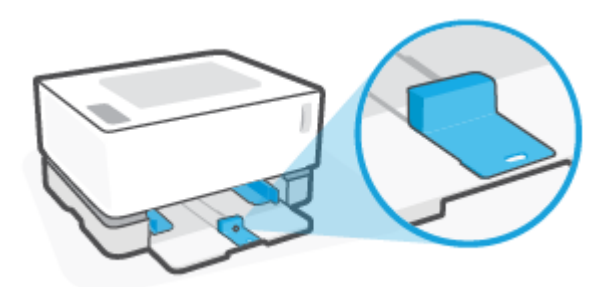

#### **Pour tourner le guide de longueur du papier**

**1.** Retirez le couvercle du bac d'entrée, si nécessaire.

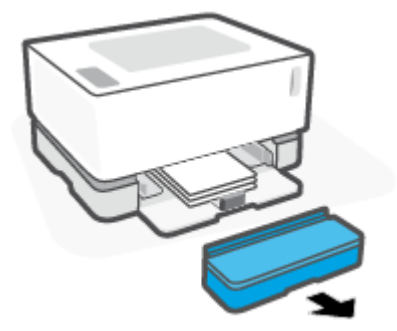

**2.** Retirez tout le papier du bac d'alimentation.

**3.** Faites glisser le guide de longueur du papier pour le positionner tout contre le bord extérieur du bac d'entrée.

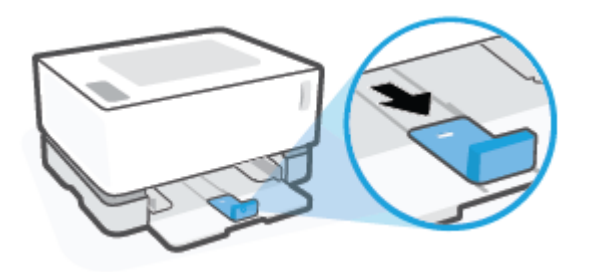

- **REMARQUE :** Le guide est représenté ici dans l'orientation correcte pour du papier A4/Lettre ou un format plus grand.
- **4.** Inclinez légèrement le bac d'entrée vers le haut et sortez-le de l'imprimante.

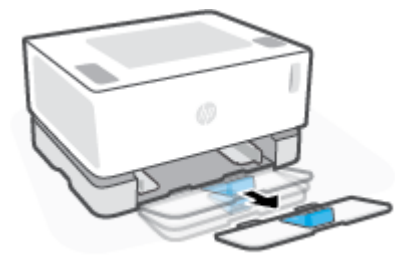

**5.** Faites glisser le guide de longueur du papier hors du bac d'entrée, retournez-le et faites-le de nouveau glisser sur le rail dans le bac.

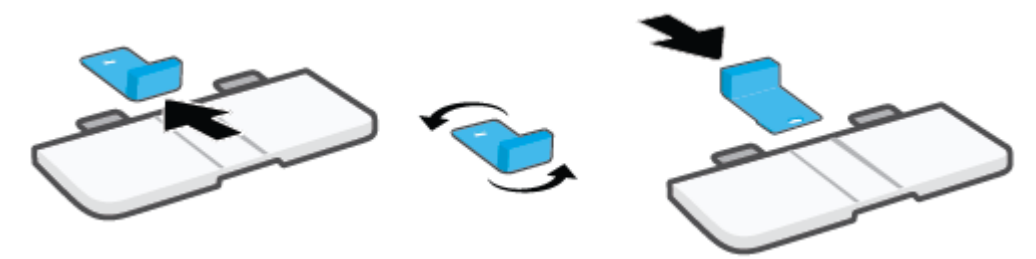

- **<sup>2</sup> REMARQUE :** Le guide est représenté ici en position retournée pour le chargement de papier d'un format inférieur au format A4/Lettre. Si vous souhaitez charger un format plus grand, tournez le guide dans le sens inverse.
- **6.** Remettez en place le bac d'entrée.

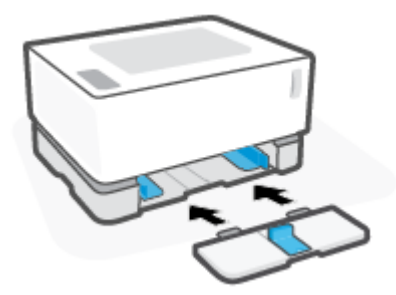

## <span id="page-35-0"></span>**Chargement du papier**

La procédure qui suit décrit le chargement de papier dans le bac d'alimentation.

**REMARQUE :** Pour éviter les bourrages papier :

- Ne jamais ajouter de papier dans le bac d'alimentation ou en retirer pendant l'impression.
- Avant de charger le bac d'alimentation, retirez toujours le papier déjà chargé et refaites une pile bien homogène.
- Utilisez du papier non froissé, plié ou endommagé.

#### **Pour charger du papier**

**1.** Retirez le capot du bac d'entrée.

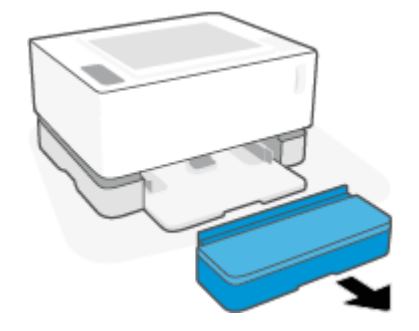

- **2.** Retirez le papier du bac d'alimentation, le cas échéant.
- **3.** Vérifiez que le quide de longueur du papier est dans le sens approprié au format du papier que vous chargez. Pour plus d'informations, consultez la section Configuration du bac d'entrée pour différents [formats de papier à la page 25.](#page-32-0)
- **4.** Faites glisser les guides de papier vers l'extérieur pour libérer de la place pour le papier.
- **REMARQUE :** Pour le format de papier Legal, allongez le guide de longueur du papier jusqu'au bord du bac et vérifiez que la mention « LGL » apparaît sur la fenêtre.

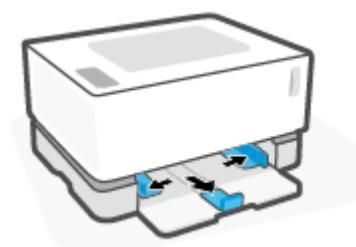

**REMARQUE :** Le guide de longueur du papier est représenté ici dans l'orientation appropriée pour du papier A4/Lettre ou un format plus grand. Pour charger un format de papier plus petit, le guide doit être tourné dans le sens opposé. Pour plus d'informations, consultez la section [Configuration du bac d'entrée](#page-32-0)  pour différents formats de papier à la page 25.
**5.** Pliez ou aérez le bord de la pile de papier pour séparer les pages avant chargement.

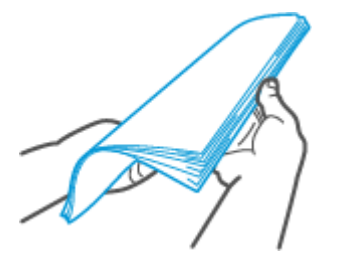

**6.** Insérez la pile de papier dans le bac d'entrée avec la partie haute vers l'avant et la face à imprimer vers le haut. Poussez le papier tout du long jusqu'à ce qu'il entre en contact avec la butée arrière.

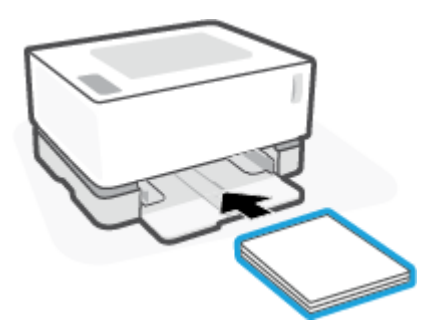

**7.** Déplacez les guides de papier jusqu'aux bords de la pile de feuilles jusqu'à l'arrêt.

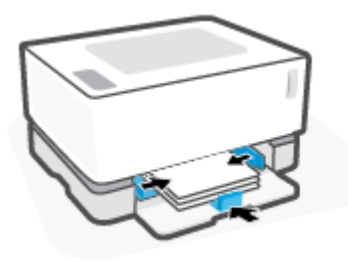

**8.** Remettez en place le couvercle du bac d'entrée.

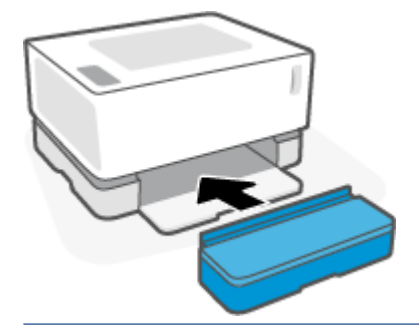

**REMARQUE :** Le couvercle ne peut pas être utilisé lorsque vous chargez un format de papier supérieur au format A4/Lettre.

# **Chargement et impression d'enveloppes**

#### **Pour charger des enveloppes**

**1.** Retirez le capot du bac d'entrée.

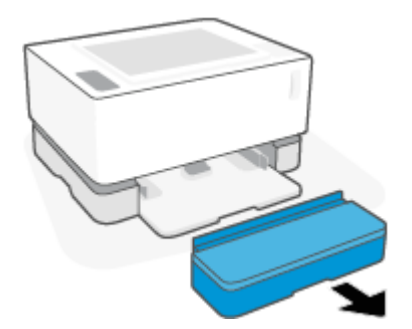

**2.** Faites glisser les guides de papier pour les positionner tout contre les bords du bac d'entrée.

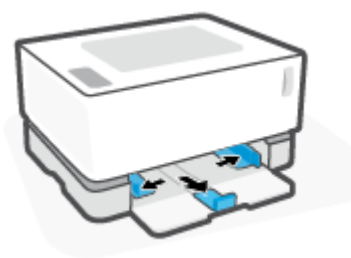

- **3.** Retirez tout le papier du bac d'alimentation.
- **4.** Vérifiez que le guide de longueur du papier est dans le bon sens pour le chargement des enveloppes. Pour plus d'informations, consultez la section Configuration du bac d'entrée pour différents formats de [papier à la page 25.](#page-32-0)
- **5.** Insérez l'enveloppe au milieu du bac d'alimentation, avec le bord court comportant le timbre vers l'arrière du bac. Le côté à imprimer doit être orienté vers le haut.
- **6.** Déplacez les guides de papier jusqu'aux bords de l'enveloppe jusqu'à l'arrêt.

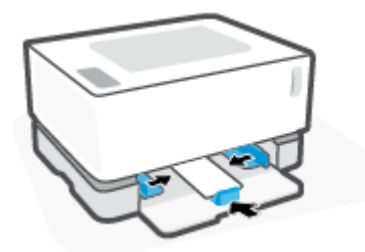

**7.** Remettez en place le couvercle du bac d'entrée.

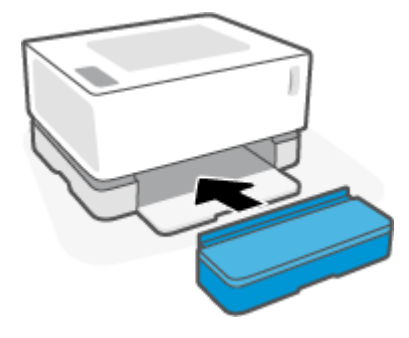

#### **Pour imprimer des enveloppes**

- **1.** Dans le programme, sélectionnez l'option **Print (Imprimer)**.
- **2.** Sélectionnez l'imprimante dans la liste.
- **3.** Cliquez sur le bouton qui ouvre la boîte de dialogue Properties (Propriétés). Selon l'application logicielle utilisée, ce bouton peut être appelé **Properties (Propriétés)**, **Preferences (Préférences)**, **Options**, **Printer Setup (Configuration d'imprimante), Printer Properties (Propriétés d'imprimante), ou Printer (Imprimante)**.
- **4.** Cliquez ou appuyez sur l'onglet **Paper/Quality (Papier/Qualité)**.
- **5.** Dans la liste déroulante **Media (Support)**, sélectionnez **Envelope (Enveloppe)**.
- **6.** Cliquez sur le bouton **OK** pour fermer la boîte de dialogue **Document Properties (Propriétés du document)**.
- **7.** Dans la boîte de dialogue **Print (Imprimer)**, cliquez sur la touche **OK** pour lancer l'impression.

# **Chargement et impression d'étiquettes**

#### **Pour charger des étiquettes**

**1.** Retirez le couvercle du bac d'entrée.

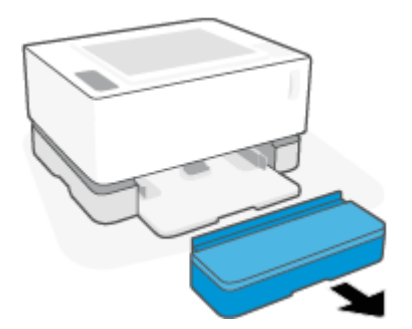

**2.** Faites glisser les guides de papier pour les positionner tout contre les bords du bac d'entrée.

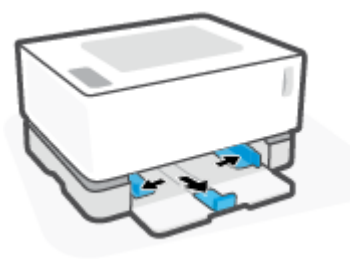

- **3.** Retirez tout le papier du bac d'alimentation.
- **4.** Vérifiez que le guide de longueur du papier est dans le sens approprié pour charger les étiquettes. Pour plus d'informations, consultez la section Configuration du bac d'entrée pour différents formats de papier [à la page 25.](#page-32-0)
- **5.** Insérez la feuille d'étiquettes au centre du bac d'entrée, avec le bord supérieur de la feuille vers l'arrière du bac. Le côté à imprimer doit être orienté vers le haut.

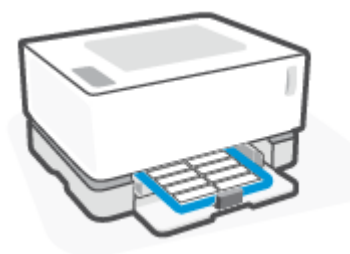

**6.** Faites glisser les guides du papier vers les bords jusqu'à ce qu'ils s'arrêtent.

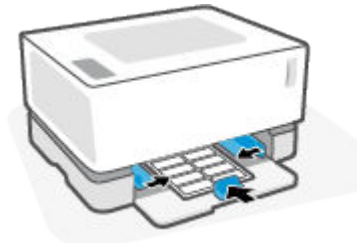

**7.** Remettez en place le couvercle du bac d'entrée.

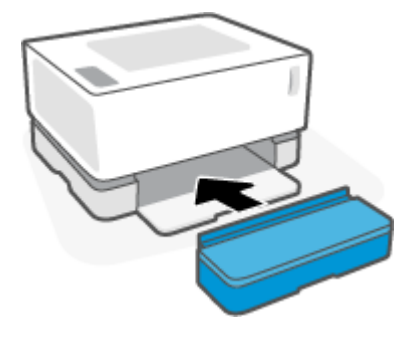

#### **Pour imprimer des étiquettes**

- **1.** Dans le programme, sélectionnez l'option **Print (Imprimer)**.
- **2.** Sélectionnez l'imprimante dans la liste.
- **3.** Cliquez sur le bouton qui ouvre la boîte de dialogue Properties (Propriétés). Selon l'application logicielle utilisée, ce bouton peut être appelé **Properties (Propriétés)**, **Preferences (Préférences)**, **Options**, **Printer Setup (Configuration d'imprimante), Printer Properties (Propriétés d'imprimante), ou Printer (Imprimante)**.
- **4.** Cliquez sur l'onglet **Paper/Quality (Papier/Qualité)**.
- **5.** Dans la liste déroulante **Media (Support)**, sélectionnez **Labels (Étiquettes)**.
- **6.** Cliquez sur le bouton **OK** pour fermer la boîte de dialogue **Document Properties (Propriétés du document)**.
- **7.** Dans la boîte de dialogue **Print (Imprimer)**, cliquez sur la touche **OK** pour lancer l'impression.

# **5 Impression**

- [Impression avec un ordinateur sous Windows](#page-43-0)
- [Impression avec un ordinateur Mac](#page-46-0)
- [Imprimer depuis des appareils mobiles](#page-47-0)

**REMARQUE :** Lorsque le voyant Alimentation ( clignote et que tous les autres voyants du panneau de

commande sont éteints, l'imprimante est en cours d'initialisation, de refroidissement ou d'arrêt ou effectue des routines de nettoyage automatique. Lorsque l'imprimante est en cours de refroidissement, les travaux d'impression peuvent être mis en pause. Les travaux d'impression se poursuivront lorsque le moteur est prêt. Ce processus peut prendre plusieurs minutes.

Pour une impression productive, cette imprimante peut passer automatiquement en mode de refroidissement sous certaines conditions environnementales lorsque nécessaire.

# <span id="page-43-0"></span>**Impression avec un ordinateur sous Windows**

La procédure suivante décrit le processus d'impression de base pour Windows.

- **1.** Pour une impression sans fil, vérifiez que votre imprimante est connectée au même réseau que votre ordinateur ou votre périphérique. Si vous souhaitez imprimer sans vous connecter à un routeur, utilisez Wi-Fi Direct.
- **2.** Dans le programme, sélectionnez l'option **Print (Imprimer)**.
- **3.** Sélectionnez l'imprimante dans la liste.
- **4.** Cliquez sur le bouton qui ouvre la boîte de dialogue **Properties (Propriétés)**.

Selon l'application logicielle utilisée, ce bouton peut correspondre à **Properties (Propriétés)**, **Options**, **Printer Setup (Configuration d'imprimante), Printer Properties (Propriétés d'imprimante), Printer (Imprimante)** ou **Preferences (Préférences)**.

- **5.** Cliquez ou appuyez sur les onglets du pilote d'impression pour configurer les options disponibles.
- **6.** Cliquez ou appuyez sur la touche **OK** pour revenir à la boîte de dialogue **Print (Imprimer)**. Sélectionnez le nombre de copies à imprimer à partir de cet écran.
- **7.** Cliquez ou appuyez sur la touche **OK** pour imprimer la tâche.

### **Sélectionner le type de papier (Windows)**

- **1.** Dans le programme, sélectionnez l'option **Print (Imprimer)**.
- **2.** Sélectionnez l'imprimante dans la liste.
- **3.** Cliquez sur le bouton qui ouvre la boîte de dialogue **Properties (Propriétés)**.

Selon l'application logicielle utilisée, ce bouton peut correspondre à **Properties (Propriétés)**, **Options**, **Printer Setup (Configuration d'imprimante), Printer Properties (Propriétés d'imprimante), Printer (Imprimante)** ou **Preferences (Préférences)**.

- **4.** Cliquez ou appuyez sur l'onglet **Printinf Shortcuts (Raccourcis d'impression)**.
- **5.** Dans la liste déroulante **Paper Type (Type de papier)**, sélectionnez le type de papier approprié, puis cliquez ou appuyez sur la touche **OK** pour fermer la boîte de dialogue **Properties (Propriétés)** ou **Preferences (Préférences)**.
- **6.** Dans la boîte de dialogue **Print (Imprimer)**, cliquez sur la touche **OK** pour lancer l'impression.

### **Impression recto verso manuelle (Windows)**

- **1.** Dans le programme, sélectionnez l'option **Print (Imprimer)**.
- **2.** Sélectionnez l'imprimante dans la liste.
- **3.** Cliquez sur le bouton qui ouvre la boîte de dialogue **Properties (Propriétés)**.

Selon l'application logicielle utilisée, ce bouton peut correspondre à **Properties (Propriétés)**, **Options**, **Printer Setup (Configuration d'imprimante), Printer Properties (Propriétés d'imprimante), Printer (Imprimante)** ou **Preferences (Préférences)**.

- **4.** Cliquez sur l'onglet **Layout (Disposition)**.
- **5.** Sélectionnez l'option recto verso adéquate dans la liste déroulante **Print on Both Sides Manually (Impression recto verso manuellement)**, puis cliquez sur la touche **OK**.
- **6.** Dans la boîte de dialogue **Print (Imprimer)**, cliquez sur la touche **OK** pour lancer l'impression. L'imprimante imprime d'abord le premier côté de toutes les pages du document.
- **7.** Retirez la pile imprimée du bac de sortie et placez-la face imprimée vers le bas, bord du haut en premier dans le bac d'alimentation.
- **8.** Sur l'ordinateur, cliquez sur la touche **OK** pour imprimer le verso de la tâche.
- **9.** Si vous y êtes invité, sélectionnez la touche du panneau de commande correspondante pour continuer.

### **Imprimer plusieurs pages sur une même feuille (Windows)**

- **1.** Dans le programme, sélectionnez l'option **Print (Imprimer)**.
- **2.** Sélectionnez l'imprimante dans la liste.
- **3.** Cliquez sur le bouton qui ouvre la boîte de dialogue **Properties (Propriétés)**.

Selon l'application logicielle utilisée, ce bouton peut correspondre à **Properties (Propriétés)**, **Options**, **Printer Setup (Configuration d'imprimante), Printer Properties (Propriétés d'imprimante), Printer (Imprimante)** ou **Preferences (Préférences)**.

- **4.** Cliquez ou appuyez sur l'onglet **Layout (Disposition)**.
- **5.** Sélectionnez l'option **Orientation** correspondante.
- **6.** Sélectionnez le nombre de pages à imprimer sur chaque feuille à partir de l'option **Pages par feuille**.
- **7. Sous Windows 7 uniquement :** Cliquez ou appuyez sur le bouton **Avancé**.
- **8.** Sélectionnez la façon dont vous souhaitez que les pages soient disposées sur chaque feuille à partir de l'option **Disposition des pages sur la feuille**.
- **9. Sous Windows 7 uniquement :** Cliquez ou appuyez sur le bouton **OK** pour fermer la boîte de dialogue **Options Avancées**.
- **10.** Cliquez ou appuyez sur le bouton **OK** pour fermer la boîte de dialogue **Propriétés** ou **Préférences**.

# <span id="page-46-0"></span>**Impression avec un ordinateur Mac**

Instructions pour les imprimantes compatibles HP AirPrint et les ordinateurs Mac équipés de macOS et OS X 10.7 (Lion) et versions ultérieures.

Vous pouvez imprimer à partir d'un ordinateur Mac exécutant AirPrint dès lors que l'imprimante est connectée à l'ordinateur via une connexion réseau Wi-Fi. Lorsque vous utilisez AirPrint, vous n'avez pas de pilote à télécharger sur votre ordinateur.

#### **Pour connecter l'imprimante**

- **1.** Connexion de l'ordinateur et de l'imprimante :
	- Pour une impression sans fil, vérifiez que l'imprimante dispose d'une bonne connexion sans fil et est connectée au même réseau que l'ordinateur.
	- Pour les imprimantes connectées en USB, connectez l'imprimante à l'ordinateur via un câble USB.
- **2.** Ouvrez **System Preferences (Préférences Système)** sur l'ordinateur et sélectionnez **Printers and Scanners (Imprimantes et Scanners)**.
- **3.** Cliquez sur (+) et choisissez l'imprimante dans la liste affichée, puis cliquez sur **Add (Ajouter)**.

#### **Pour imprimer**

**▲** Une fois connecté, utilisez la commande Imprimer à partir de votre application ou programme pour afficher les options d'impression. Sélectionnez votre imprimante dans la liste des imprimantes disponibles pour votre ordinateur et vos applications. Pour plus de détails, reportez-vous à la documentation ou à l'aide fournie avec l'application.

# <span id="page-47-0"></span>**Imprimer depuis des appareils mobiles**

**REMARQUE :** Cette section s'applique aux modèles d'imprimante sans fil uniquement.

Vous pouvez imprimer des documents et des photos directement depuis vos appareils mobiles, y compris les appareils iOS, Android, Windows Mobile, Chromebook et Amazon Kindle.

**REMARQUE :** Vous pouvez également utiliser l'application HP Smart pour imprimer à partir d'appareils mobiles.

- **1.** 9Ärifiez que l'imprimante est connectée au même réseau que votre appareil mobile. Si vous souhaitez imprimer sans vous connecter à un routeur, utilisez Wi-Fi Direct pour imprimer à partir d'un périphérique mobile.
- **2.** Activez la fonction d'impression sur votre appareil mobile :
	- **iOS :** utilisez l'option **Print (Imprimer)** du menu **Share (Partager)**.
	- **REMARQUE :** Sur les appareils qui utilisent iOS 4.2 ou une version ultérieure, AirPrint est préinstallé.
	- **Android :** téléchargez et activez le plug-in HP Print Service (pris en charge par la plupart des appareils Android) à partir de Google Play Store et activez-le sur votre appareil.
	- **Windows Mobile :** appuyez sur **Print (Imprimer)** dans le menu **Device (Périphérique)**.
	- **REMARQUE :** Si votre imprimante ne figure pas dans la liste, il est possible qu'une configuration de l'imprimante, que vous n'aurez plus à effectuer par la suite, soit nécessaire via l'assistant **Add Printer (Ajouter une imprimante)**.
	- **Chromebook :** téléchargez et installez l'application **HP Print for Chrome** à partir du Chrome Web Store pour activer l'impression Wi-Fi.
	- **Amazon Kindle Fire HD9 et HDX :** la première fois que vous sélectionnez **Print (Imprimer)** sur votre appareil, le plug-in HP Print Service est automatiquement téléchargé pour activer l'impression mobile.
- **<sup>2</sup> REMARQUE :** Pour des informations détaillées sur l'activation de l'impression sur les appareils mobiles, rendez-vous sur le site Web HP Mobile Printing ( [www.hp.com/go/mobileprinting](http://www.hp.com/go/mobileprinting) ). Si la version locale de ce site Web n'est pas disponible dans votre pays/région ou dans votre langue, il est possible que vous soyez redirigé vers le site Web HP Mobile Printing d'un autre pays/région ou dans une autre langue.
- **3.** Assurez-vous d'avoir chargé le papier qui correspond aux paramètres de papier de l'imprimante. Une définition précise du format de papier chargé renseigne votre appareil mobile sur le format d'impression.

# **6 Gestion du toner, du support et des pièces**

- Vérifier le niveau de toner
- [Recharger le toner](#page-50-0)
- [Remplacer le tambour d'imagerie](#page-53-0)
- [Commande de consommables, de supports et de pièces](#page-55-0)

# <span id="page-49-0"></span>**Vérifier le niveau de toner**

Lorsque la quantité de toner dans l'imprimante est faible, vous aurez besoin d'un ou deux kits de recharge de toner HP pour en ajouter. Vous pouvez acheter des kits de recharge de toner HP d'origine sur [www.hp.com/go/suresupply](https://www.hp.com/go/suresupply) ou auprès de votre revendeur HP local.

Vérifiez l'indicateur de niveau de toner à l'avant de l'imprimante pour déterminer le moment où ajouter du toner.

**REMARQUE :** Vérifiez toujours l'état du voyant État de recharge **si** situé à côté du port de rechargement pour déterminer s'il convient d'ajouter du toner.

Le toner peut être ajouté si le voyant État de recharge situé à côté du port de rechargement est allumé en blanc. Vous ne pouvez pas ajouter de toner lorsque le voyant est éteint. Si le voyant est éteint, cela peut signifier qu'il reste trop de toner pour un rechargement complet ou que le tambour d'imagerie doit être remplacé prochainement.

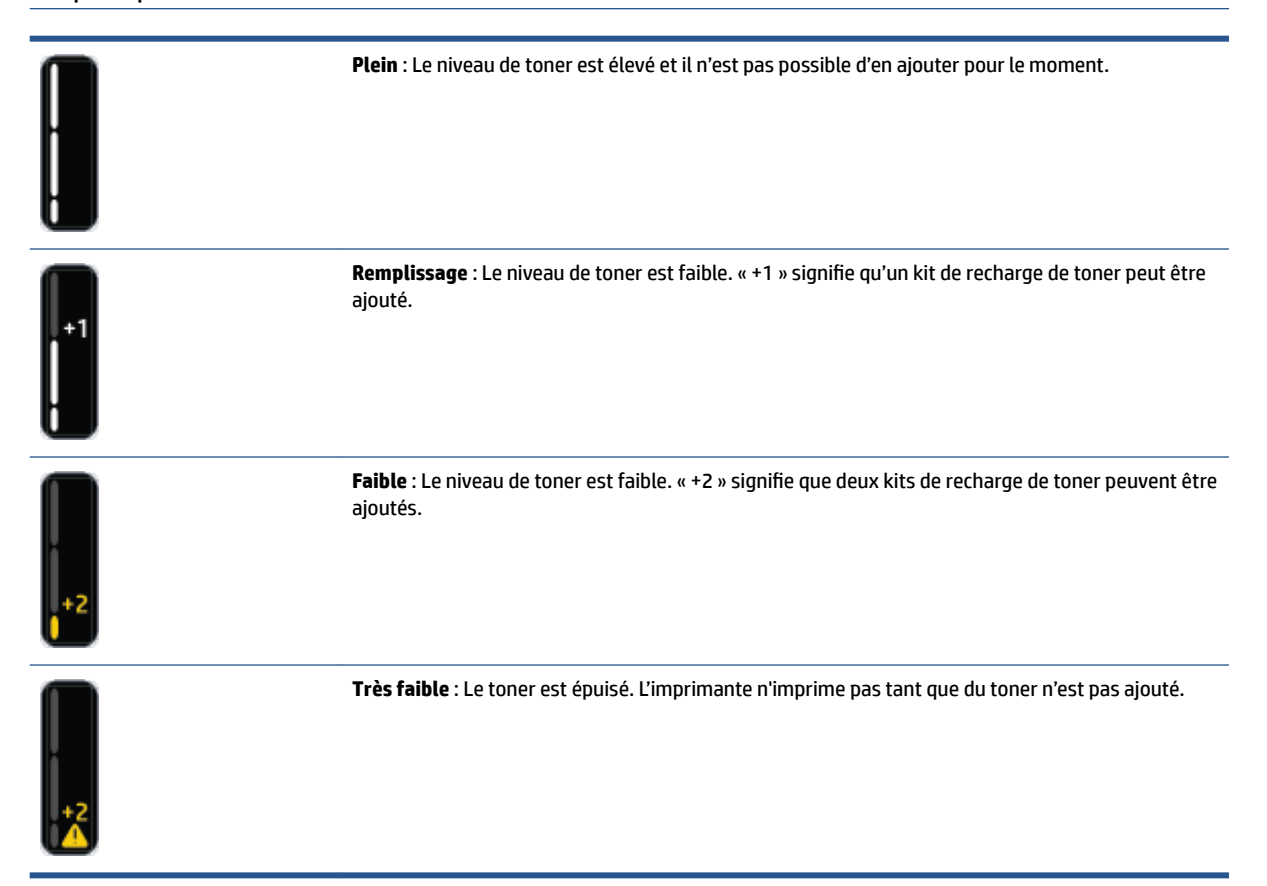

# <span id="page-50-0"></span>**Recharger le toner**

Utilisez l'indicateur État de recharge (situé à côté du port de rechargement) et l'indicateur de niveau de toner (à l'avant de l'imprimante) pour déterminer à quel moment ajouter du toner.

#### **Pour recharger le toner**

- 1. Assurez-vous que l'imprimante est sous tension et que le voyant État de recharge **[...**] est allumé en blanc fixe. Vous ne pouvez pas ajouter de toner lorsque le voyant est éteint.
- **2.** Secouez le kit de recharge de toner pendant au moins 10 secondes. Vous devriez entendre la bille qui mélange le toner à l'intérieur.

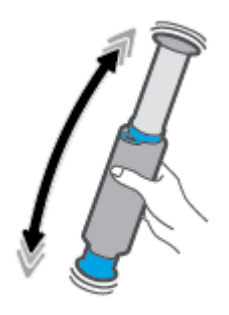

**3.** Retirez l'anneau et le capuchon.

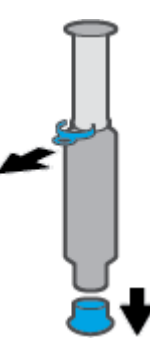

**4.** Retirer le capot du port de rechargement.

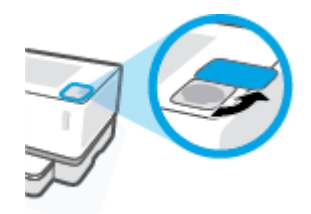

**5.** Insérez le kit de recharge de toner dans le port de chargement et faites-le pivoter de 180° dans le sens horaire jusqu'à l'arrêt.

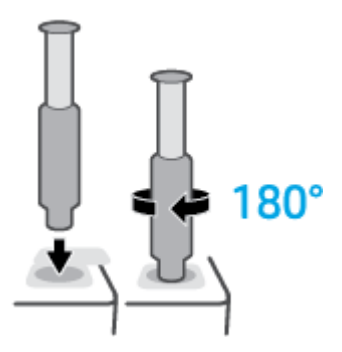

**6.** Descendez complètement le piston jusqu'à entendre un clic.

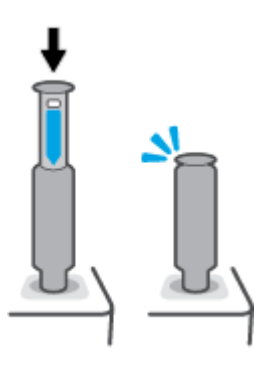

- **IMPORTANT :** Si l'étiquette blanche située en haut du piston reste visible, cela signifie que le piston n'est pas entièrement descendu. Tirez sur le piston et descendez-le à nouveau jusqu'à ce que l'étiquette blanche disparaisse.
- **7.** Faites pivoter le kit de recharge de toner de 180° dans le sens anti-horaire pour le dégager du port. Retirez le kit du port et recyclez-le.

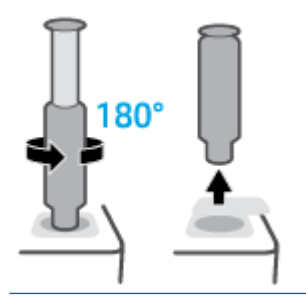

**<sup>2</sup> REMARQUE :** Si vous ne parvenez pas à tourner le kit, le piston n'est pas complètement enfoncé. Répétez les étapes 6 et 7. Si vous ne parvenez toujours pas à détacher le kit, appuyez sur le bouton **Annuler**  $\times$  sur le panneau de commande, retirez et agitez bien le kit puis essayez à nouveau.

**8.** Couvrez le port de rechargement.

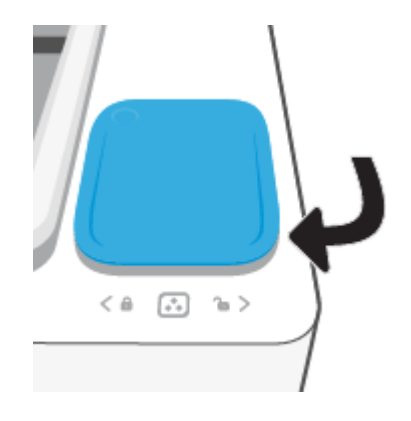

# <span id="page-53-0"></span>**Remplacer le tambour d'imagerie**

#### **Pour remplacer le tambour d'imagerie**

**1.** Soulevez le capot supérieur.

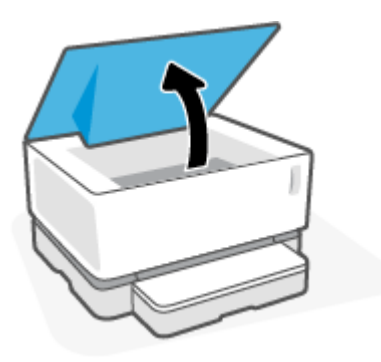

**2.** Retirez et recyclez le tambour d'imagerie usagé

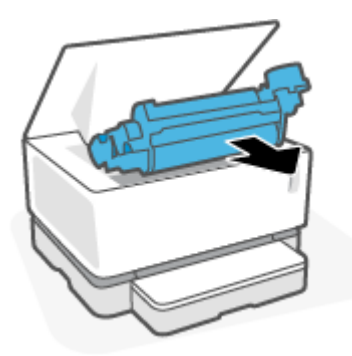

**3.** Retirez le couvercle orange du nouveau tambour d'imagerie, tout en tirant doucement les deux languettes du tambour.

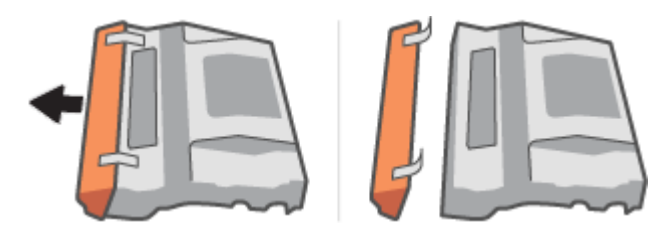

**4.** Secouez le nouveau tambour d'imagerie.

**5.** Insérez le nouveau tambour d'imagerie dans l'imprimante.

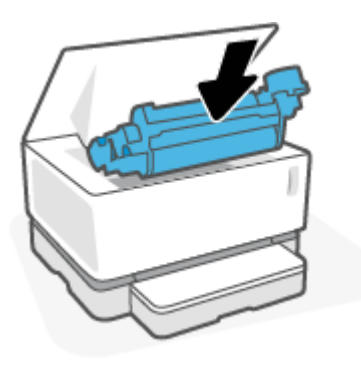

**6.** Baisser le capot.

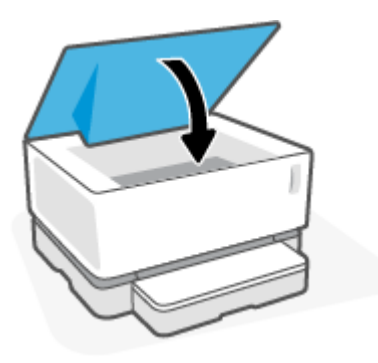

# <span id="page-55-0"></span>**Commande de consommables, de supports et de pièces**

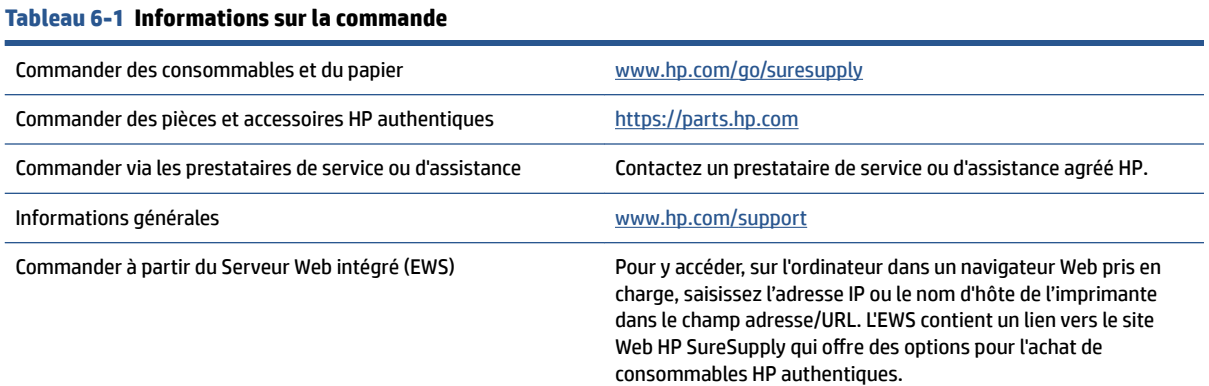

#### **Tableau 6-2 Consommables**

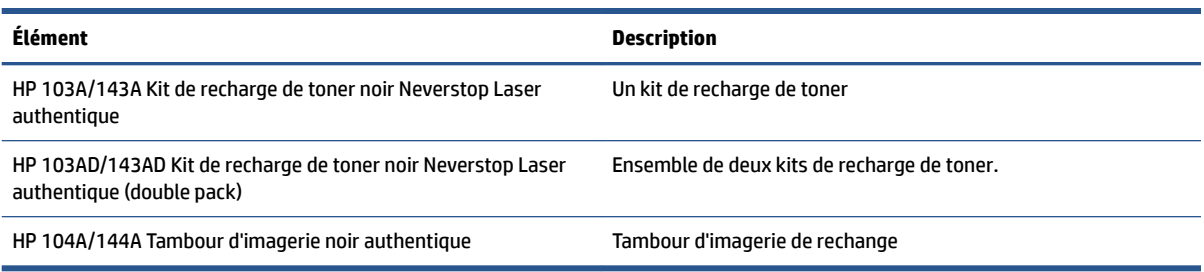

# **7 Résolution des problèmes**

- [Assistance HP](#page-57-0)
- [Interprétation des modes des voyants du panneau de commande](#page-59-0)
- [Restauration des valeurs usine par défaut](#page-62-0)
- [L'imprimante n'entraîne pas de papier ou subit des problèmes d'alimentation](#page-63-0)
- [Élimination de bourrages papier](#page-64-0)
- [Amélioration de la qualité d'impression](#page-70-0)
- [Résolution de problèmes de qualité d'impression](#page-74-0)
- [Résolution des problèmes affectant les réseaux sans fil](#page-79-0)
- [Résolution des problèmes de connexion Ethernet](#page-84-0)

# <span id="page-57-0"></span>**Assistance HP**

Pour obtenir les dernières mises à jour produits et les informations de l'assistance technique, visitez le site Web d'assistance technique pour le produit à l'adresse [www.support.hp.com](https://h20180.www2.hp.com/apps/Nav?h_pagetype=s-001&h_product=22955786&h_client&s-h-e002-1&h_lang=fr&h_cc=fr). L'assistance en ligne HP propose tout un ensemble d'options pour vous aider avec votre imprimante :

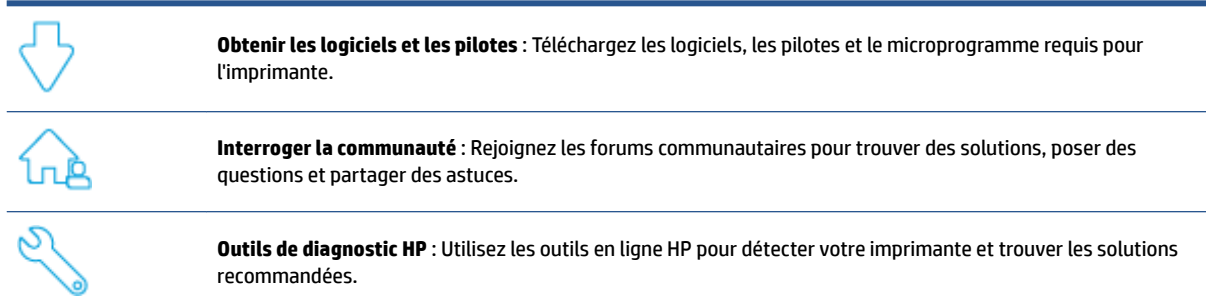

## **Contacter HP**

Si vous avez besoin de l'aide d'un représentant de l'assistance technique HP pour résoudre un problème, visitez le [site Web Contacter l'assistance technique.](https://h20180.www2.hp.com/apps/Nav?h_pagetype=s-017&h_product=22955786&h_client&s-h-e002-1&h_lang=fr&h_cc=fr) Les options de contact suivantes sont disponibles gratuitement pour les clients avec garantie (l'assistance technique guidée par des agents HP pour les clients sans garantie est payante) :

Discutez avec un agent de support HP ou l'agent virtuel en ligne HP.

Appelez un agent d'assistance HP.

Lorsque vous contactez l'assistance technique HP, préparez-vous à indiquer les informations suivantes :

- Nom du produit (situé sur l'imprimante)
- Numéro du produit (figurant sur l'étiquette située à l'arrière de l'imprimante)
- Le numéro de série (figurant sur la partie arrière ou inférieure de l'imprimante)

### **Enregistrer mon imprimante**

En consacrant seulement quelques minutes à l'enregistrement de votre produit, vous bénéficierez d'un service plus rapide et d'une assistance plus efficace, et recevrez des alertes de maintenance pour votre produit. Si vous n'avez pas enregistré votre imprimante lors de l'installation du logiciel, vous pouvez procéder maintenant à son enregistrement sur le site [http://www.register.hp.com.](http://www.register.hp.com)

### **Options de garantie supplémentaires**

Des plans d'extension de garantie de l'imprimante sont disponibles moyennant un supplément financier. Rendez-vous sur [www.support.hp.com,](https://h20180.www2.hp.com/apps/Nav?h_pagetype=s-001&h_product=22955786&h_client&s-h-e002-1&h_lang=fr&h_cc=fr) sélectionnez votre pays/région et langue, puis examinez les options de garantie prolongée disponibles pour votre imprimante.

### **Informations complémentaires**

Visitez le site [www.hp.com/support](https://support.hp.com/) . Sélectionnez votre pays/région. Entrez le nom du produit, puis sélectionnez **Search (Rechercher)**.

Des instructions sont disponibles pour diverses tâches, telles que les suivantes :

- Dépannage de votre imprimante
- · Impression à partir de différentes applications et différents appareils
- Obtention d'une assistance

Vous trouverez des documents, vidéos et autres ressources pour vous aider à tirer le meilleur de votre imprimante.

# <span id="page-59-0"></span>**Interprétation des modes des voyants du panneau de commande**

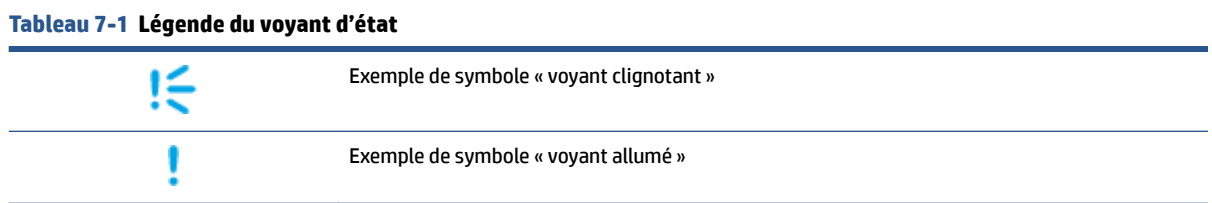

#### **Tableau 7-2 Modes des voyants du panneau de commande**

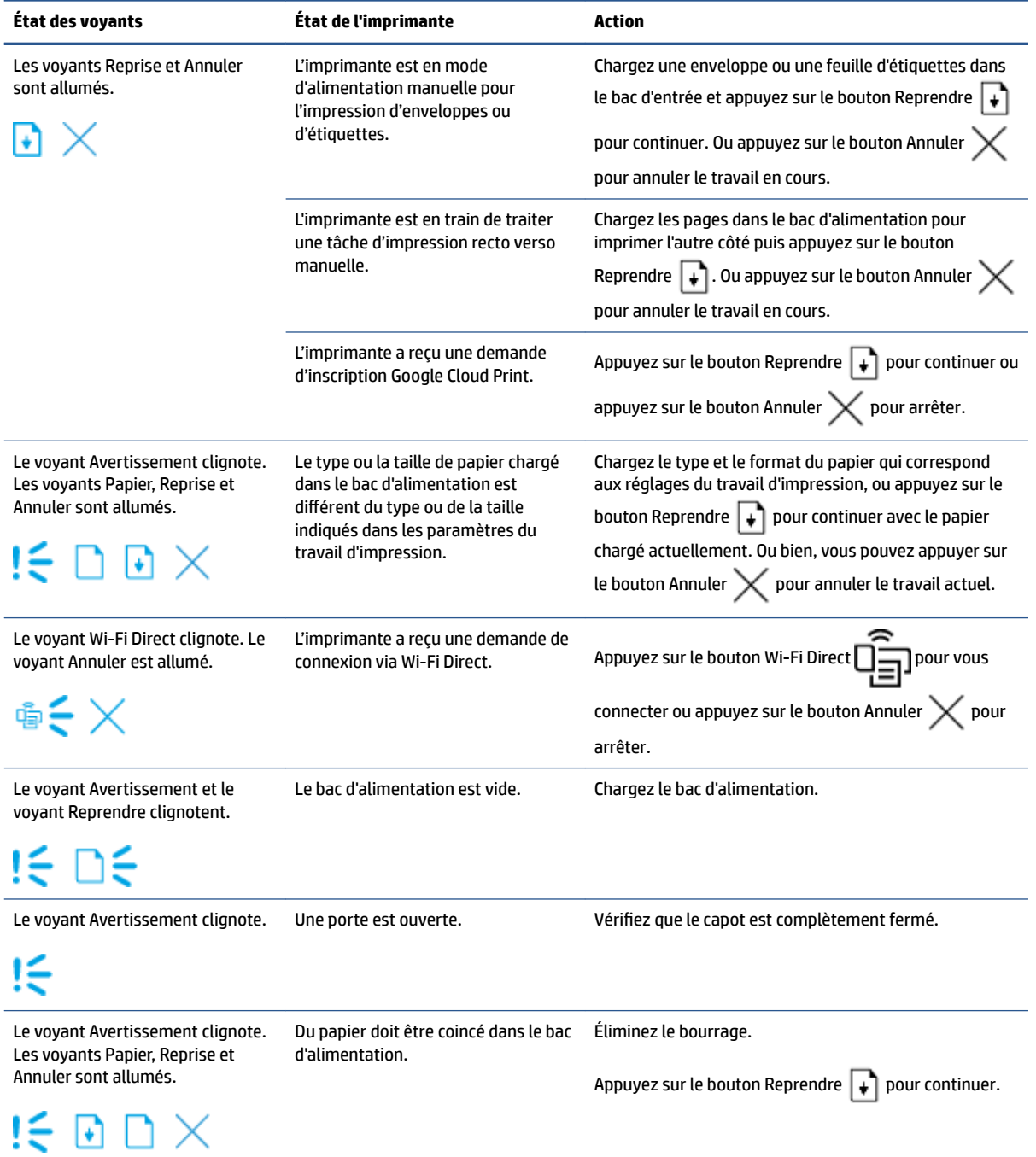

#### **Tableau 7-2 Modes des voyants du panneau de commande (suite)**

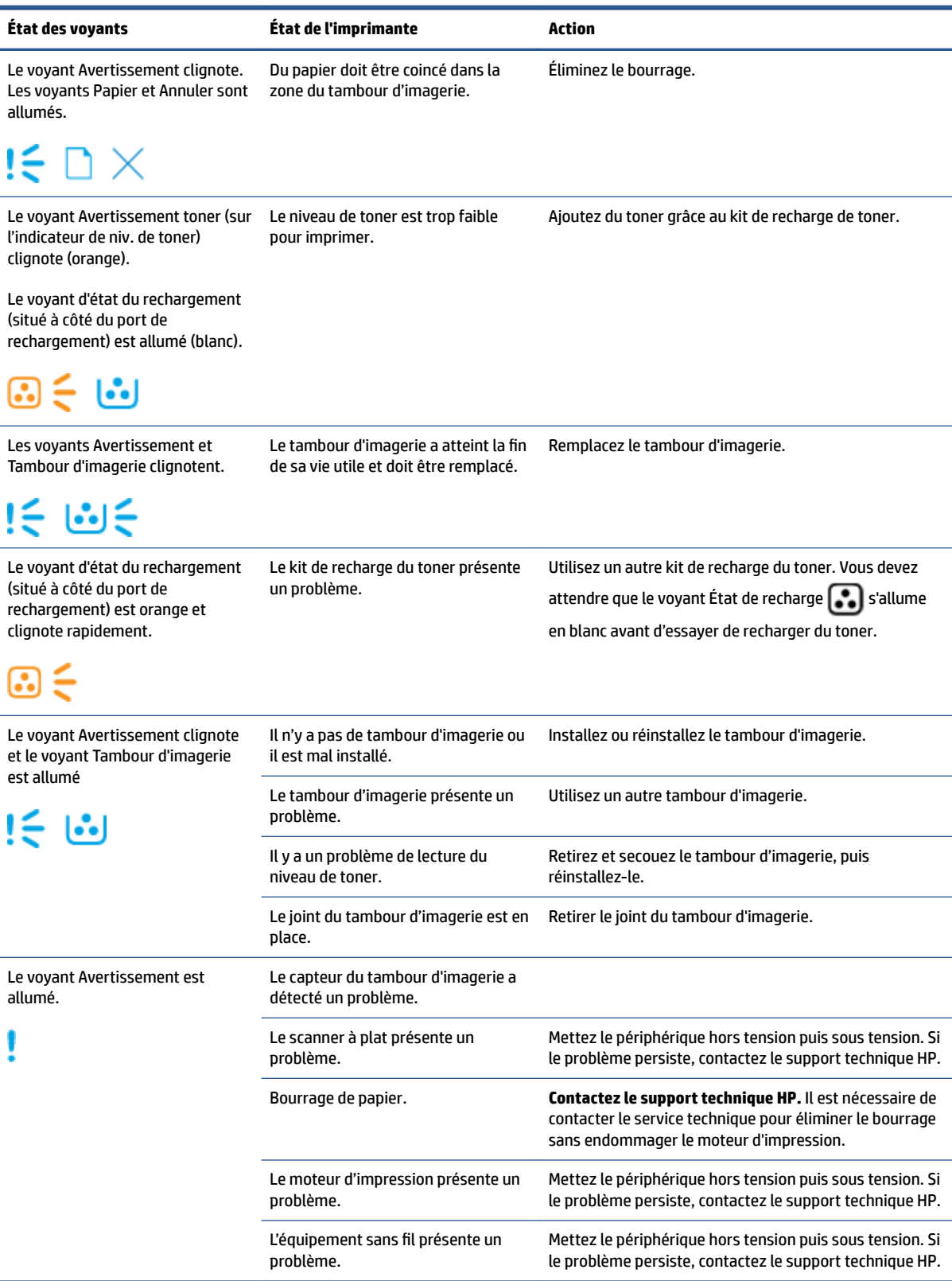

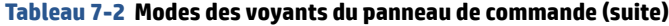

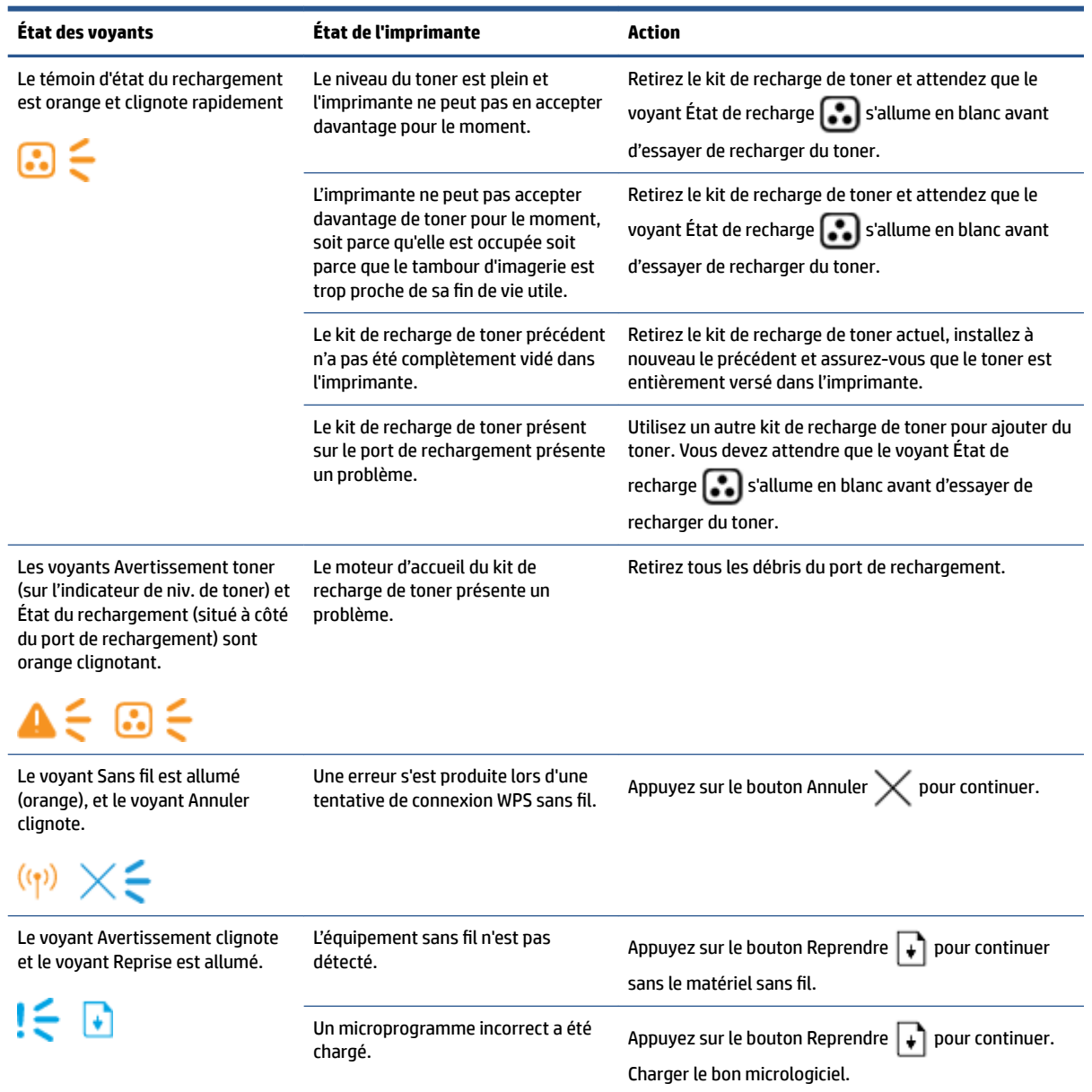

# <span id="page-62-0"></span>**Restauration des valeurs usine par défaut**

La restauration des valeurs-usine par défaut permet de rétablir tous les paramètres de l'imprimante et du réseau aux valeurs d'usine par défaut. Cette restauration ne remettra pas à zéro le nombre de pages. Pour restaurer les paramètres par défaut de l'imprimante, procédez comme suit.

**ATTENTION :** La restauration des paramètres d'usine par défaut permet de rétablir les valeurs d'usine par défaut de tous les paramètres.

- **1.** Ouvrez HP Embedded Web Server (EWS). Pour plus d'informations, consultez la section Accès et utilisation du serveur Web intégré (EWS) de ce guide de l'utilisateur.
- **2.** Sur l'onglet **Système**, cliquez sur **Service**.
- **3.** Dans la zone **Restaurer les paramètres par défaut**, cliquez sur le bouton **Restaurer les paramètres par défaut**.

L'imprimante redémarre automatiquement.

# <span id="page-63-0"></span>**L'imprimante n'entraîne pas de papier ou subit des problèmes d'alimentation**

### **Présentation**

Les solutions suivantes peuvent aider à résoudre les problèmes si l'imprimante n'entraîne pas le papier du bac d'alimentation ou entraîne plusieurs feuilles de papier en même temps. Ces situations peuvent entraîner des bourrages papier.

- Le produit ne saisit pas le papier
- Le produit a prélevé plusieurs feuilles de papier à la fois

### **Le produit ne saisit pas le papier**

Si le produit ne prend pas le papier dans le bac d'alimentation, essayez les solutions ci-dessous.

- **1.** Ouvrez le produit et retirez les pages éventuellement bloquées.
- **2.** Chargez un format de papier approprié à votre tâche.
- **3.** Assurez-vous de sélectionner le format et le type de papier appropriés lors de la configuration de l'impression.
- **4.** Assurez-vous que les guides papier du bac d'alimentation sont correctement réglés pour le format de papier utilisé.
- **5.** Les rouleaux au-dessus du bac d'alimentation peuvent être contaminés. Nettoyez les rouleaux avec un chiffon non pelucheux humidifié avec de l'eau tiède.

### **Le produit a prélevé plusieurs feuilles de papier à la fois**

Si le produit prélève plusieurs feuilles dans le bac d'alimentation, essayez les solutions ci-dessous.

- **1.** Retirez la pile de papier du bac d'alimentation, faites-la bomber et pivoter à 180 degrés, puis retournezla. Remettez la pile de papier dans le bac d'alimentation.
- **2.** Utilisez uniquement du papier conforme aux spécifications HP pour ce produit.
- **3.** Utilisez du papier non froissé, plié ou endommagé. Si nécessaire, utilisez du papier d'une autre ramette.
- **4.** Vérifiez que le bac d'alimentation n'est pas surchargé. Si c'est le cas, retirez entièrement la pile de papier du bac, tassez-la, puis remettez moins de papier dans le bac d'alimentation.
- **5.** Assurez-vous que les guides papier du bac sont correctement réglés pour le format de papier utilisé.
- **6.** Assurez-vous que l'environnement d'impression est conforme aux spécifications recommandées.

# <span id="page-64-0"></span>**Élimination de bourrages papier**

# **Présentation**

Les informations suivantes contiennent des instructions pour éliminer les bourrages de papier.

- Emplacements des bourrages papier
- [Bourrages de papier fréquents ou récurrents](#page-65-0)
- [Suppression de bourrages dans le bac d'alimentation](#page-66-0)
- [Suppression de bourrages de l'intérieur du produit](#page-68-0)
- [Suppression du bourrage des zones de sortie](#page-69-0)

### **Emplacements des bourrages papier**

Les bourrages peuvent survenir aux endroits suivants dans le produit.

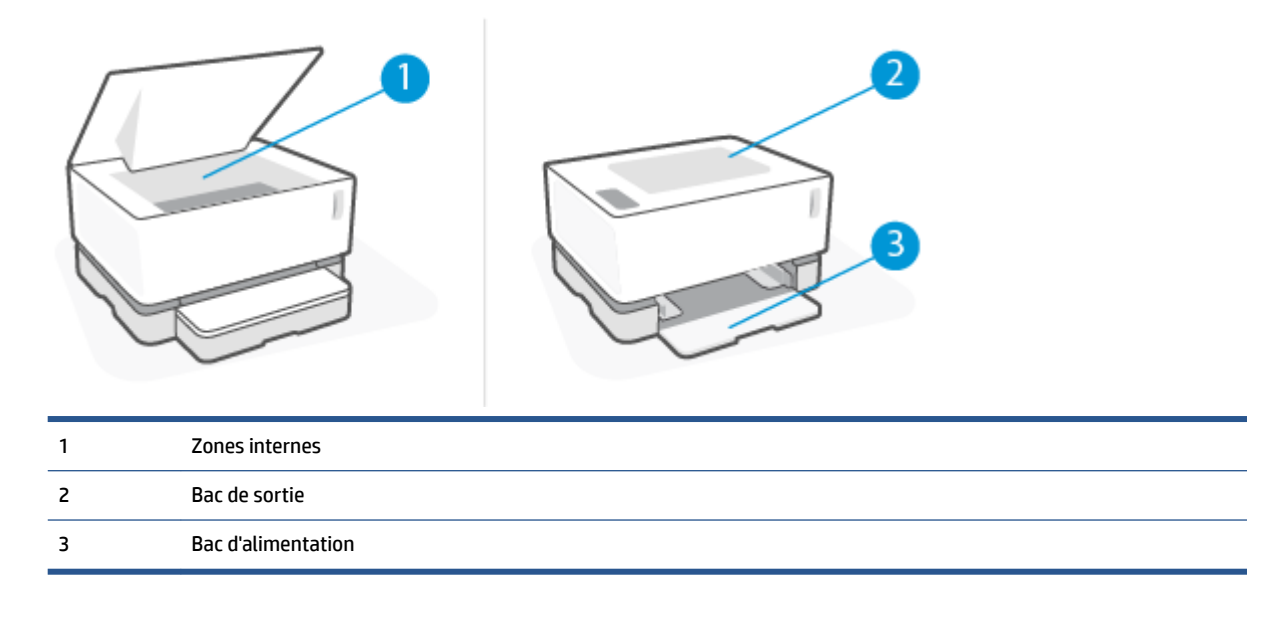

*<b>P* **REMARQUE :** Les bourrages peuvent survenir à plusieurs endroits.

## <span id="page-65-0"></span>**Bourrages de papier fréquents ou récurrents**

Suivez ces étapes pour résoudre les problèmes de bourrages de papier fréquents. Si la première étape ne permet pas de résoudre le problème, passez à l'étape suivante jusqu'à résolution du problème.

- **1.** Si le papier est bloqué dans l'imprimante, retirez-le puis imprimez une page de configuration pour tester l'imprimante.
- **2.** Vérifiez que le bac d'alimentation est configuré pour le format et le type de papier appropriés. Ajustez les paramètres de papier si nécessaire.
	- **a.** Imprimez une page de configuration pour déterminer l'adresse IP ou le nom de l'hôte.
		- **i.** Appuyez sur le bouton Reprendre  $\left| \cdot \right|$  et maintenez-le enfoncé pendant environ trois secondes.
		- **ii.** Relâchez le bouton Reprendre  $\begin{bmatrix} \downarrow \end{bmatrix}$ .
	- **b.** Ouvrez un navigateur Web, et dans la ligne d'adresse, saisissez l'adresse IP ou le nom exact de l'hôte tel qu'il s'affiche sur la page de configuration de l'imprimante. Appuyez sur la touche Entrée du clavier de l'ordinateur. Le serveur Web intégré s'ouvre.
	- **REMARQUE :** Si le navigateur Web affiche un message indiquant que l'accès au site Web n'est pas sécurisé, sélectionnez l'option pour continuer vers le site. L'accès à ce site Web n'endommagera pas l'ordinateur.
	- **c.** Cliquez sur l'onglet **System (Système)**, puis sur la page **Paper Setup (Configuration Papier)**.
	- **d.** Dans le menu déroulant **Type du bac d'alimentation 1**, sélectionnez le type de papier correspondant au papier chargé.
	- **e.** Dans le menu déroulant **Taille du bac d'alimentation 1**, sélectionnez la taille de papier correspondant au papier chargé.
	- **REMARQUE :** Vous pouvez également utiliser les options de **Type de papier par défaut** et de **Taille de papier par défaut** pour modifier les paramètres par défaut afin qu'ils correspondent au papier que vous utilisez le plus fréquemment.
- **3.** Éteignez l'imprimante, patientez 30 secondes, puis remettez-la sous tension.
- **4.** Imprimez une page de configuration pour tester l'imprimante.
	- **a.** Appuyez sur le bouton Reprendre  $\begin{bmatrix} \cdot \\ \cdot \end{bmatrix}$  et maintenez-le enfoncé pendant environ trois secondes.
	- **b.** Relâchez le bouton Reprendre  $\begin{bmatrix} \cdot \end{bmatrix}$ .

Si aucune de ces étapes ne permet de résoudre le problème, une opération de maintenance peut être nécessaire. Contactez l'assistance clientèle HP.

## <span id="page-66-0"></span>**Suppression de bourrages dans le bac d'alimentation**

ATTENTION : N'utilisez pas d'objets tranchants, tels qu'une paire de pinces, pour extraire le papier coincé. Les dommages causés par l'utilisation d'objets tranchants ne seront pas couverts par la garantie.

Tirez droit sur le papier coincé pour l'extraire de l'imprimante. En effet, tirer le support coincé vers le haut ou vers le bas pourrait endommager le produit.

- **EXALCORTE:** En fonction de l'emplacement du bourrage, certaines des étapes suivantes peuvent ne pas s'avérer nécessaires.
	- **1.** Soulevez le capot, puis retirez le tambour d'imagerie.

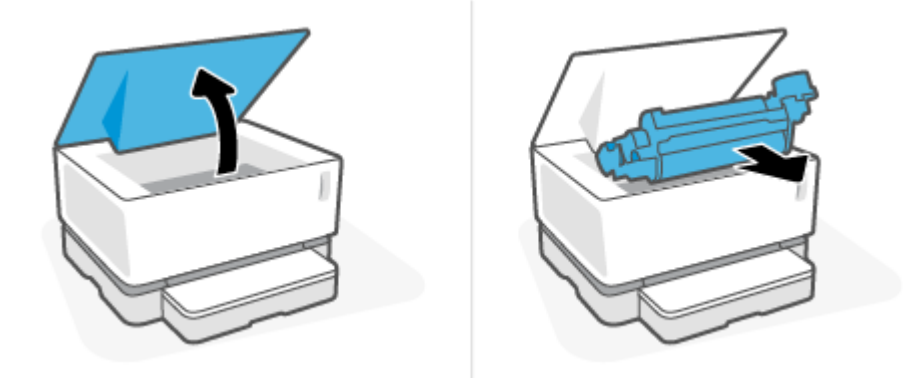

- **ATTENTION :** Pour éviter les dommages, n'exposez pas le tambour d'imagerie à la lumière. Recouvrezle d'un morceau de papier.
- **2.** Enlevez la pile de support du bac d'alimentation.

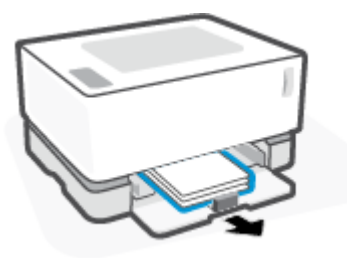

**3.** Saisissez des deux mains le côté du support coincé le plus visible (milieu inclus) et tirez-le avec précaution pour l'extraire de l'imprimante.

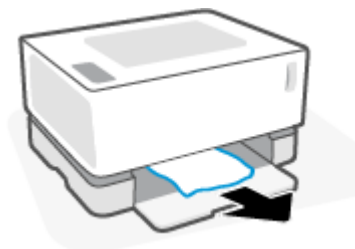

**4.** Installez à nouveau le tambour d'imagerie, puis baissez le capot.

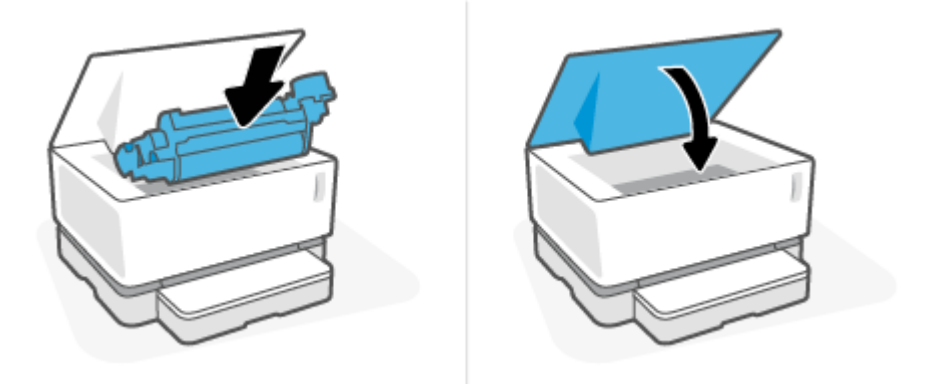

## <span id="page-68-0"></span>**Suppression de bourrages de l'intérieur du produit**

ATTENTION : N'utilisez pas d'objets tranchants, tels qu'une paire de pinces, pour extraire le papier coincé. Les dommages causés par l'utilisation d'objets tranchants ne seront pas couverts par la garantie.

Tirez droit sur le papier coincé pour l'extraire de l'imprimante. En effet, tirer le support coincé vers le haut ou vers le bas pourrait endommager le produit.

**1.** Soulevez le capot, puis retirez le tambour d'imagerie.

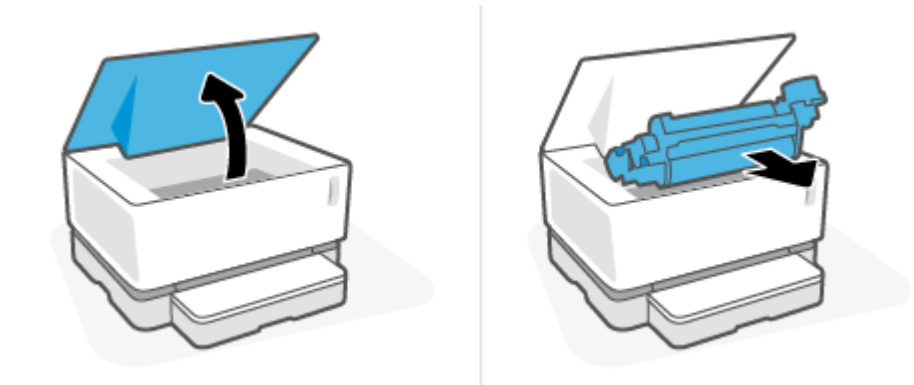

- ATTENTION : Pour éviter les dommages, n'exposez pas le tambour d'imagerie à la lumière. Recouvrezle d'un morceau de papier.
- **2.** Si le papier coincé est visible, attrapez-le délicatement et sortez-le doucement du produit.

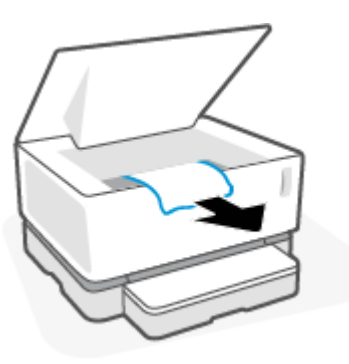

**3.** Installez à nouveau le tambour d'imagerie, puis baissez le capot.

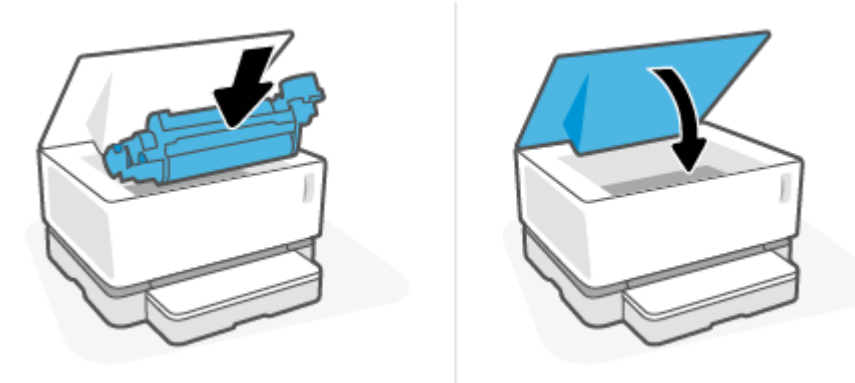

## <span id="page-69-0"></span>**Suppression du bourrage des zones de sortie**

- ATTENTION : N'utilisez pas d'objets tranchants, tels qu'une paire de pinces, pour extraire le papier coincé. Les dommages causés par l'utilisation d'objets tranchants ne seront pas couverts par la garantie.
	- **▲** Attrapez délicatement le papier coincé dans le bac de sortie et sortez-le doucement du produit.

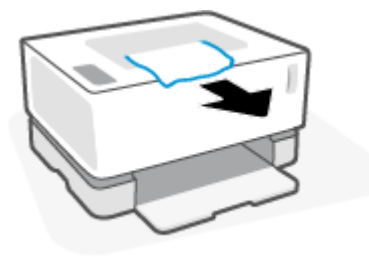

# <span id="page-70-0"></span>**Amélioration de la qualité d'impression**

- Présentation
- Imprimer à nouveau le document
- Vérifier le niveau de toner
- Mettre à jour le microprogramme de l'imprimante
- Imprimer à partir d'un autre logiciel
- Vérifier le type de papier et les paramètres de qualité d'impression pour le travail d'impression
- [Contrôler visuellement le tambour d'imagerie](#page-72-0)
- [9Ärifier le papier et l'environnement d'impression](#page-72-0)
- [Régler la densité d'impression](#page-73-0)

### **Présentation**

Les problèmes de qualité d'impression, comme les taches, les traces, l'absence de toner, etc., peuvent généralement être résolus par les mêmes étapes indépendamment des symptômes spécifiques. Essayez les étapes suivantes dans l'ordre indiqué comme point de départ pour résoudre les problèmes de qualité d'impression.

Pour plus d'informations concernant la résolution des défauts spécifiques de l'image, consultez la section Résolution des problèmes de qualité d'impression du présent Guide de l'utilisateur.

#### **Imprimer à nouveau le document**

Imprimez à nouveau le document. Les défauts de qualité d'impression peuvent être intermittents ou disparaître complètement en effectuant d'autres impressions.

### **9ÄrLfier le niveau de toner**

Si le niveau de toner est faible, rechargez-le. Pour plus d'informations, consultez la section Vérifier le niveau de toner de ce guide de l'utilisateur.

### **Mettre à jour le microprogramme de l'imprimante**

Essayez de mettre à niveau le microprogramme de l'imprimante. Pour plus d'informations, consultez la section Mettre à jour le microprogramme du présent Manuel d'utilisateur.

### **Imprimer à partir d'un autre logiciel**

Essayez d'imprimer à partir d'un programme logiciel différent. Si la page s'imprime correctement, le problème vient du logiciel à partir duquel vous imprimez.

### Vérifier le type de papier et les paramètres de qualité d'impression pour le travail **d'impression**

9Ärifiez le type de papier et les paramètres de qualité d'impression lorsque vous imprimez à partir d'un logiciel et que les pages imprimées présentent des tâches, des impressions sombres ou floues, du papier gondolé, des points dispersés de particules de toner, des pertes de toner ou de petites zones sans toner. Assurez-vous que le paramètre du type de papier correspond au type de papier chargé dans l'imprimante.

#### **9ÄrLfier le type de papier chargé dans l'imprimante**

**1.** Retirez le capot du bac d'entrée.

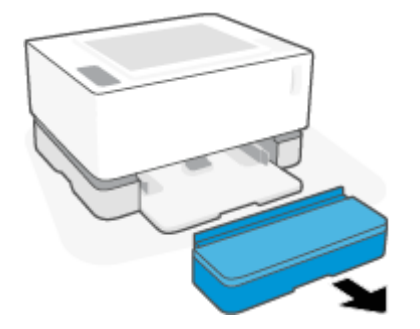

- **2.** Vérifiez que le type de papier approprié est chargé dans le bac d'alimentation.
- **3.** Remettez en place le couvercle du bac d'entrée.

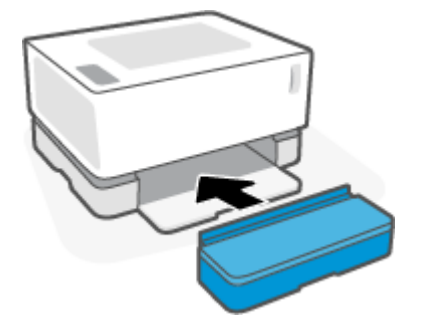

#### **Vérifier le type de papier et les paramètres de qualité d'impression (Windows)**

- **1.** Dans le programme, sélectionnez l'option **Print (Imprimer)**.
- **2.** Sélectionnez l'imprimante, puis cliquez sur le bouton **Properties (Propriétés)** ou **Preferences (Préférences)**.
- **3.** Cliquez sur l'onglet **Paper/Quality (Papier/Qualité)**.
- **4.** Développez l'option **Paper Type (Type de papier)** pour voir les types de papier disponibles.
- **5.** Sélectionnez l'option correspondant au type de papier que vous utilisez.
- **6.** Dans le menu déroulant **Qualité d'impression** , sélectionnez une option. Sélectionnez la qualité inférieure pour imprimer plus rapidement et économiser de l'encre ou la qualité supérieure pour obtenir des impressions plus nettes.
- **7.** Cliquez sur le bouton **OK** pour fermer la boîte de dialogue **Document Properties (Propriétés du document)**. Dans la boîte de dialogue **Print (Imprimer)**, cliquez sur la touche **OK** pour lancer l'impression.
### **Vérifier le type de papier et les paramètres de qualité d'impression (OS X)**

- **1.** Cliquez sur le menu **File (Fichier)**, puis cliquez sur l'option **Print (Imprimer)**.
- **2.** Dans le menu **Printer (Imprimante)**, choisissez votre imprimante.
- **3.** Choisissez le type de papier dans l'option **Media & Quality (Supports et qualité)**.
- **4.** Sélectionnez une qualité d'impression. Sélectionnez la qualité inférieure pour imprimer plus rapidement et économiser de l'encre ou la qualité supérieure pour obtenir des impressions plus nettes.
- **5.** Cliquez sur le bouton **Print (Imprimer)**.

## **Contrôler visuellement le tambour d'imagerie**

Suivez les étapes indiquées ci-dessous afin de contrôler le tambour d'imagerie.

- **1.** Retirez le tambour d'imagerie de l'imprimante et vérifiez que l'adhésif scellant a été retiré.
- **2.** Vérifiez si la puce mémoire est endommagée (par exemple, des bords cassés ou une égratignure sur la surface). La puce mémoire est située sur la partie du tambour d'imagerie la plus proche du port de rechargement lorsque le tambour est installé.
- **3.** Examinez la surface du rouleau vert sur le tambour d'imagerie.
- **ATTENTION :** Ne touchez pas le rouleau vert du tambour d'imagerie. Le dépôt laissé par les doigts au contact de la surface peut nuire à la qualité d'impression.
- **4.** Si vous constatez des rayures, des empreintes de doigts ou tout autre dommage sur le tambour d'imagerie, remplacez-le.
- **5.** Réinstallez le tambour d'imagerie et imprimez quelques pages pour voir si le problème est résolu.

## **9ÄrLfier le papier et l'environnement d'impression**

### **Étape 1 : Utilisez du papier conforme aux spécifications HP**

Certains problèmes de qualité d'impression proviennent de l'utilisation de papier non conforme aux spécifications HP.

- Assurez-vous que le type, le format et le poids du papier sont pris en charge par l'imprimante.
- Utilisez du papier de bonne qualité sans entaille, pincement, déchirure, tache, particule Ʈottante, résidu, pli, creux, agrafe et bord ondulé ou plié.
- Utilisez du papier qui n'a pas déjà servi à des tâches d'impression.
- Utilisez du papier qui ne contient pas de matériaux métalliques, comme des paillettes.
- Utilisez un papier conçu pour les imprimantes laser. N'utilisez pas de papier conçu uniquement pour les imprimantes jet d'encre Inkjet.
- Utilisez un papier qui ne soit pas trop rugueux. L'utilisation d'un papier plus lisse offre généralement une meilleure qualité d'impression.

Si les problèmes de qualité d'impression persistent sur du papier de bonne qualité conforme aux spécifications HP et que vous avez également essayé les autres solutions recommandées, essayez d'utiliser du papier provenant d'un autre paquet.

## Étape 2 : Vérifiez l'environnement

L'environnement peut affecter directement la qualité d'impression et représente une cause courante des problèmes de qualité d'impression ou d'alimentation du papier. Essayez les solutions suivantes :

- Éloignez l'imprimante des courants d'air et par conséquent des fenêtres ou des portes ouvertes ou des ventilateurs.
- Assurez-vous que l'imprimante n'est pas exposée à des températures ou un taux d'humidité non conformes aux spécifications de l'imprimante.
- Ne placez pas l'imprimante dans un espace confiné, comme une armoire.
- Placez l'imprimante sur une surface stable et plane.
- Retirez tout ce qui pourrait bloquer l'aération de l'imprimante. L'imprimante a besoin d'une bonne circulation de l'air de tous les côtés, y compris au-dessus.
- Protégez l'imprimante contre les particules en suspension, la poussière, la vapeur, la graisse et autres éléments susceptibles d'entraîner le dépôt de résidus à l'intérieur de l'imprimante.

## **Régler la densité d'impression**

Procédez comme suit pour régler la densité d'impression.

- **1.** Ouvrez le serveur Web intégré HP (EWS).
	- Utilisez le logiciel HP Smart App pour accéder à l'EWS, s'il est disponible.
	- Utilisez l'Assistant d'imprimante HP pour systèmes Windows 7.
	- Maintenez le bouton Reprendre enfoncé  $\phi$  pour imprimer une page de configuration, puis naviguez jusqu'à l'adresse IP indiquée sur la page de configuration de l'imprimante.

**REMARQUE :** Si vous recevez un message indiquant que l'accès au site Web n'est peut-être pas sécurisé, sélectionnez l'option pour continuer vers le site. L'accès à ce site Web n'endommagera pas l'ordinateur.

- **2.** Cliquez sur l'onglet **System (Système)**, puis sélectionnez System Setup (Configuration du système) dans le volet de navigation de gauche.
- **3.** Sélectionnez le bon réglage de la densité.
- **4.** Cliquez sur **Apply (Appliquer)** pour enregistrer les modifications.

## **Résolution de problèmes de qualité d'impression**

Les informations suivantes fournissent les étapes de dépannage pour résoudre des problèmes spécifiques de défauts d'image, y compris les défauts suivants :

- Impression claire
- Fond gris ou impression sombre
- Pages vierges
- Pages noires
- Bandes sombres ou claires
- Trainées sombres ou claires
- Manque de toner
- Images décalées
- Papier gondolé

Recherchez dans cette section l'exemple qui correspond au problème de qualité d'impression que vous rencontrez et suivez les étapes de résolution fournies.

Les exemples suivants montrent une feuille de papier de format lettre passée dans l'imprimante le bord court en premier.

#### **<sup>2</sup> REMARQUE :** Le terme « fixage » fait référence à la partie du processus d'impression au cours de laquelle le toner est fixé au papier.

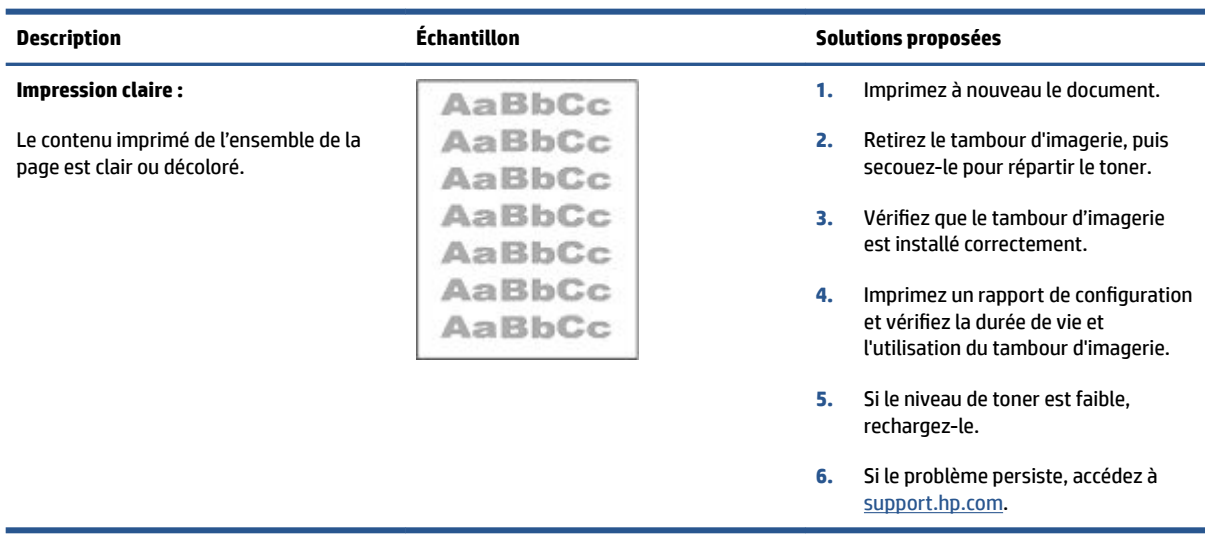

#### **Tableau 7-3 Impression claire**

### **Tableau 7-4 Fond gris ou impression sombre**

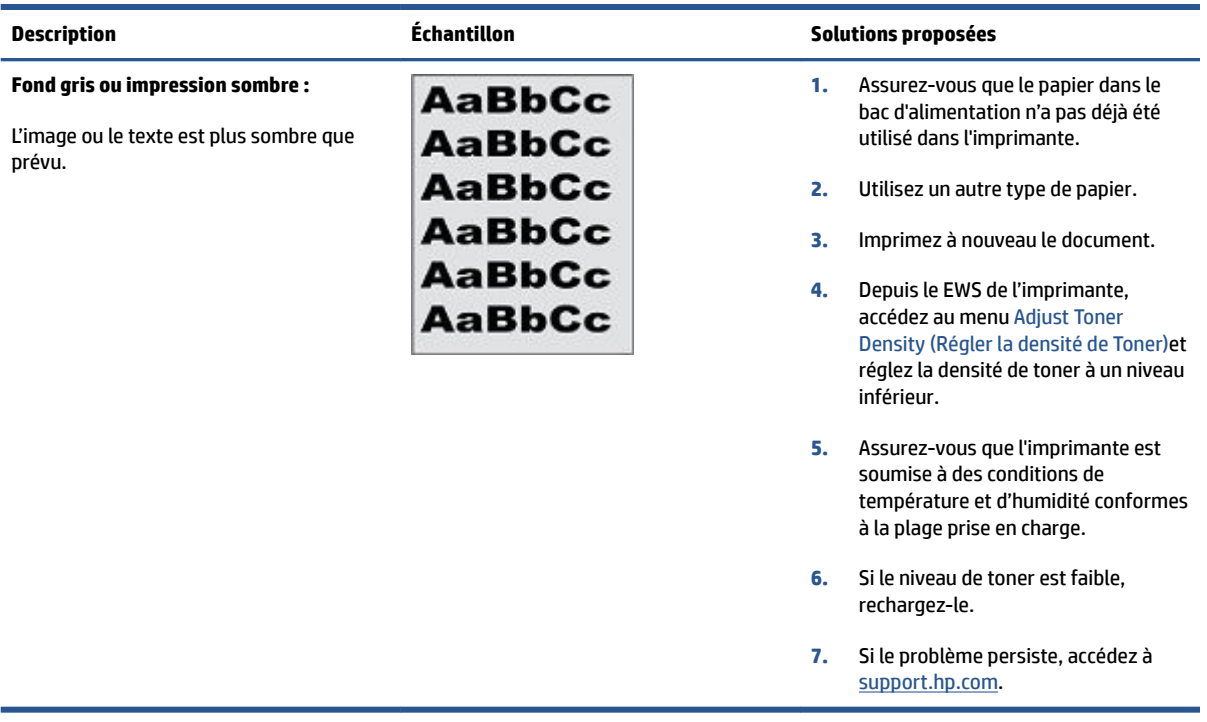

### **Tableau 7-5 Page vierge - pas d'impression**

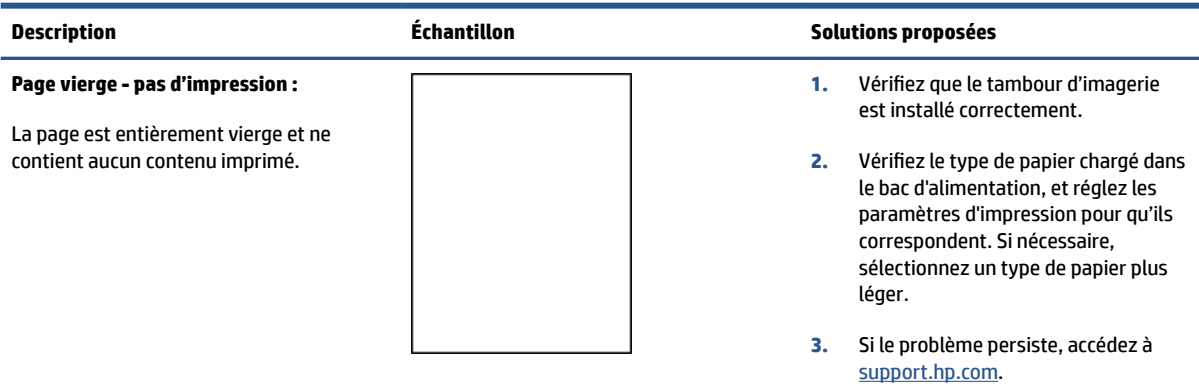

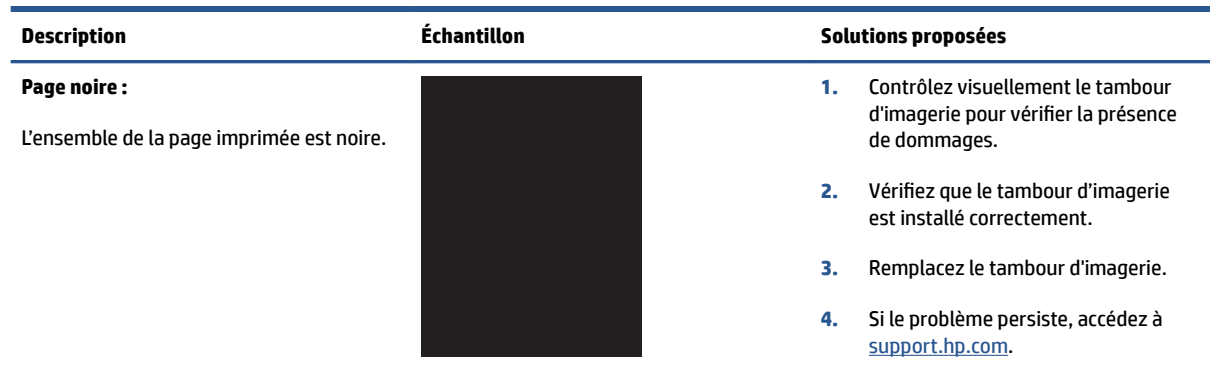

## **Tableau 7-6 Page noire**

#### **Tableau 7-7 Défauts de bandes**

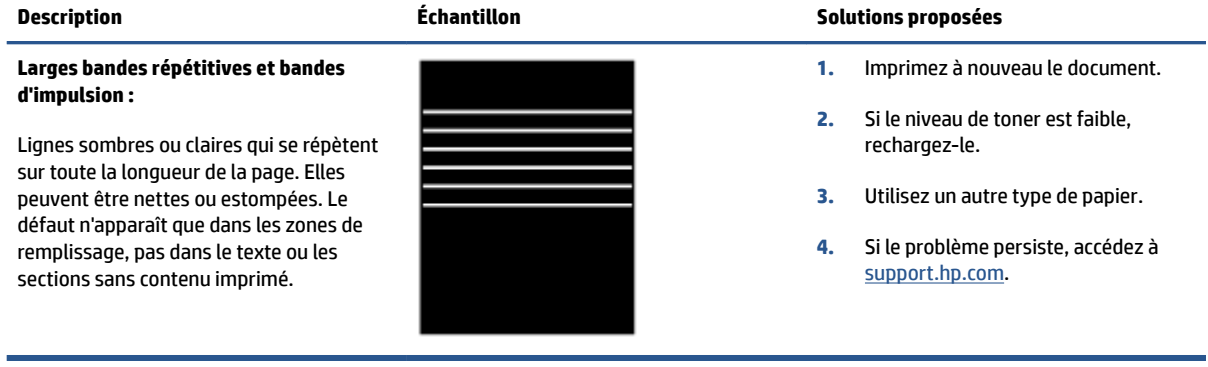

### **Tableau 7-8 Défauts de rayures**

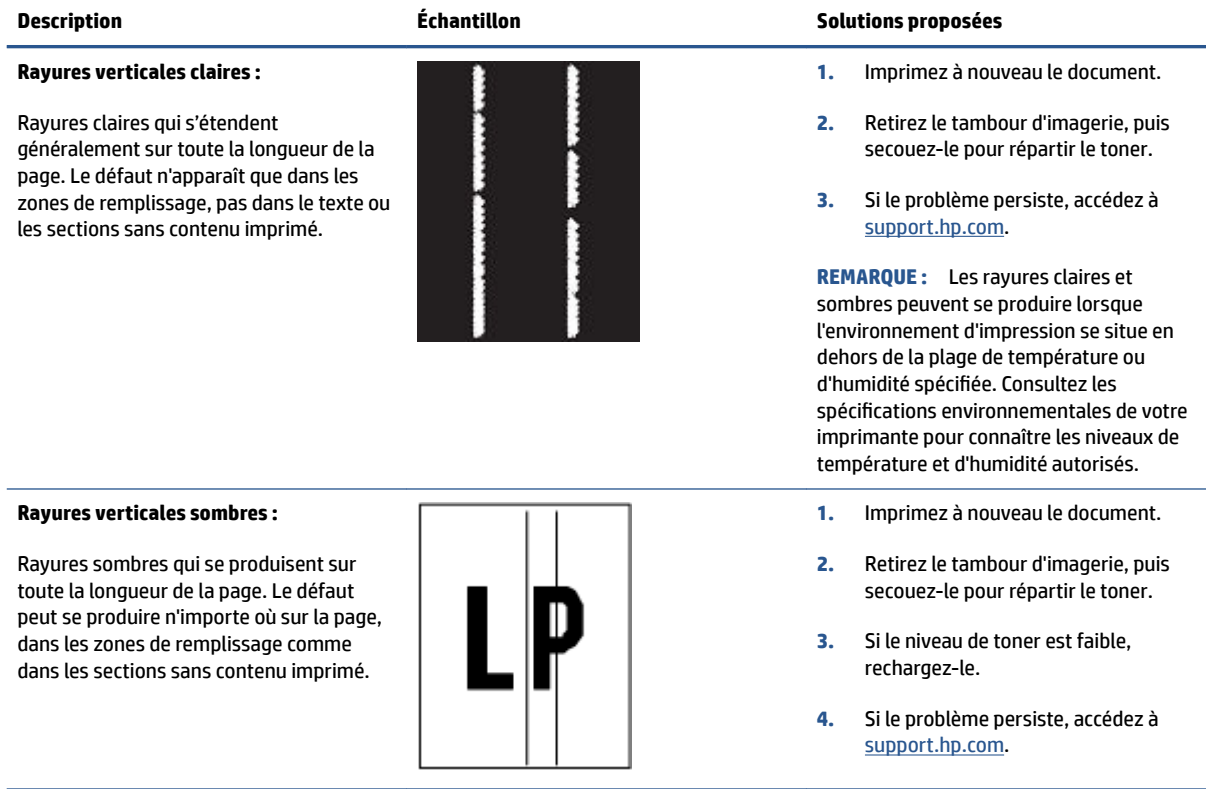

### **Tableau 7-9 Défauts de fixage/fusion**

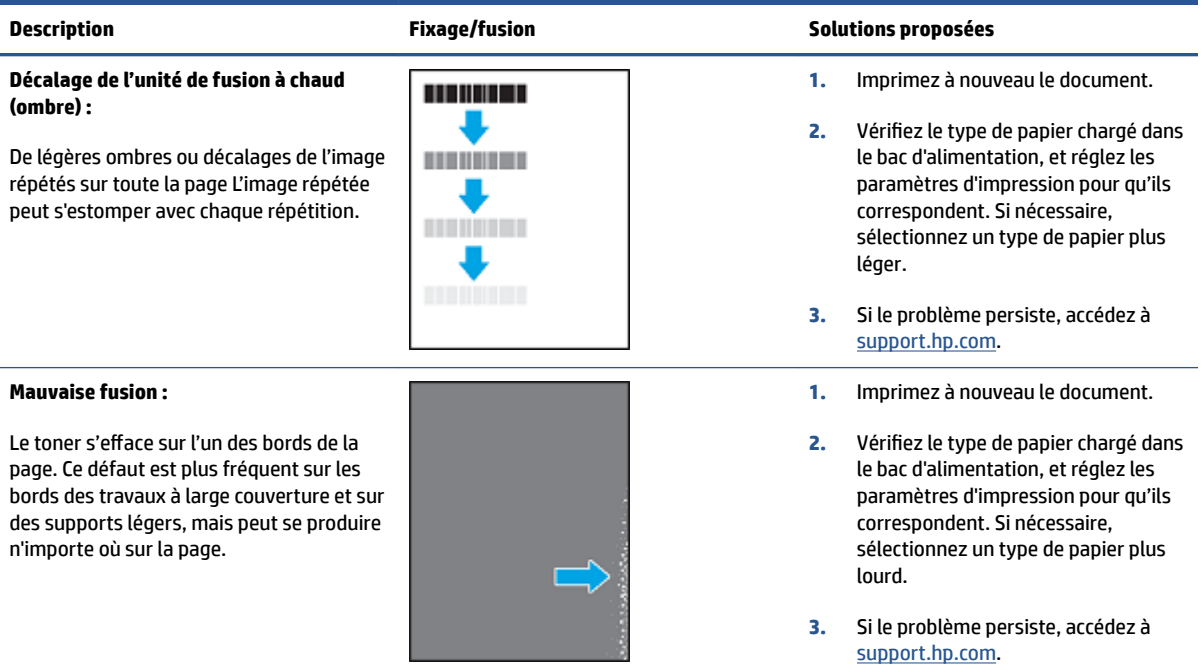

### **Tableau 7-10 Défauts de placement de l'image**

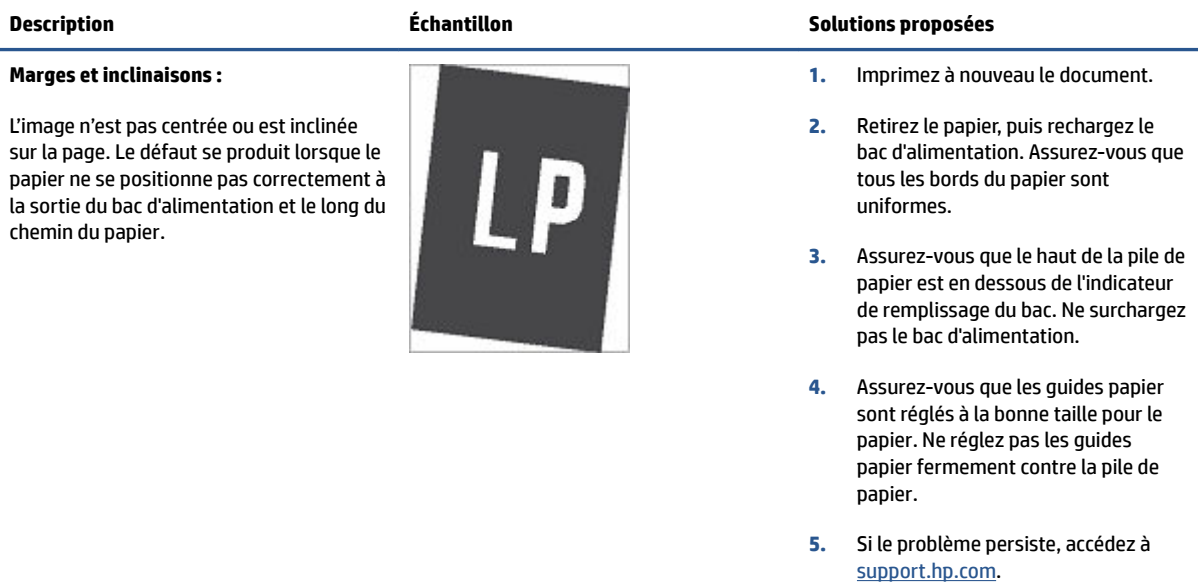

#### **Tableau 7-11 Défauts de sortie**

#### **Sortie gondolée :**

Le papier imprimé a des bords gondolés. Le bord gondolé peut se situer sur le bord court ou long du papier. Deux types de gondolages sont possibles :

- **Gondolage positif :** Le papier se courbe vers le côté imprimé. Le défaut se produit dans un environnement sec ou lors de l'impression de pages à haute couverture.
- **Gondolage négatif :** Le papier se courbe à l'envers du côté imprimé. Le défaut se produit dans un environnement très humide ou lors de l'impression de pages à faible couverture.

#### **Empilement de sortie :**

Le papier ne s'empile pas correctement dans le bac de sortie. La pile est peut-être inégale ou inclinée ou les pages peuvent être poussées hors du bac sur le sol. Les conditions suivantes peuvent être à l'origine du défaut :

- Gondolage extrême du papier
- Le papier dans le bac est froissé ou déformé
- Il ne s'agit pas d'un type de papier standard, comme des enveloppes
- Le bac de sortie est trop plein

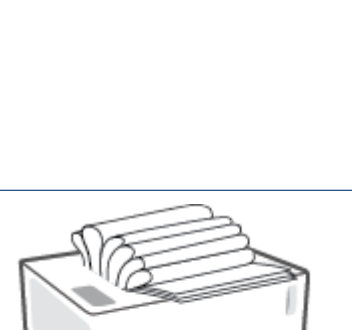

#### **Description Échantillon Solutions proposées**

- **1.** Imprimez à nouveau le document.
- **2. Gondolage positif :** Depuis le EWS de l'imprimante, sélectionnez un type de papier plus lourd. Le type de papier plus lourd crée une température d'impression plus élevée.

**Gondolage négatif :** Depuis le EWS de l'imprimante, sélectionnez un type de papier plus léger. Le type de papier plus léger crée une température d'impression plus faible. Essayez de stocker le papier dans un environnement sec ou utilisez du papier tout juste ouvert.

- **3.** Depuis l'EWS de l'imprimante, activez l'option **Moins de gondolage de papier**. (Cliquez sur l'onglet **Système**, sélectionnez **Service**, puis **Moins de gondolage de papier**.)
- **4.** Si le problème persiste, accédez à [support.hp.com](http://support.hp.com).
- **1.** Imprimez à nouveau le document.
- **2.** Déployez l'extension du bac de sortie.
- **3.** Si le défaut est provoqué par l'extrême le gondolage du papier, suivez les étapes de dépannage pour la sortie gondolée.
- **4.** Utilisez un autre type de papier.
- **5.** Utilisez du papier tout juste ouvert.
- **6.** Retirez le papier du bac de sortie avant que le bac soit trop plein.
- **7.** Si le problème persiste, accédez à [support.hp.com](http://support.hp.com).

## Résolution des problèmes affectant les réseaux sans fil

- **Présentation**
- Liste de contrôle pour la connectivité sans fil
- [Effectuer un test de diagnostic de réseau sans fil](#page-80-0)
- [L'imprimante n'imprime pas une fois la configuration sans fil terminée](#page-81-0)
- [L'imprimante n'imprime pas et un pare-feu tiers est installé sur l'ordinateur](#page-81-0)
- [La connexion sans fil ne fonctionne pas après avoir déplacé le routeur sans fil ou l'imprimante](#page-81-0)
- [Impossible de connecter davantage d'appareils à l'imprimante sans fil \(Wi-Fi Direct\)](#page-81-0)
- [L'imprimante sans fil perd la communication lorsqu'elle est connectée à un réseau VPN](#page-82-0)
- [Le réseau n'apparaît pas dans la liste des réseaux sans fil](#page-82-0)
- [Le réseau sans fil ne fonctionne pas](#page-82-0)
- [Réduction des interférences sur un réseau sans fil](#page-83-0)

## **Présentation**

Utilisez les informations de dépannage pour résoudre les problèmes.

## **Liste de contrôle pour la connectivité sans fil**

- Vérifiez que l'imprimante et le routeur sans fil sont activés et alimentés. Assurez-vous que la radio sans fil est activée sur l'imprimante. Le voyant sans fil ((1)) doit être bleu pour indiquer que l'imprimante est connectée. (Si le voyant clignote, l'imprimante est en mode de configuration ou tente de se connecter.)
- 9Ärifiez que le nom du réseau (service set identifier, ou SSID) est correct. Imprimez une page de configuration pour déterminer le SSID.
	- **a.** Appuyez sur le bouton Reprendre  $\begin{bmatrix} \cdot \\ \cdot \end{bmatrix}$  et maintenez-le enfoncé pendant environ trois secondes.
	- **b.** Relâchez le bouton Reprendre  $\begin{bmatrix} \cdot \\ \cdot \end{bmatrix}$ .

Si vous n'êtes pas sûr que le SSID est correct, configurez à nouveau le réseau sans fil.

- Avec les réseaux sécurisés, vérifiez que les informations de sécurité sont correctes. Si ces informations sont incorrectes, exécutez à nouveau la configuration sans fil.
- Vérifier que la méthode de chiffrement (AES ou TKIP) est identique pour l'imprimante et le point d'accès sans fil (sur des réseaux utilisant la sécurité WPA).
- $\bullet$  9 Vérifiez l'indicateur de l'intensité du signal Wi-Fi ( $\binom{[r_1]}{r+1}$  ou  $\ddotsc$ ) sur le panneau de commande. S'il n'indique qu'une ou deux barres (ou points), le signal sans fil est faible. 9Ärifiez que l'imprimante se trouve à portée du réseau sans fil. Pour la plupart des réseaux, l'imprimante doit se trouver à au plus 30 m du point d'accès sans fil (routeur sans fil).
- <span id="page-80-0"></span>Vérifiez qu'aucun obstacle n'entrave le signal sans fil. Retirez les objets métalliques volumineux situés entre le point d'accès et l'imprimante. Assurez-vous qu'aucun mât, mur ou colonne de soutien contenant du métal ou du béton ne sépare l'imprimante du point d'accès sans fil.
- Vérifiez que l'imprimante est éloignée d'appareils électroniques susceptibles d'interférer avec le signal sans fil. De nombreux appareils peuvent interférer avec le signal sans fil, y compris des moteurs, téléphones sans fil, caméras de système de sécurité, autres réseaux sans fil et certains périphériques Bluetooth.
- Vérifiez que votre routeur est configuré pour fonctionner en 2,4 GHz. L'imprimante prend uniquement en charge les connexions utilisant cette fréquence.
- Vérifiez que le pilote d'imprimante est installé sur l'ordinateur.
- Vérifiez que vous avez sélectionné le port d'imprimante correct.
- Vérifiez que l'ordinateur et l'imprimante se connectent au même réseau sans fil.
- Pour OS X, vérifier que le routeur sans fil prend en charge Bonjour.

## **Effectuer un test de diagnostic de réseau sans fil**

Un test de diagnostic de réseau sans fil peut être effectué à partir du panneau de commande de l'imprimante ou du serveur Web intégré (EWS). Le test de diagnostic de réseau sans fil fournit des informations sur les paramètres du réseau sans fil.

#### **Méthode 1 : Effectuer un test de diagnostic de réseau sans fil à partir du panneau de commande de l'imprimante**

**▲** Depuis le panneau de commande de l'imprimante, appuyez sur le bouton Sans fil ((•)) et maintenez-le enfoncé pendant 10 secondes.

#### **Méthode 2 : Effectuer un test de diagnostic de réseau sans fil partir de l'EWS**

- **1.** Ouvrez le serveur Web intégré HP (EWS).
	- Utilisez le logiciel HP Smart App pour accéder à l'EWS, s'il est disponible.
	- Utilisez l'Assistant d'imprimante HP pour systèmes Windows 7.
	- $\bullet$  Maintenez le bouton Reprendre enfoncé  $\lceil \frac{1}{r} \rceil$  pour imprimer une page de configuration, puis naviguez jusqu'à l'adresse IP indiquée sur la page de configuration de l'imprimante.
	- **REMARQUE :** Si vous recevez un message indiquant que l'accès au site Web n'est peut-être pas sécurisé, sélectionnez l'option pour continuer vers le site. L'accès à ce site Web n'endommagera pas l'ordinateur.
- **2.** Sélectionnez l'onglet **Networking (Gestion de réseau)**.
- **3.** Sur la page Wireless Configuration (Configuration sans fil), vérifiez que l'option On est sélectionnée.
- **4.** Cliquez sur le bouton **Print Test Report (Imprimer un rapport de test)** pour imprimer une page de test qui affiche les résultats du test.

## <span id="page-81-0"></span>L'imprimante n'imprime pas une fois la configuration sans fil terminée

- **1.** Assurez-vous que l'imprimante est allumée et que son état est Prêt.
- **2.** Assurez-vous que le réseau sans fil fonctionne correctement.
- **3.** Assurez-vous que votre ordinateur ou appareil mobile fonctionne correctement. Si nécessaire, redémarrez votre ordinateur ou appareil mobile.
- **4.** Vérifiez que le bon pilote d'impression est installé (Windows).
- **5.** Vérifiez que vous pouvez ouvrir le serveur Web intégré HP de l'imprimante depuis un ordinateur ou un appareil mobile connecté à ce réseau.
- **6.** Imprimez une page de configuration pour vérifier que l'imprimante est correctement connectée au réseau sans fil et qu'une adresse IP lui est attribuée.

## **L'imprimante n'imprime pas et un pare-feu tiers est installé sur l'ordinateur**

- **1.** Mettez à jour le pare-feu et installez la version la plus récente disponible auprès du fabricant.
- **2.** Si les programmes demandent l'accès au pare-feu lors de l'installation de l'imprimante ou tentent d'imprimer, assurez-vous d'avoir autorisé l'exécution de ces programmes.
- **3.** Désactivez temporairement le pare-feu, puis installez l'imprimante sans fil sur l'ordinateur. Activez le pare-feu une fois l'installation sans fil terminée.

## **La connexion sans fil ne fonctionne pas après avoir déplacé le routeur sans fil ou l'imprimante**

**1.** Vérifiez l'indicateur de l'intensité du signal Wi-Fi ( $\binom{(r_1)}{r+1}$  ou  $\binom{r}{r}$  sur le panneau de commande de

l'imprimante. S'il n'indique qu'une ou deux barres (ou points), le signal sans fil est faible. Vérifiez que l'imprimante se trouve à portée du réseau sans fil. Pour la plupart des réseaux, l'imprimante doit se trouver à au plus 30 m du point d'accès sans fil (routeur sans fil). Assurez-vous également qu'il n'y a pas d'obstacles entre l'imprimante et le routeur du réseau qui pourraient bloquer le signal et retirez tout appareil électronique situé à proximité de l'imprimante qui pourrait interférer avec le signal sans fil.

- **2.** Imprimez une page de configuration.
- **3.** Comparez le nom du réseau (SSID) sur le rapport de configuration à celui du réseau sur lequel l'ordinateur se trouve.

Si les SSID ne correspondent pas, les périphériques ne se connectent pas au même réseau. Reconfigurez la connexion sans fil pour l'imprimante.

## **Impossible de connecter davantage d'appareils à l'imprimante sans fil (Wi-Fi Direct)**

- **1.** Assurez-vous que chaque appareil se trouve à portée du réseau sans fil et qu'aucun obstacle n'entrave le signal. (Pour l'impression Wi-Fi Direct, l'appareil doit se trouver à portée sans fil de l'imprimante.)
- **2.** Assurez-vous que l'imprimante est allumée et que son état est Prêt.

<span id="page-82-0"></span>**3.** Assurez-vous que le voyant Wi-Fi Direct  $\Box$  sur le panneau de commande de l'imprimante est allumé.

S'il est éteint, appuyez sur le bouton Wi-Fi Direct  $\Box$ .

- **4.** Assurez-vous d'avoir activé le Wi-Fi Direct ou le Wi-Fi sur votre appareil. Si votre appareil ne prend en charge ni l'un ni l'autre, vous ne pourrez pas configurer de connexion Wi-Fi sur cet appareil.
- **5.** Assurez-vous qu'il n'y a pas plus de 5 utilisateurs Wi-Fi Direct simultanés.

## **L'imprimante sans fil perd la communication lorsqu'elle est connectée à un réseau VPN**

● Normalement, vous ne pouvez pas vous connecter simultanément à un réseau VPN et à d'autres réseaux.

## **Le réseau n'apparaît pas dans la liste des réseaux sans fil**

- Assurez-vous que le routeur sans fil est activé et alimenté.
- Le réseau peut être masqué.
- Assurez-vous que l'imprimante se trouve à portée du routeur sans fil et qu'aucun obstacle n'entrave le signal.
- L'imprimante fonctionne sur la bande sans fil 2,4 GHz. Aucun réseau 5 GHz n'apparaîtra dans la liste.
- Actualisez la liste des réseaux sans fil.
- Essayez de redémarrer l'imprimante.

## **Le réseau sans fil ne fonctionne pas**

- **1.** Pour vérifier si la connexion avec le réseau est perdue, essayez de connecter d'autres périphériques au réseau.
- **2.** Testez la communication réseau en envoyant une commande Ping au réseau.
	- **a.** Ouvrez une invite de ligne de commande sur l'ordinateur.
		- Pour Windows, cliquez sur **Start (Démarrer)**, puis sur **Run (Exécuter)**, entrez cmd, puis appuyez sur **Enter (Entrée)**.
		- For OS X, accédez à **Applications**, puis **Utilities (Utilitaires)**, et ouvrez **Terminal**.
	- **b.** Entrez ping suivi de l'adresse IP du routeur.
	- **c.** Si la fenêtre affiche des temps de propagation en boucle, cela signifie que le réseau est opérationnel.
- **3.** Assurez-vous que le routeur ou l'imprimante se connecte au même réseau que celui auquel se connecte l'ordinateur.
	- **a.** Imprimez une page de configuration.
- <span id="page-83-0"></span>**i.** Appuyez sur le bouton Reprendre  $\begin{bmatrix} \cdot \\ \cdot \end{bmatrix}$  et maintenez-le enfoncé pendant environ trois secondes.
- **ii.** Relâchez le bouton Reprendre  $|\cdot|$ .
- **b.** Comparez le nom du réseau (SSID) sur le rapport de configuration à celui du réseau sur lequel l'ordinateur se trouve.

Si les SSID ne correspondent pas, les périphériques ne se connectent pas au même réseau. Reconfigurez la connexion sans fil pour l'imprimante.

**4.** Effectuez un test de diagnostic de réseau sans fil. Pour plus d'informations, consultez la section Effectuer un test de diagnostic de réseau sans fil de ce manuel d'utilisateur.

## **Réduction des interférences sur un réseau sans fil**

Les conseils ci-dessous permettent de réduire les interférences sur un réseau sans fil :

- Tenez les périphériques sans fil éloignés des objets métalliques de grande taille (meubles-classeurs, par exemple) et d'autres périphériques électromagnétiques (micro-ondes, téléphones sans fil, etc.). Ces objets peuvent perturber les signaux radio.
- Tenez les périphériques sans fil éloignés des structures de maçonnerie imposantes et d'autres structures de bâtiments. Ces objets peuvent absorber les ondes radio et réduire la puissance du signal.
- Placez le routeur sans fil dans un lieu central situé dans le champ de vision des imprimantes sans fil connectées au réseau.

## **Résolution des problèmes de connexion Ethernet**

Procédez aux vérifications suivantes :

- Le réseau est fonctionnel et le concentrateur réseau, le commutateur ou le routeur est sous tension.
- 9Ärifiez que le câble Ethernet est correctement connecté à l'imprimante et au réseau. Le câble Ethernet est branché dans le port Ethernet de l'imprimante. Le voyant à côté du connecteur s'allume lorsque le câble est branché.
- Les logiciels antivirus, dont les programmes de protection contre les logiciels espions, n'ont aucune incidence sur votre connexion réseau à l'imprimante. Si vous pensez que le logiciel antivirus ou le parefeu empêche votre ordinateur de se connecter à l'imprimante, utilisez l'utilitaire [Programme de](https://h20180.www2.hp.com/apps/Nav?h_pagetype=s-921&h_lang=fr&h_client=s-h-e005-01&h_keyword=bmGoWirelessFirewall) [dépannage de pare-feu HP en ligne](https://h20180.www2.hp.com/apps/Nav?h_pagetype=s-921&h_lang=fr&h_client=s-h-e005-01&h_keyword=bmGoWirelessFirewall) pour résoudre le problème.
- Exécutez [HP Print and Scan Doctor](https://www.hp.com/support/PSDr) pour remédier automatiquement au problème. L'utilitaire tentera de diagnostiquer et de résoudre le problème. Il se peut que l'HP Print and Scan Doctor ne soit pas disponible dans toutes les langues.

# **A Caractéristiques de l'imprimante**

**IMPORTANT :** Les spécifications suivantes sont correctes au moment de la publication, mais sont susceptibles d'être modifiées. Pour obtenir des informations à jour, consultez la page [www.hp.com/support](https://support.hp.com/) .

- Spécifications techniques
- [Systèmes d'exploitation pris en charge](#page-88-0)
- [Dimensions de l'imprimante](#page-90-0)
- Consommation d'énergie, spécifications électriques et émissions acoustiques
- [Plage de l'environnement de fonctionnement](#page-92-0)
- [Icônes d'avertissement](#page-93-0)
- [Avertissement laser](#page-94-0)

## <span id="page-87-0"></span>**Spécifications techniques**

Consultez la page [www.support.hp.com](https://h20180.www2.hp.com/apps/Nav?h_pagetype=s-001&h_product=22955786&h_client&s-h-e002-1&h_lang=fr&h_cc=fr) pour des informations à jour.

## <span id="page-88-0"></span>**Systèmes d'exploitation pris en charge**

Les informations suivantes s'appliquent aux pilotes d'impression Windows PCLmS et OS X spécifiques à l'imprimante.

**Windows :** L'Assistant d'installation logicielle HP installe le pilote PCLmS ou PCLm-S selon le système d'exploitation Windows utilisé, ainsi que les logiciels en option. Pour plus d'informations, rendez-vous sur le site d'assistance du produit [www.hp.com/support](https://support.hp.com/) .

**OS X :** Les ordinateurs Mac sont pris en charge avec cette imprimante. Téléchargez HP Easy Start depuis [123.hp.com](http://123.hp.com) ou sur le site d'assistance du produit à l'adresse [www.hp.com/support](https://support.hp.com/) , puis utilisez HP Easy Start pour installer le pilote d'impression HP. HP Easy Start n'est pas inclus dans le programme d'installation HP.

- **1.** Accédez à [123.hp.com](http://123.hp.com).
- **2.** Suivez les étapes fournies pour télécharger le logiciel de l'imprimante.

**Linux :** Pour plus d'informations et pour obtenir les pilotes d'impression pour Linux, rendez-vous sur [www.hp.com/go/linuxprinting](http://www.hp.com/go/linuxprinting).

| Windows 7, 32 bits et 64 bits         | Le pilote d'impression HP PCLmS<br>spécifique à l'imprimante est installé pour<br>ce système d'exploitation dans le cadre de<br>l'installation du logiciel.                                                                                               |                                                                                                    |
|---------------------------------------|----------------------------------------------------------------------------------------------------|----------------------------------------------------------------------------------------------------|
| Windows 8, 32 bits et 64 bits         | Le pilote d'impression HP PCLmS<br>spécifique à l'imprimante est installé pour<br>ce système d'exploitation dans le cadre de<br>l'installation du logiciel.                                                                                               | L'assistance Windows 8 RT est assurée par<br>le pilote du système d'exploitation<br>Microsoft IN Version 4, 32 bits.                                                                                                    |
| Windows 8,1, 32 bits et 64 bits       | Le pilote d'impression HP PCLmS V4<br>spécifique à l'imprimante est installé pour<br>ce système d'exploitation dans le cadre de<br>l'installation du logiciel.                                                                                            | L'assistance Windows 8.1 RT est assurée<br>par le pilote du système d'exploitation<br>Microsoft IN Version 4, 32 bits.                                                                                                    |
| Windows 10, 32 bits et 64 bits        | Le pilote d'impression HP PCLmS V4<br>spécifique à l'imprimante est installé pour<br>ce système d'exploitation dans le cadre de<br>l'installation du logiciel.                                                                                            |                                                                                                    |
| Windows Server 2008 R2 (64 bits),     | Le pilote d'impression HP PCLm.S<br>spécifique à l'imprimante est disponible<br>pour téléchargement sur le site<br>d'assistance de l'imprimante. Téléchargez<br>le pilote, puis utilisez l'outil Ajouter une<br>imprimante de Microsoft pour l'installer. | Microsoft a mis fin à l'assistance générale<br>pour Windows Server 2008 en janvier<br>2015. Dans la mesure du possible, HP<br>continuera à fournir une assistance pour le<br>système d'exploitation de l'ancien Serveur<br>2008. |
| Windows Server 2008 R2, SP1 (64 bits) | Le pilote d'impression HP PCLmS<br>spécifique à l'imprimante est installé pour<br>ce système d'exploitation dans le cadre de<br>l'installation du logiciel.                                                                                               |                                                                                                    |
| <b>Windows Server 2012</b>            | Le pilote d'impression HP PCLmS<br>spécifique à l'imprimante est installé pour<br>ce système d'exploitation dans le cadre de<br>l'installation du logiciel.                                                                                               |                                                                                                    |

**Tableau A-1 Systèmes d'exploitation et pilotes d'impression pris en charge**

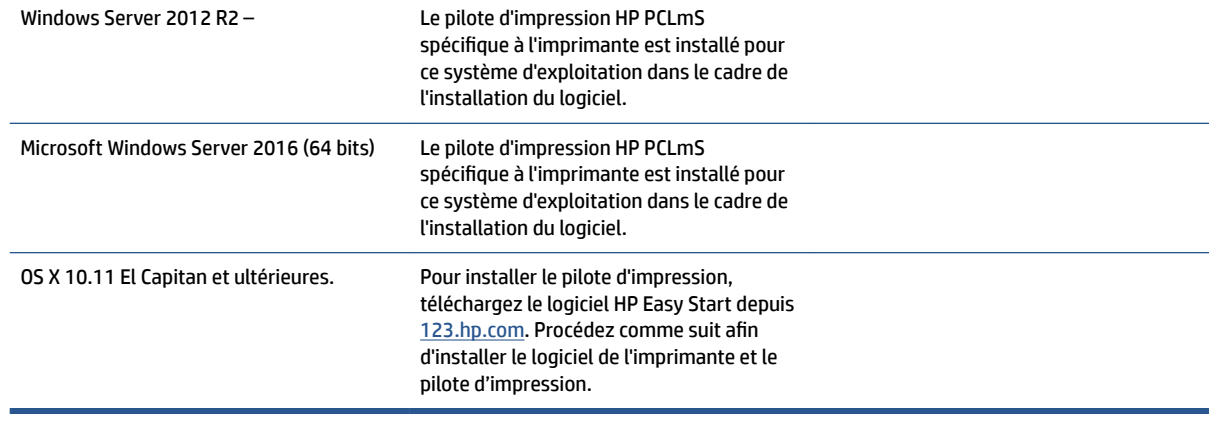

#### **Tableau A-1 Systèmes d'exploitation et pilotes d'impression pris en charge (suite)**

**REMARQUE :** Pour obtenir une liste à jour des systèmes d'exploitation pris en charge, rendez-vous sur [www.support.hp.com](https://h20180.www2.hp.com/apps/Nav?h_pagetype=s-001&h_product=22955786&h_client&s-h-e002-1&h_lang=fr&h_cc=fr) pour une aide complète de HP pour cette imprimante.

## <span id="page-90-0"></span>**Dimensions de l'imprimante**

**Figure A-1** Dimensions pour l'imprimante

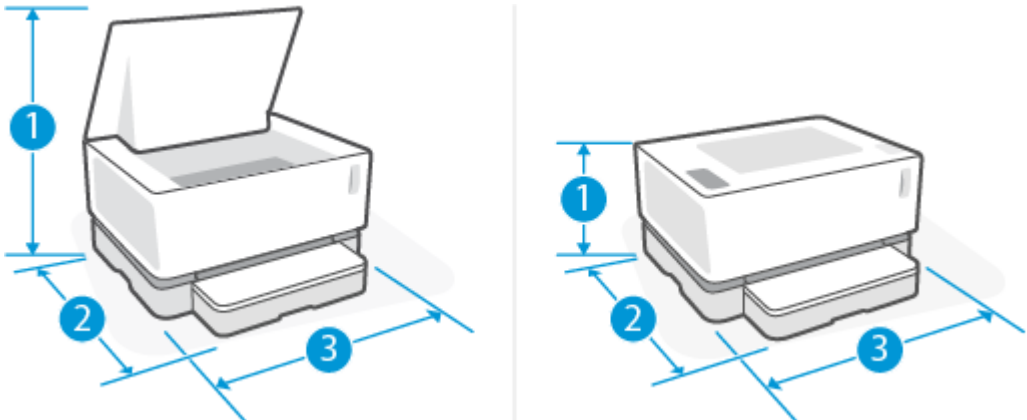

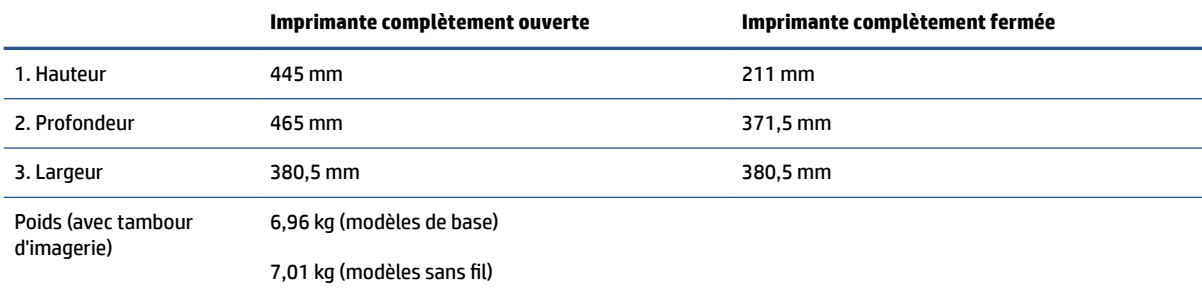

## <span id="page-91-0"></span>**Consommation d'énergie, spécifications électriques et émissions acoustiques**

Consultez la page [www.support.hp.com](https://h20180.www2.hp.com/apps/Nav?h_pagetype=s-001&h_product=22955786&h_client&s-h-e002-1&h_lang=fr&h_cc=fr) pour des informations à jour.

**ATTENTION :** L'alimentation électrique dépend du pays/de la région de vente. Ne convertissez pas les tensions de fonctionnement. Vous risqueriez d'endommager l'imprimante et d'annuler la garantie de l'imprimante.

## <span id="page-92-0"></span>**Plage de l'environnement de fonctionnement**

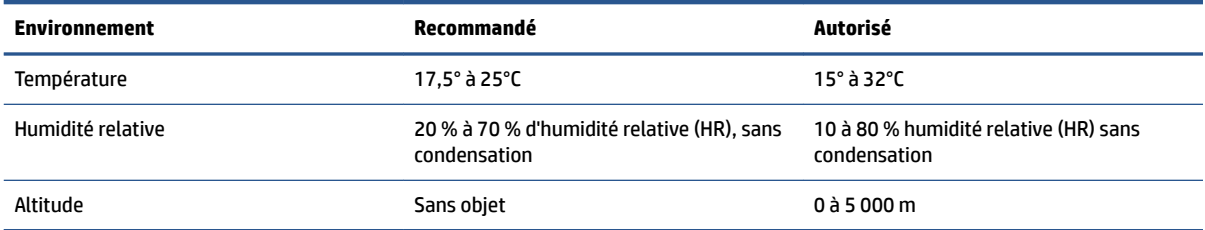

## <span id="page-93-0"></span>**Icônes d'avertissement**

Définition des icônes d'avertissement : Les icônes d'avertissement suivantes peuvent apparaître sur les produits HP. Appliquez les mesures de précautions nécessaires.

- Attention : Électrocution
- 'W ●

Attention : Surface brûlante

∕∞ ●

Attention : Garder les parties du corps à l'écart des pièces mobiles

●

Attention : Bord tranchant à proximité

● Avertissement

## <span id="page-94-0"></span>**Avertissement laser**

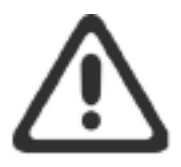

CAUTION - CLASS 3B INVISIBLE LASER RADIATION WHEN OPEN. AVOID EXPOSURE TO THE BEAM.

ATTENTION - RAYONNEMENT LASER INVISIBLE DE CLASSE 3B EN CAS D'OUVERTURE. ÉVITEZ L'EXPOSITION AU FAISCEAU.

VORSICHT - UNSICHTBARE LASERSTRAHLUNG KLASSE 3B, WENN ABDECKUNG GEÖFFNET. NICHT DEM STRAHL AUSSETZEN.

PRECAUCIÓN - RADIACIÓN LÁSER INVISIBLE DE CLASE 3B PRESENTE AL ABRIR. EVITE LA EXPOSICIÓN AL HAZ.

VARNING - OSYNLIG LASERSTRÅLNING KLASS 3B VID ÖPPEN LUCKA UNDVIK EXPONERING FÖR LASERSTRÅLNINGEN.

VAROITUS - LUOKAN 3B NÄKYMÄTTÖMÄLLE LASER-SÄTEILYÄ AVATTUNA. VÄLTÄ ALTISTUMISTA SÄTEELLE.

注意 - 打开时, 存在不可见的 3B 类激光辐射, 请避免接触该激光 束。

주 의-열리연 등급 3B 비가시레이저방사선이방출됩니다. 광선에 노출을 피하십시오.

注意 – ここを開くとクラス 38 不可視レーザ放射が出ます。ビームに身をさらさな いこと。

# **B Services et assistance**

- [Déclaration de garantie limitée HP](#page-97-0)
- [Garantie Premium de HP \(protection des consommables\) : Neverstop Kit de recharge de toner et](#page-108-0) [Tambour d'imagerie Laser HP déclaration de garantie limitée](#page-108-0)
- [Politique HP sur les consommables non-HP](#page-109-0)
- [Site Web anti-contrefaçon HP](#page-110-0)
- [Données stockées dans la mémoire du Kit de recharge de toner HP et du Tambour d'imagerie Laser HP](#page-111-0)
- [Accord de licence utilisateur final](#page-112-0)
- [Service de garantie Réparation par le client](#page-118-0)
- [Support client](#page-119-0)

## <span id="page-97-0"></span>**Déclaration de garantie limitée HP**

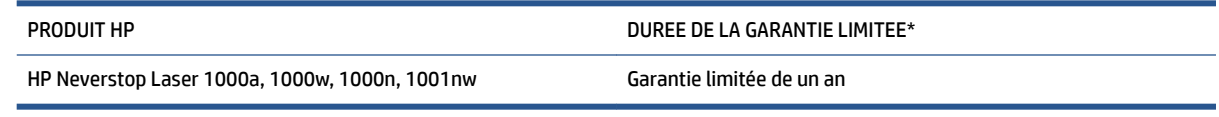

**REMARQUE :** \* la garantie et les options d'assistance varient selon le produit, le pays et les exigences légales locales. Rendez-vous sur le site [support.hp.com](http://support.hp.com) pour en savoir plus sur les services HP primés et les options d'assistance disponibles dans votre région.

Cette Garantie limitée HP s'applique uniquement aux produits de la marque HP vendus ou loués a) auprès de HP Inc., de ses filiales, sociétés affiliées, revendeurs autorisés, distributeurs autorisés ou distributeurs nationaux ; et, b) avec cette Garantie limitée HP.

HP vous garantit à vous, l'utilisateur final, que le matériel et les accessoires HP n'auront aucun défaut de matériaux ni de fabrication après la date d'achat, pendant la période de garantie spécifiée ci-dessus. Si de tels vices sont signalés à HP au cours de la période de garantie, HP s'engage, à son entière discrétion, à réparer ou à remplacer les produits dont les défauts ont été confirmés, sauf exigence contraire requise par la législation locale. Sous réserve de la législation locale, les produits de remplacement pourront être neufs ou équivalents dans leur fonctionnement à des produits neufs.

HP vous garantit que les logiciels HP ne manqueront pas d'exécuter leurs instructions de programmation à partir de la date d'achat, pendant la période indiquée ci-dessus, en raison de défauts matériels ni de malfaçons s'ils ont été correctement installés et utilisés. Si HP a connaissance de tels défauts pendant la période de garantie, la société remplacera les logiciels qui n'exécutent pas leurs instructions de programmation en raison de ces défauts.

HP ne garantit pas que le fonctionnement des produits HP sera exempt d'interruptions ou d'erreurs. Si HP ne peut, dans un délai raisonnable, réparer ou remplacer le produit quel qu'il soit dans le cadre de la garantie, vous aurez droit au remboursement du produit à son prix d'achat après retour rapide du produit.

Les produits HP peuvent comporter des pièces remanufacturées présentant des performances équivalentes à celles de pièces neuves ou qui peuvent avoir été utilisées de façon fortuite.

La garantie ne s'applique pas aux défauts résultant (a) d'un entretien ou d'un étalonnage inappropriés, (b) d'un logiciel, d'une interface, de pièces ou de consommables non fournis par HP, (c) de modifications non autorisées ou d'une mauvaise utilisation, (d) d'un fonctionnement en dehors des spécifications environnementales publiées pour le produit, (e) d'une préparation du site ou d'une maintenance inappropriées, ou (f) de dommages subis par le produit HP résultant de l'utilisation de Kits de recharge de toner non-HP, de Kits de recharge de toner rechargés, de toner non-HP, de Tambours d'imagerie Laser HP non-HP, de composants internes non-HP, ou d'un papier à taux élevé de talc ou de calcium ou toute autre substance résiduelle facilement transférable.

DANS LES LIMITES AUTORISEES PAR LA LEGISLATION LOCALE EN VIGUEUR, LES GARANTIES CI-DESSUS SONT EXCLUSIVES ET AUCUNE AUTRE GARANTIE OU CONDITION, ECRITE OU ORALE, N'EST ACCORDEE DE FACON EXPRESSE OU IMPLICITE. HP REJETTE SPECIFIQUEMENT TOUTES GARANTIES OU CONDITIONS IMPLICITES DE COMMERCIALISATION, DE QUALITE SATISFAISANTE ET D'ADAPTATION A UN USAGE PARTICULIER. Certain(e)s pays/régions, états ou provinces n'autorisant pas de limitations de durée de la garantie implicite, il se peut que la limitation ou l'exclusion ci-dessus ne s'applique pas à vous. La présente garantie vous donne des droits juridiques spécifiques et vous pouvez également disposer d'autres droits selon votre pays/région, état ou province.

La garantie limitée de HP est valable dans tout(e) pays/région ou localité où HP dispose d'un centre d'assistance et une présence commerciale pour ce produit. Le niveau des services de garantie offerts dépend des réglementations locales. HP ne modifiera pas la forme, l'adaptation ou la fonction du produit pour le

rendre opérationnel dans un pays/une région où il n'a jamais été destiné à fonctionner pour des raisons juridiques ou réglementaires.

DANS LES LIMITES AUTORISEES PAR LA LEGISLATION EN VIGUEUR, LES RECOURS DE CETTE DECLARATION DE GARANTIE CONSTITUENT VOS SEULS ET UNIQUES RECOURS. A L'EXCEPTION DES CAS MENTIONNES PLUS HAUT, HP OU SES FOURNISSEURS NE SERONT EN AUCUN CAS RESPONSABLES DES PERTES DE DONNEES OU DES DOMMAGES DIRECTS, PARTICULIERS, FORTUITS, CONSECUTIFS (Y COMPRIS LES PERTES DE PROFITS OU DE DONNEES) OU AUTRES, FONDES SUR UN CONTRAT, UN PREJUDICE OU AUTRE. Certain(e)s pays/régions, états ou provinces n'autorisant pas les exclusions ou les limitations de dommages fortuits ou consécutifs, les limitations ou les exclusions ci-dessus peuvent ne pas s'appliquer à vous.

DANS LA LIMITE AUTORISÉE PAR LA LOI, LES TERMES DE LA GARANTIE CONTENUS DANS CE DOCUMENT NE SONT PAS EXCLUSIFS, RESTRICTIFS NI PORTEURS DE MODIFICATIONS. ILS VIENNENT S'AJOUTER À VOS DROITS STATUTAIRES OBLIGATOIRES APPLICABLES À LA VENTE DE CE PRODUIT.

## **Royaume-Uni, Irlande et Malte**

The HP Limited Warranty is a commercial guarantee voluntarily provided by HP. The name and address of the HP entity responsible for the performance of the HP Limited Warranty in your country/region is as follows:

**UK**: HP Inc UK Limited, Cain Road, Amen Corner, Bracknell, Berkshire, RG12 1HN

**Ireland**: Hewlett-Packard Ireland Limited, Liffey Park Technology Campus, Barnhall Road, Leixlip, Co.Kildare

**Malta**: Hewlett-Packard Europe B.V., Amsterdam, Meyrin Branch, Route du Nant-d'Avril 150, 1217 Meyrin, Switzerland

**United Kingdom**: The HP Limited Warranty benefits apply in addition to any legal rights to a guarantee from seller of nonconformity of goods with the contract of sale. These rights expire six years from delivery of goods for products purchased in England or Wales and five years from delivery of goods for products purchased in Scotland. However various factors may impact your eligibility to receive these rights. For further information, please consult the following link: Consumer Legal Guarantee ([www.hp.com/go/eu-legal\)](http://www.hp.com/go/eu-legal) or you may visit the European Consumer Centers website [\(http://ec.europa.eu/consumers/](http://ec.europa.eu/consumers/solving_consumer_disputes/non-judicial_redress/ecc-net/index_en.htm) [solving\\_consumer\\_disputes/non-judicial\\_redress/ecc-net/index\\_en.htm](http://ec.europa.eu/consumers/solving_consumer_disputes/non-judicial_redress/ecc-net/index_en.htm)). Consumers have the right to choose whether to claim service under the HP Limited Warranty or against the seller under the legal guarantee.

**Ireland**: The HP Limited Warranty benefits apply in addition to any statutory rights from seller in relation to nonconformity of goods with the contract of sale. However various factors may impact your eligibility to receive these rights. Consumer statutory rights are not limited or affected in any manner by HP Care Pack. For further information, please consult the following link: Consumer Legal Guarantee [\(www.hp.com/go/eu-legal](http://www.hp.com/go/eu-legal)) or you may visit the European Consumer Centers website ([http://ec.europa.eu/consumers/](http://ec.europa.eu/consumers/solving_consumer_disputes/non-judicial_redress/ecc-net/index_en.htm) [solving\\_consumer\\_disputes/non-judicial\\_redress/ecc-net/index\\_en.htm](http://ec.europa.eu/consumers/solving_consumer_disputes/non-judicial_redress/ecc-net/index_en.htm)). Consumers have the right to choose whether to claim service under the HP Limited Warranty or against the seller under the legal guarantee.

**Malta**: The HP Limited Warranty benefits apply in addition to any legal rights to a two-year guarantee from seller of nonconformity of goods with the contract of sale; however various factors may impact your eligibility to receive these rights. Consumer statutory rights are not limited or affected in any manner by the HP Limited Warranty. For further information, please consult the following link: Consumer Legal Guarantee [\(www.hp.com/go/eu-legal](http://www.hp.com/go/eu-legal)) or you may visit the European Consumer Centers website [\(http://ec.europa.eu/](http://ec.europa.eu/consumers/solving_consumer_disputes/non-judicial_redress/ecc-net/index_en.htm) [consumers/solving\\_consumer\\_disputes/non-judicial\\_redress/ecc-net/index\\_en.htm\)](http://ec.europa.eu/consumers/solving_consumer_disputes/non-judicial_redress/ecc-net/index_en.htm). Consumers have the right to choose whether to claim service under the HP Limited Warranty or against the seller under two-year legal guarantee.

## **Autriche, Belgique, Allemagne et Luxembourg**

Die beschränkte HP Herstellergarantie ist eine von HP auf freiwilliger Basis angebotene kommerzielle Garantie. Der Name und die Adresse der HP Gesellschaft, die in Ihrem Land für die Gewährung der beschränkten HP Herstellergarantie verantwortlich ist, sind wie folgt:

**Deutschland**: HP Deutschland GmbH, Schickardstr. 32, D-71034 Böblingen

**Österreich**: HP Austria GmbH., Technologiestrasse 5, A-1120 Wien

**Luxemburg**: Hewlett-Packard Luxembourg S.C.A., 75, Parc d'Activités Capellen, Rue Pafebruc, L-8308 Capellen

**Belgien**: HP Belgium BVBA, Hermeslaan 1A, B-1831 Diegem

Die Rechte aus der beschränkten HP Herstellergarantie gelten zusätzlich zu den gesetzlichen Ansprüchen wegen Sachmängeln auf eine zweijährige Gewährleistung ab dem Lieferdatum. Ob Sie Anspruch auf diese Rechte haben, hängt von zahlreichen Faktoren ab. Die Rechte des Kunden sind in keiner Weise durch die

beschränkte HP Herstellergarantie eingeschränkt bzw. betroffen. Weitere Hinweise finden Sie auf der folgenden Website: Gewährleistungsansprüche für Verbraucher ([www.hp.com/go/eu-legal\)](http://www.hp.com/go/eu-legal) oder Sie können die Website des Europäischen Verbraucherzentrums [\(http://ec.europa.eu/consumers/](http://ec.europa.eu/consumers/solving_consumer_disputes/non-judicial_redress/ecc-net/index_en.htm) [solving\\_consumer\\_disputes/non-judicial\\_redress/ecc-net/index\\_en.htm](http://ec.europa.eu/consumers/solving_consumer_disputes/non-judicial_redress/ecc-net/index_en.htm)) besuchen. Verbraucher haben das Recht zu wählen, ob sie eine Leistung von HP gemäß der beschränkten HP Herstellergarantie in Anspruch nehmen oder ob sie sich gemäß der gesetzlichen zweijährigen Haftung für Sachmängel (Gewährleistung) sich an den jeweiligen Verkäufer wenden.

## **Belgique, France et Luxembourg**

La garantie limitée HP est une garantie commerciale fournie volontairement par HP. Voici les coordonnées de l'entité HP responsable de l'exécution de la garantie limitée HP dans votre pays:

France: HP France SAS, société par actions simplifiée identifiée sous le numéro 448 694 133 RCS Evry, 1 Avenue du Canada, 91947, Les Ulis

**G.D. Luxembourg**: Hewlett-Packard Luxembourg S.C.A., 75, Parc d'Activités Capellen, Rue Pafebruc, L-8308 Capellen

**Belgique**: HP Belgium BVBA, Hermeslaan 1A, B-1831 Diegem

**France**: Les avantages de la garantie limitée HP s'appliquent en complément des droits dont vous disposez au titre des garanties légales applicables dont le bénéfice est soumis à des conditions spécifiques. Vos droits en tant que consommateur au titre de la garantie légale de conformité mentionnée aux articles L. 211-4 à L. 211-13 du Code de la Consommation et de celle relatives aux défauts de la chose vendue, dans les conditions prévues aux articles 1641 à 1648 et 2232 du Code de Commerce ne sont en aucune façon limités ou affectés par la garantie limitée HP. Pour de plus amples informations, veuillez consulter le lien suivant : Garanties légales accordées au consommateur [\(www.hp.com/go/eu-legal](http://www.hp.com/go/eu-legal)). Vous pouvez également consulter le site Web des Centres européens des consommateurs ([http://ec.europa.eu/consumers/](http://ec.europa.eu/consumers/solving_consumer_disputes/non-judicial_redress/ecc-net/index_en.htm) [solving\\_consumer\\_disputes/non-judicial\\_redress/ecc-net/index\\_en.htm](http://ec.europa.eu/consumers/solving_consumer_disputes/non-judicial_redress/ecc-net/index_en.htm)). Les consommateurs ont le droit de choisir d'exercer leurs droits au titre de la garantie limitée HP, ou auprès du vendeur au titre des garanties légales applicables mentionnées ci-dessus.

#### **POUR RAPPEL:**

Garantie Légale de Conformité:

*« Le vendeur est tenu de livrer un bien conforme au contrat et répond des défauts de conformité existant lors de la délivrance.*

*Il répond également des défauts de conformité résultant de l'emballage, des instructions de montage ou de l'installation lorsque celle-ci a été mise à sa charge par le contrat ou a été réalisée sous sa responsabilité ».*

Article L211-5 du Code de la Consommation:

*« Pour être conforme au contrat, le bien doit:*

*1° Etre propre à l'usage habituellement attendu d'un bien semblable et, le cas échéant:*

*- correspondre à la description donnée par le vendeur et posséder les qualités que celui-ci a présentées à l'acheteur sous forme d'échantillon ou de modèle;*

*- présenter les qualités qu'un acheteur peut légitimement attendre eu égard aux déclarations publiques faites par le vendeur, par le producteur ou par son représentant, notamment dans la publicité ou l'étiquetage;*

*2° Ou présenter les caractéristiques dÄƬQLeV d'un commun accord par les parties ou être propre à tout usage spécial recherché par l'acheteur, porté à la connaissance du vendeur et que ce dernier a accepté ».*

Article L211-12 du Code de la Consommation:

*« L'action résultant du défaut de conformité se prescrit par deux ans à compter de la délivrance du bien ».*

Garantie des vices cachés

Article 1641 du Code Civil : *« Le vendeur est tenu de la garantie à raison des défauts cachés de la chose vendue qui la rendent impropre à l'usage auquel on la destine, ou qui diminuent tellement cet usage que l'acheteur ne l'aurait pas acquise, ou n'en aurait donné qu'un moindre prix, s'il les avait connus. »*

Article 1648 alinéa 1 du Code Civil:

*« L'action résultant des vices rédhibitoires doit être intentée par l'acquéreur dans un délai de deux ans à compter de la découverte du vice. »*

**G.D. Luxembourg et Belgique**: Les avantages de la garantie limitée HP s'appliquent en complément des droits dont vous disposez au titre de la garantie de non-conformité des biens avec le contrat de vente. Cependant, de nombreux facteurs peuvent avoir un impact sur le bénéfice de ces droits. Vos droits en tant que consommateur au titre de ces garanties ne sont en aucune façon limités ou affectés par la garantie limitée HP. Pour de plus amples informations, veuillez consulter le lien suivant : Garanties légales accordées au consommateur [\(www.hp.com/go/eu-legal](http://www.hp.com/go/eu-legal)) ou vous pouvez également consulter le site Web des Centres européens des consommateurs ([http://ec.europa.eu/consumers/solving\\_consumer\\_disputes/non](http://ec.europa.eu/consumers/solving_consumer_disputes/non-judicial_redress/ecc-net/index_en.htm)[judicial\\_redress/ecc-net/index\\_en.htm\)](http://ec.europa.eu/consumers/solving_consumer_disputes/non-judicial_redress/ecc-net/index_en.htm). Les consommateurs ont le droit de choisir de réclamer un service sous la garantie limitée HP ou auprès du vendeur au cours d'une garantie légale de deux ans.

## **Italien**

La Garanzia limitata HP è una garanzia commerciale fornita volontariamente da HP. Di seguito sono indicati nome e indirizzo della società HP responsabile della fornitura dei servizi coperti dalla Garanzia limitata HP nel vostro Paese:

**Italia**: HP Italy S.r.l., Via G. Di Vittorio 9, 20063 Cernusco S/Naviglio

I vantaggi della Garanzia limitata HP vengono concessi ai consumatori in aggiunta ai diritti derivanti dalla garanzia di due anni fornita dal venditore in caso di non conformità dei beni rispetto al contratto di vendita. Tuttavia, diversi fattori possono avere un impatto sulla possibilita' di beneficiare di tali diritti. I diritti spettanti ai consumatori in forza della garanzia legale non sono in alcun modo limitati, né modificati dalla Garanzia limitata HP. Per ulteriori informazioni, si prega di consultare il seguente link: Garanzia legale per i clienti ([www.hp.com/go/eu-legal](http://www.hp.com/go/eu-legal)), oppure visitare il sito Web dei Centri europei per i consumatori ([http://ec.europa.eu/consumers/solving\\_consumer\\_disputes/non-judicial\\_redress/ecc-net/index\\_en.htm](http://ec.europa.eu/consumers/solving_consumer_disputes/non-judicial_redress/ecc-net/index_en.htm)). I consumatori hanno il diritto di scegliere se richiedere un servizio usufruendo della Garanzia limitata HP oppure rivolgendosi al venditore per far valere la garanzia legale di due anni.

## **Espagnol**

Su Garantía limitada de HP es una garantía comercial voluntariamente proporcionada por HP. El nombre y dirección de las entidades HP que proporcionan la Garantía limitada de HP (garantía comercial adicional del fabricante) en su país es:

**España**: Hewlett-Packard Española S.L. Calle Vicente Aleixandre, 1 Parque Empresarial Madrid - Las Rozas, E-28232 Madrid

Los beneficios de la Garantía limitada de HP son adicionales a la garantía legal de 2 años a la que los consumidores tienen derecho a recibir del vendedor en virtud del contrato de compraventa; sin embargo, varios factores pueden afectar su derecho a recibir los beneficios bajo dicha garantía legal. A este respecto, la Garantía limitada de HP no limita o afecta en modo alguno los derechos legales del consumidor ([www.hp.com/go/eu-legal](http://www.hp.com/go/eu-legal)). Para más información, consulte el siguiente enlace: Garantía legal del

consumidor o puede visitar el sitio web de los Centros europeos de los consumidores [\(http://ec.europa.eu/](http://ec.europa.eu/consumers/solving_consumer_disputes/non-judicial_redress/ecc-net/index_en.htm) [consumers/solving\\_consumer\\_disputes/non-judicial\\_redress/ecc-net/index\\_en.htm\)](http://ec.europa.eu/consumers/solving_consumer_disputes/non-judicial_redress/ecc-net/index_en.htm). Los clientes tienen derecho a elegir si reclaman un servicio acogiéndose a la Garantía limitada de HP o al vendedor de conformidad con la garantía legal de dos años.

### **Danemark**

Den begrænsede HP-garanti er en garanti, der ydes frivilligt af HP. Navn og adresse på det HP-selskab, der er ansvarligt for HP's begrænsede garanti i dit land, er som følger:

**Danmark**: HP Inc Danmark ApS, Engholm Parkvej 8, 3450, Allerød

Den begrænsede HP-garanti gælder i tillæg til eventuelle juridiske rettigheder, for en toårig garanti fra sælgeren af varer, der ikke er i overensstemmelse med salgsaftalen, men forskellige faktorer kan dog påvirke din ret til at opnå disse rettigheder. Forbrugerens lovbestemte rettigheder begrænses eller påvirkes ikke på nogen måde af den begrænsede HP-garanti. Se nedenstående link for at få yderligere oplysninger: Forbrugerens juridiske garanti ([www.hp.com/go/eu-legal\)](http://www.hp.com/go/eu-legal) eller du kan besøge De Europæiske Forbrugercentres websted [\(http://ec.europa.eu/consumers/solving\\_consumer\\_disputes/non](http://ec.europa.eu/consumers/solving_consumer_disputes/non-judicial_redress/ecc-net/index_en.htm)[judicial\\_redress/ecc-net/index\\_en.htm\)](http://ec.europa.eu/consumers/solving_consumer_disputes/non-judicial_redress/ecc-net/index_en.htm). Forbrugere har ret til at vælge, om de vil gøre krav på service i henhold til HP's begrænsede garanti eller hos sælger i henhold til en toårig juridisk garanti.

## **Norvège**

HPs garanti er en begrenset og kommersiell garanti som HP selv har valgt å tilby. Følgende lokale selskap innestår for garantien:

**Norge**: HP Norge AS, Rolfbuktveien 4b, 1364 Fornebu

HPs garanti kommer i tillegg til det mangelsansvar HP har i henhold til norsk forbrukerkjøpslovgivning, hvor reklamasjonsperioden kan være to eller fem år, avhengig av hvor lenge salgsgjenstanden var ment å vare. Ulike faktorer kan imidlertid ha betydning for om du kvalifiserer til å kreve avhjelp iht slikt mangelsansvar. Forbrukerens lovmessige rettigheter begrenses ikke av HPs garanti. Hvis du vil ha mer informasjon, kan du klikke på følgende kobling: Juridisk garanti for forbruker ([www.hp.com/go/eu-legal\)](http://www.hp.com/go/eu-legal) eller du kan besøke nettstedet til de europeiske forbrukersentrene [\(http://ec.europa.eu/consumers/solving\\_consumer\\_disputes/](http://ec.europa.eu/consumers/solving_consumer_disputes/non-judicial_redress/ecc-net/index_en.htm) [non-judicial\\_redress/ecc-net/index\\_en.htm](http://ec.europa.eu/consumers/solving_consumer_disputes/non-judicial_redress/ecc-net/index_en.htm)). Forbrukere har retten til å velge å kreve service under HPs garanti eller iht selgerens lovpålagte mangelsansvar.

## **Suède**

HP:s begränsade garanti är en kommersiell garanti som tillhandahålls frivilligt av HP. Namn och adress till det HP-företag som ansvarar för HP:s begränsade garanti i ditt land är som följer:

**Sverige**: HP PPS Sverige AB, SE-169 73 Stockholm

Fördelarna som ingår i HP:s begränsade garanti gäller utöver de lagstadgade rättigheterna till tre års garanti från säljaren angående varans bristande överensstämmelse gentemot köpeavtalet, men olika faktorer kan påverka din rätt att utnyttja dessa rättigheter. Konsumentens lagstadgade rättigheter varken begränsas eller påverkas på något sätt av HP:s begränsade garanti. Mer information får du om du följer denna länk: Lagstadgad garanti för konsumenter ([www.hp.com/go/eu-legal\)](http://www.hp.com/go/eu-legal) eller så kan du gå till European Consumer Centers webbplats [\(http://ec.europa.eu/consumers/solving\\_consumer\\_disputes/non-judicial\\_redress/ecc](http://ec.europa.eu/consumers/solving_consumer_disputes/non-judicial_redress/ecc-net/index_en.htm)[net/index\\_en.htm](http://ec.europa.eu/consumers/solving_consumer_disputes/non-judicial_redress/ecc-net/index_en.htm)). Konsumenter har rätt att välja om de vill ställa krav enligt HP:s begränsade garanti eller på säljaren enligt den lagstadgade treåriga garantin.

## **Portugal**

A Garantia Limitada HP é uma garantia comercial fornecida voluntariamente pela HP. O nome e a morada da entidade HP responsável pela prestação da Garantia Limitada HP no seu país são os seguintes:

**Portugal**: HPCP – Computing and Printing Portugal, Unipessoal, Lda., Edificio D. Sancho I, Quinta da Fonte, Porto Salvo, Lisboa, Oeiras, 2740 244

As vantagens da Garantia Limitada HP aplicam-se cumulativamente com quaisquer direitos decorrentes da legislação aplicável à garantia de dois anos do vendedor, relativa a defeitos do produto e constante do contrato de venda. Existem, contudo, vários fatores que poderão afetar a sua elegibilidade para beneficiar de tais direitos. Os direitos legalmente atribuídos aos consumidores não são limitados ou afetados de forma alguma pela Garantia Limitada HP. Para mais informações, consulte a ligação seguinte: Garantia legal do consumidor ([www.hp.com/go/eu-legal\)](http://www.hp.com/go/eu-legal) ou visite o Web site da Rede dos Centros Europeus do Consumidor ([http://ec.europa.eu/consumers/solving\\_consumer\\_disputes/non-judicial\\_redress/ecc-net/index\\_en.htm](http://ec.europa.eu/consumers/solving_consumer_disputes/non-judicial_redress/ecc-net/index_en.htm)). Os consumidores têm o direito de escolher se pretendem reclamar assistência ao abrigo da Garantia Limitada HP ou contra o vendedor ao abrigo de uma garantia jurídica de dois anos.

## **Grèce et Chypre**

Η Περιορισμένη εγγύηση HP είναι μια εμπορική εγγύηση η οποία παρέχεται εθελοντικά από την HP. Η επωνυμία και η διεύθυνση του νομικού προσώπου ΗΡ που παρέχει την Περιορισμένη εγγύηση ΗΡ στη χώρα σας είναι η εξής:

**Ελλάδα /Κύπρoς**: HP Printing and Personal Systems Hellas EPE, Tzavella 1-3, 15232 Chalandri, Attiki

**Ελλάδα /Κύπρoς**: HP Συστήματα Εκτύπωσης και Προσωπικών Υπολογιστών Ελλάς Εταιρεία Περιορισμένης Ευθύνης, Tzavella 1-3, 15232 Chalandri, Attiki

Τα προνόμια της Περιορισμένης εγγύησης HP ισχύουν επιπλέον των νόμιμων δικαιωμάτων για διετή εγγύηση έναντι του Πωλητή για τη μη συμμόρφωση των προϊόντων με τις συνομολογημένες συμβατικά ιδιότητες, ωστόσο η άσκηση των δικαιωμάτων σας αυτών μπορεί να εξαρτάται από διάφορους παράγοντες. Τα νόμιμα δικαιώματα των καταναλωτών δεν περιορίζονται ούτε επηρεάζονται καθ' οιονδήποτε τρόπο από την Περιορισμένη εγγύηση HP. Για περισσότερες πληροφορίες, συμβουλευτείτε την ακόλουθη τοποθεσία web: Νόμιμη εγγύηση καταναλωτή [\(www.hp.com/go/eu-legal](http://www.hp.com/go/eu-legal)) ή μπορείτε να επισκεφτείτε την τοποθεσία web των Ευρωπαϊκών Κέντρων Καταναλωτή [\(http://ec.europa.eu/consumers/solving\\_consumer\\_disputes/non](http://ec.europa.eu/consumers/solving_consumer_disputes/non-judicial_redress/ecc-net/index_en.htm)[judicial\\_redress/ecc-net/index\\_en.htm\)](http://ec.europa.eu/consumers/solving_consumer_disputes/non-judicial_redress/ecc-net/index_en.htm). Οι καταναλωτές έχουν το δικαίωμα να επιλέξουν αν θα αξιώσουν την υπηρεσία στα πλαίσια της Περιορισμένης εγγύησης ΗΡ ή από τον πωλητή στα πλαίσια της νόμιμης εγγύησης δύο ετών.

## **Hongrie**

A HP korlátozott jótállás egy olyan kereskedelmi jótállás, amelyet a HP a saját elhatározásából biztosít. Az egyes országokban a HP mint gyártó által vállalt korlátozott jótállást biztosító HP vállalatok neve és címe:

**Magyarország**: HP Inc Magyarország Kft., H-1117 Budapest, Alíz utca 1.

A HP korlátozott jótállásban biztosított jogok azokon a jogokon felül illetik meg Önt, amelyek a termékeknek az adásvételi szerződés szerinti minőségére vonatkozó kétéves, jogszabályban foglalt eladói szavatosságból, továbbá ha az Ön által vásárolt termékre alkalmazandó, a jogszabályban foglalt kötelező eladói jótállásból erednek, azonban számos körülmény hatással lehet arra, hogy ezek a jogok Önt megilletik-e. További információért kérjük, keresse fel a következő webhelyet: Jogi Tájékoztató Fogyasztóknak [\(www.hp.com/go/eu-legal](http://www.hp.com/go/eu-legal)) vagy látogassa meg az Európai Fogyasztói Központok webhelyét [\(http://ec.europa.eu/consumers/solving\\_consumer\\_disputes/non-judicial\\_redress/ecc-net/index\\_en.htm](http://ec.europa.eu/consumers/solving_consumer_disputes/non-judicial_redress/ecc-net/index_en.htm)). A fogyasztóknak jogában áll, hogy megválasszák, hogy a jótállással kapcsolatos igényüket a HP korlátozott

jótállás alapján vagy a kétéves, jogszabályban foglalt eladói szavatosság, illetve, ha alkalmazandó, a jogszabályban foglalt kötelező eladói jótállás alapján érvényesítik.

## **République tchèque**

Omezená záruka HP je obchodní zárukou dobrovolně poskytovanou společností HP. Názvy a adresy společností skupiny HP, které odpovídají za plnění omezené záruky HP ve vaší zemi, jsou následující:

**Česká republika**: HP Inc Czech Republic s. r. o., Za Brumlovkou 5/1559, 140 00 Praha 4

Výhody, poskytované omezenou zárukou HP, se uplatňuji jako doplňek k jakýmkoli právním nárokům na dvouletou záruku poskytnutou prodejcem v případě nesouladu zboží s kupní smlouvou. Váš nárok na uznání těchto práv však může záviset na mnohých faktorech. Omezená záruka HP žádným způsobem neomezuje ani neovlivňuje zákonná práva zákazníka. Další informace získáte kliknutím na následující odkaz: Zákonná záruka spotřebitele ([www.hp.com/go/eu-legal\)](http://www.hp.com/go/eu-legal) případně můžete navštívit webové stránky Evropského spotřebitelského centra ([http://ec.europa.eu/consumers/solving\\_consumer\\_disputes/non-judicial\\_redress/](http://ec.europa.eu/consumers/solving_consumer_disputes/non-judicial_redress/ecc-net/index_en.htm) [ecc-net/index\\_en.htm](http://ec.europa.eu/consumers/solving_consumer_disputes/non-judicial_redress/ecc-net/index_en.htm)). Spotřebitelé mají právo se rozhodnout, zda chtějí službu reklamovat v rámci omezené záruky HP nebo v rámci zákonem stanovené dvouleté záruky u prodejce.

### **Slovaque**

Obmedzená záruka HP je obchodná záruka, ktorú spoločnosť HP poskytuje dobrovoľne. Meno a adresa subjektu HP, ktorý zabezpečuje plnenie vyplývajúce z Obmedzenej záruky HP vo vašej krajine:

**Slovenská republika**: HP Inc Slovakia, s.r.o., Galvaniho 7, 821 04 Bratislava

Výhody Obmedzenej záruky HP sa uplatnia vedľa prípadných zákazníkových zákonných nárokov voči predávajúcemu z vád, ktoré spočívajú v nesúlade vlastností tovaru s jeho popisom podľa predmetnej zmluvy. Možnosť uplatnenia takých prípadných nárokov však môže závisieť od rôznych faktorov. Služby Obmedzenej záruky HP žiadnym spôsobom neobmedzujú ani neovplyvňujú zákonné práva zákazníka, ktorý je spotrebiteľom. Ďalšie informácie nájdete na nasledujúcom prepojení: Zákonná záruka spotrebiteľa ([www.hp.com/go/eu-legal](http://www.hp.com/go/eu-legal)), prípadne môžete navštíviť webovú lokalitu európskych zákazníckych stredísk ([http://ec.europa.eu/consumers/solving\\_consumer\\_disputes/non-judicial\\_redress/ecc-net/index\\_en.htm](http://ec.europa.eu/consumers/solving_consumer_disputes/non-judicial_redress/ecc-net/index_en.htm)). Spotrebitelia majú právo zvoliť si, či chcú uplatniť servis v rámci Obmedzenej záruky HP alebo počas zákonnej dvojročnej záručnej lehoty u predajcu.

## **Pologne**

Ograniczona gwarancja HP to komercyjna gwarancja udzielona dobrowolnie przez HP. Nazwa i adres podmiotu HP odpowiedzialnego za realizację Ograniczonej gwarancji HP w Polsce:

**Polska**: HP Inc Polska sp. z o.o., Szturmowa 2a, 02-678 Warszawa, wpisana do rejestru przedsiębiorców prowadzonego przez Sąd Rejonowy dla m.st. Warszawy w Warszawie, XIII Wydział Gospodarczy Krajowego Rejestru Sądowego, pod numerem KRS 0000546115, NIP 5213690563, REGON 360916326, GIOŚ E0020757WZBW, kapitał zakładowy 480.000 PLN.

Świadczenia wynikające z Ograniczonej gwarancji HP stanowią dodatek do praw przysługujących nabywcy w związku z dwuletnią odpowiedzialnością sprzedawcy z tytułu niezgodności towaru z umową (rękojmia). Niemniej, na możliwość korzystania z tych praw mają wpływ różne czynniki. Ograniczona gwarancja HP w żaden sposób nie ogranicza praw konsumenta ani na nie nie wpływa. Więcej informacji można znaleźć pod następującym łączem: Gwarancja prawna konsumenta [\(www.hp.com/go/eu-legal](http://www.hp.com/go/eu-legal)), można także odwiedzić stronę internetową Europejskiego Centrum Konsumenckiego [\(http://ec.europa.eu/consumers/](http://ec.europa.eu/consumers/solving_consumer_disputes/non-judicial_redress/ecc-net/index_en.htm) [solving\\_consumer\\_disputes/non-judicial\\_redress/ecc-net/index\\_en.htm](http://ec.europa.eu/consumers/solving_consumer_disputes/non-judicial_redress/ecc-net/index_en.htm)). Konsumenci mają prawo wyboru co do możliwosci skorzystania albo z usług gwarancyjnych przysługujących w ramach Ograniczonej gwarancji HP albo z uprawnień wynikających z dwuletniej rękojmi w stosunku do sprzedawcy.

## **Bulgarie**

Ограничената гаранция на HP представлява търговска гаранция, доброволно предоставяна от HP. Името и адресът на дружеството на HP за вашата страна, отговорно за предоставянето на гаранционната поддръжка в рамките на Ограничената гаранция на HP, са както следва:

HP Inc Bulgaria EOOD (Ейч Пи Инк България ЕООД), гр. София 1766, район р-н Младост, бул. Околовръстен Път No 258, Бизнес Център Камбаните

Предимствата на Ограничената гаранция на HP се прилагат в допълнение към всички законови права за двугодишна гаранция от продавача при несъответствие на стоката с договора за продажба. Въпреки това, различни фактори могат да окажат влияние върху условията за получаване на тези права. Законовите права на потребителите не са ограничени или засегнати по никакъв начин от Ограничената гаранция на HP. За допълнителна информация, моля вижте Правната гаранция на потребителя [\(www.hp.com/go/eu-legal](http://www.hp.com/go/eu-legal)) или посетете уебсайта на Европейския потребителски център [\(http://ec.europa.eu/consumers/solving\\_consumer\\_disputes/non-judicial\\_redress/ecc-net/index\\_en.htm](http://ec.europa.eu/consumers/solving_consumer_disputes/non-judicial_redress/ecc-net/index_en.htm)). Потребителите имат правото да избират дали да претендират за извършване на услуга в рамките на Ограничената гаранция на HP или да потърсят такава от търговеца в рамките на двугодишната правна гаранция.

### **Roumain**

Garanția limitată HP este o garanție comercială furnizată în mod voluntar de către HP. Numele și adresa entității HP răspunzătoare de punerea în aplicare a Garanției limitate HP în țara dumneavoastră sunt următoarele:

**Romănia**: HP Inc Romania SRL, 5 Fabrica de Glucoza Str., Building F, Ground Floor and Floor 8, 2nd District, Bucureşti

Beneficiile Garanției limitate HP se aplică suplimentar față de orice drepturi privind garanția de doi ani oferită de vânzător pentru neconformitatea bunurilor cu contractul de vânzare; cu toate acestea, diverşi factori pot avea impact asupra eligibilităţii dvs. de a beneficia de aceste drepturi. Drepturile legale ale consumatorului nu sunt limitate sau afectate în vreun fel de Garanția limitată HP. Pentru informaţii suplimentare consultaţi următorul link: garanția acordată consumatorului prin lege ([www.hp.com/go/eu-legal\)](http://www.hp.com/go/eu-legal) sau puteți accesa siteul Centrul European al Consumatorilor [\(http://ec.europa.eu/consumers/solving\\_consumer\\_disputes/non](http://ec.europa.eu/consumers/solving_consumer_disputes/non-judicial_redress/ecc-net/index_en.htm)[judicial\\_redress/ecc-net/index\\_en.htm\)](http://ec.europa.eu/consumers/solving_consumer_disputes/non-judicial_redress/ecc-net/index_en.htm). Consumatorii au dreptul să aleagă dacă să pretindă despăgubiri în cadrul Garanței limitate HP sau de la vânzător, în cadrul garanției legale de doi ani.

## **Belgique et Pays-Bas**

De Beperkte Garantie van HP is een commerciële garantie vrijwillig verstrekt door HP. De naam en het adres van de HP-entiteit die verantwoordelijk is voor het uitvoeren van de Beperkte Garantie van HP in uw land is als volgt:

**Nederland**: HP Nederland B.V., Startbaan 16, 1187 XR Amstelveen

**België**: HP Belgium BVBA, Hermeslaan 1A, B-1831 Diegem

De voordelen van de Beperkte Garantie van HP vormen een aanvulling op de wettelijke garantie voor consumenten gedurende twee jaren na de levering te verlenen door de verkoper bij een gebrek aan conformiteit van de goederen met de relevante verkoopsovereenkomst. Niettemin kunnen diverse factoren een impact hebben op uw eventuele aanspraak op deze wettelijke rechten. De wettelijke rechten van de consument worden op geen enkele wijze beperkt of beïnvloed door de Beperkte Garantie van HP. Raadpleeg voor meer informatie de volgende webpagina: Wettelijke garantie van de consument ([www.hp.com/go/eu](http://www.hp.com/go/eu-legal)[legal](http://www.hp.com/go/eu-legal)) of u kan de website van het Europees Consumenten Centrum bezoeken [\(http://ec.europa.eu/](http://ec.europa.eu/consumers/solving_consumer_disputes/non-judicial_redress/ecc-net/index_en.htm) [consumers/solving\\_consumer\\_disputes/non-judicial\\_redress/ecc-net/index\\_en.htm\)](http://ec.europa.eu/consumers/solving_consumer_disputes/non-judicial_redress/ecc-net/index_en.htm). Consumenten hebben het recht om te kiezen tussen enerzijds de Beperkte Garantie van HP of anderzijds het aanspreken van de verkoper in toepassing van de wettelijke garantie.

### **Finlande**

HP:n rajoitettu takuu on HP:n vapaaehtoisesti antama kaupallinen takuu. HP:n myöntämästä takuusta maassanne vastaavan HP:n edustajan yhteystiedot ovat:

**Suomi**: HP Finland Oy, Piispankalliontie, FIN - 02200 Espoo

HP:n takuun edut ovat voimassa mahdollisten kuluttajansuojalakiin perustuvien oikeuksien lisäksi sen varalta, että tuote ei vastaa myyntisopimusta. Saat lisätietoja seuraavasta linkistä: Kuluttajansuoja [\(www.hp.com/go/eu-legal](http://www.hp.com/go/eu-legal)) tai voit käydä Euroopan kuluttajakeskuksen sivustolla ([http://ec.europa.eu/](http://ec.europa.eu/consumers/solving_consumer_disputes/non-judicial_redress/ecc-net/index_en.htm) [consumers/solving\\_consumer\\_disputes/non-judicial\\_redress/ecc-net/index\\_en.htm\)](http://ec.europa.eu/consumers/solving_consumer_disputes/non-judicial_redress/ecc-net/index_en.htm). Kuluttajilla on oikeus vaatia virheen korjausta HP:n takuun ja kuluttajansuojan perusteella HP:lta tai myyjältä.

### **Slovenia**

Omejena garancija HP je prostovoljna trgovska garancija, ki jo zagotavlja podjetje HP. Ime in naslov poslovne enote HP, ki je odgovorna za omejeno garancijo HP v vaši državi, sta naslednja:

**Slovenija**: Hewlett-Packard Europe B.V., Amsterdam, Meyrin Branch, Route du Nant-d'Avril 150, 1217 Meyrin, Switzerland

Ugodnosti omejene garancije HP veljajo poleg zakonskih pravic, ki ob sklenitvi kupoprodajne pogodbe izhajajo iz dveletne garancije prodajalca v primeru neskladnosti blaga, vendar lahko na izpolnjevanje pogojev za uveljavitev pravic vplivajo različni dejavniki. Omejena garancija HP nikakor ne omejuje strankinih z zakonom predpisanih pravic in ne vpliva nanje. Za dodatne informacije glejte naslednjo povezavo: Strankino pravno jamstvo [\(www.hp.com/go/eu-legal](http://www.hp.com/go/eu-legal)); ali pa obiščite spletno mesto evropskih središč za potrošnike ([http://ec.europa.eu/consumers/solving\\_consumer\\_disputes/non-judicial\\_redress/ecc-net/index\\_en.htm](http://ec.europa.eu/consumers/solving_consumer_disputes/non-judicial_redress/ecc-net/index_en.htm)). Potrošniki imajo pravico izbrati, ali bodo uveljavljali pravice do storitev v skladu z omejeno garancijo HP ali proti prodajalcu v skladu z dvoletno zakonsko garancijo.

### **Croate**

HP ograničeno jamstvo komercijalno je dobrovoljno jamstvo koje pruža HP. Ime i adresa HP subjekta odgovornog za HP ograničeno jamstvo u vašoj državi:

**Hrvatska**: HP Computing and Printing d.o.o. za računalne i srodne aktivnosti, Radnička cesta 41, 10000 Zagreb

Pogodnosti HP ograničenog jamstva vrijede zajedno uz sva zakonska prava na dvogodišnje jamstvo kod bilo kojeg prodavača s obzirom na nepodudaranje robe s ugovorom o kupnji. Međutim, razni faktori mogu utjecati na vašu mogućnost ostvarivanja tih prava. HP ograničeno jamstvo ni na koji način ne utječe niti ne ograničava zakonska prava potrošača. Dodatne informacije potražite na ovoj adresi: Zakonsko jamstvo za potrošače [\(www.hp.com/go/eu-legal](http://www.hp.com/go/eu-legal)) ili možete posjetiti web-mjesto Europskih potrošačkih centara [\(http://ec.europa.eu/consumers/solving\\_consumer\\_disputes/non-judicial\\_redress/ecc-net/index\\_en.htm](http://ec.europa.eu/consumers/solving_consumer_disputes/non-judicial_redress/ecc-net/index_en.htm)). Potrošači imaju pravo odabrati žele li ostvariti svoja potraživanja u sklopu HP ograničenog jamstva ili pravnog jamstva prodavača u trajanju ispod dvije godine.

### **Lettonie**

HP ierobežotā garantija ir komercgarantija, kuru brīvprātīgi nodrošina HP. HP uzņēmums, kas sniedz HP ierobežotās garantijas servisa nodrošinājumu jūsu valstī:

**Latvija**: HP Finland Oy, PO Box 515, 02201 Espoo, Finland

HP ierobežotās garantijas priekšrocības tiek piedāvātas papildus jebkurām likumīgajām tiesībām uz pārdevēja un/vai rażotāju nodrošinātu divu gadu garantiju gadījumā, ja preces neatbilst pirkuma līgumam, tomēr šo tiesību saņemšanu var ietekmēt vairāki faktori. HP ierobežotā garantija nekādā veidā neierobežo un neietekmē patērētāju likumīgās tiesības. Lai iegūtu plašāku informāciju, izmantojiet šo saiti: Patērētāju likumīgā garantija [\(www.hp.com/go/eu-legal](http://www.hp.com/go/eu-legal)) vai arī Eiropas Patērētāju tiesību aizsardzības centra tīmekļa vietni [\(http://ec.europa.eu/consumers/solving\\_consumer\\_disputes/non-judicial\\_redress/ecc-net/](http://ec.europa.eu/consumers/solving_consumer_disputes/non-judicial_redress/ecc-net/index_en.htm) [index\\_en.htm\)](http://ec.europa.eu/consumers/solving_consumer_disputes/non-judicial_redress/ecc-net/index_en.htm). Patērētājiem ir tiesības izvēlēties, vai pieprasīt servisa nodrošinājumu saskaņā ar HP ierobežoto garantiju, vai arī pārdevēja sniegto divu gadu garantiju.

## **Lituanie**

HP ribotoji garantija yra HP savanoriškai teikiama komercinė garantija. Toliau pateikiami HP bendrovių, teikiančių HP garantiją (gamintojo garantiją) jūsų šalyje, pavadinimai ir adresai:

**Lietuva**: HP Finland Oy, PO Box 515, 02201 Espoo, Finland

HP ribotoji garantija papildomai taikoma kartu su bet kokiomis kitomis įstatymais nustatytomis teisėmis į pardavėjo suteikiamą dviejų metų laikotarpio garantiją dėl prekių atitikties pardavimo sutarčiai, tačiau tai, ar jums ši teisė bus suteikiama, gali priklausyti nuo įvairių aplinkybių. HP ribotoji garantija niekaip neapriboja ir neįtakoja įstatymais nustatytų vartotojo teisių. Daugiau informacijos rasite paspaudę šią nuorodą: Teisinė vartotojo garantija ([www.hp.com/go/eu-legal\)](http://www.hp.com/go/eu-legal) arba apsilankę Europos vartotojų centro internetinėje svetainėje [\(http://ec.europa.eu/consumers/solving\\_consumer\\_disputes/non-judicial\\_redress/ecc-net/](http://ec.europa.eu/consumers/solving_consumer_disputes/non-judicial_redress/ecc-net/index_en.htm) [index\\_en.htm\)](http://ec.europa.eu/consumers/solving_consumer_disputes/non-judicial_redress/ecc-net/index_en.htm). Vartotojai turi teisę prašyti atlikti techninį aptarnavimą pagal HP ribotąją garantiją arba pardavėjo teikiamą dviejų metų įstatymais nustatytą garantiją.

## **Estonie**

HP piiratud garantii on HP poolt vabatahtlikult pakutav kaubanduslik garantii. HP piiratud garantii eest vastutab HP üksus aadressil:

**Eesti**: HP Finland Oy, PO Box 515, 02201 Espoo, Finland

HP piiratud garantii rakendub lisaks seaduses ettenähtud müüjapoolsele kaheaastasele garantiile, juhul kui toode ei vasta müügilepingu tingimustele. Siiski võib esineda asjaolusid, mille puhul teie jaoks need õigused ei pruugi kehtida. HP piiratud garantii ei piira ega mõjuta mingil moel tarbija seadusjärgseid õigusi. Lisateavet leiate järgmiselt lingilt: tarbija õiguslik garantii ([www.hp.com/go/eu-legal\)](http://www.hp.com/go/eu-legal) või võite külastada Euroopa tarbijakeskuste veebisaiti ([http://ec.europa.eu/consumers/solving\\_consumer\\_disputes/non-judicial\\_redress/](http://ec.europa.eu/consumers/solving_consumer_disputes/non-judicial_redress/ecc-net/index_en.htm) [ecc-net/index\\_en.htm](http://ec.europa.eu/consumers/solving_consumer_disputes/non-judicial_redress/ecc-net/index_en.htm)). Tarbijal on õigus valida, kas ta soovib kasutada HP piiratud garantiid või seadusega ette nähtud müüjapoolset kaheaastast garantiid.

### **Russie**

#### **Срок службы принтера для России**

Срок службы данного принтера HP составляет пять лет в нормальных условиях эксплуатации. Срок службы отсчитывается с момента ввода принтера в эксплуатацию. В конце срока службы HP рекомендует посетить веб-сайт нашей службы поддержки по адресу http://www.hp.com/support и/или связаться с авторизованным поставщиком услуг HP для получения рекомендаций в отношении дальнейшего безопасного использования принтера.
# <span id="page-108-0"></span>**Garantie Premium de HP (protection des consommables) : Neverstop Kit de recharge de toner et Tambour d'imagerie Laser HP déclaration de garantie limitée**

Ce produit HP est garanti contre tout défaut de matériaux et de fabrication.

Cette garantie ne couvre pas les produits (a) ayant été rechargés, reconditionnés, remanufacturés ou altérés de quelque manière que ce soit, hormis pour l'utilisation d'un Kit de recharge de toner, comme spécifié dans le manuel de l'imprimante, (b) posant des problèmes du fait d'une mauvaise utilisation, d'un stockage inapproprié ou d'une utilisation en dehors des règles environnementales publiées relatives à cette imprimante ou (c) montrant des signes d'usure résultant d'une utilisation ordinaire.

Pour bénéficier des services de garantie, veuillez retourner le produit sur votre lieu d'achat (avec une description écrite du problème et des échantillons d'impression) ou contacter votre service d'assistance clientèle HP. HP pourra, à son entière discrétion, sauf exigence contraire requise par la législation locale. soit remplacer les produits défectueux, soit vous rembourser votre achat.

DANS LES LIMITES AUTORISÉES PAR LA LÉGISLATION LOCALE EN VIGUEURAUCUNE AUTRE GARANTIE, QU'ELLE SOIT ÉCRITE OU ORALE, N'EST EXPRIMÉE OU IMPLICITE. HP REJETTE EN PARTICULIER TOUTE GARANTIE OU CONDITION DE QUALITÉ MARCHANDE, DE QUALITÉ SATISFAISANTE ET D'APTITUDE À UN OBJECTIF PARTICULIER.

DANS LES LIMITES AUTORISÉES PAR LA LÉGISLATION LOCALE EN VIGUEURDANS LES LIMITES DE LA LOI LOCALE EN VIGUEUR, EN AUCUN CAS HP ET SES REVENDEURS NE SERONT TENUS RESPONSABLES DES DOMMAGES DIRECTS, SPÉCIAUX, FORTUITS OU CONSÉCUTIFS (Y COMPRIS LES PERTES DE BÉNÉFICES OU DE DONNÉES), OU DE TOUT AUTRE DOMMAGE, QU'IL RELÈVE D'UN CONTRAT, D'UN PRÉJUDICE OU D'UN TOUT AUTRE ÉLÉMENT.

DANS LA LIMITE AUTORISÉE PAR LA LOI, LES TERMES DE LA GARANTIE CONTENUS DANS CE DOCUMENT NE SONT PAS EXCLUSIFS, RESTRICTIFS NI PORTEURS DE MODIFICATIONS. ILS VIENNENT S'AJOUTER À VOS DROITS STATUTAIRES OBLIGATOIRES APPLICABLES À LA VENTE DE CE PRODUIT.

# <span id="page-109-0"></span>**Politique HP sur les consommables non-HP**

HP ne peut pas recommander l'utilisation de Kits de recharge de toner HP, de toner non-HP, de Tambours d'imagerie Laser HP non-HP, et de composants d'imagerie non-HP, qu'ils soient neufs ou remanufacturés.

**REMARQUE :** Pour les produits HP Neverstop Laser, la garantie ne couvre pas les défaillances de l'imprimante ou du tambour d'imagerie ou les complications dues à des dommages, des contaminations ou des défauts généraux liés à l'impression résultant de l'utilisation de Kits de recharge de toner HP non-HP, de toner non-HP, de Tambours d'imagerie Laser HP non-HP, ou de composants de Tambour d'imagerie Laser HP non-HP. Dans de tels cas, HP facture ses tarifs horaires et matériels standard pour réparer l'imprimante en rapport avec ces dommages spécifiques.

# <span id="page-110-0"></span>**Site Web anti-contrefaçon HP**

Rendez-vous sur le site [www.hp.com/go/anticounterfeit](http://www.hp.com/go/anticounterfeit) si vous installez un Kit de recharge de toner HP ou un Tambour d'imagerie Laser HP et qu'un message du logiciel ou du micrologiciel vous signale que vous avez installé un kit de recharge ou un tambour d'imagerie déjà utilisé. HP vous aidera à déterminer si le kit de recharge ou le tambour d'imagerie est authentique et prendra des mesures pour résoudre le problème.

Il se peut que votre kit de recharge ou votre tambour d'imagerie ne soit pas un Kit de recharge de toner HP ou un Tambour d'imagerie Laser HP authentique dans les cas suivants :

- La page d'état des consommables indique qu'un consommable non-HP, ou qu'un consommable usagé ou contrefait est installé ou a été utilisé.
- Un message du logiciel ou du micrologiciel indique qu'un consommable non-HP, ou qu'un consommable usagé ou contrefait est installé ou a été utilisé.
- Vous rencontrez de nombreux problèmes avec le kit de recharge ou le tambour d'imagerie.
- Le kit de recharge ou le tambour d'imagerie n'a pas l'apparence habituelle (par exemple, l'emballage est différent des emballages HP).

# <span id="page-111-0"></span>**Données stockées dans la mémoire du Kit de recharge de toner HP et du Tambour d'imagerie Laser HP**

Le Kits de recharge de toner HP et le Tambours d'imagerie Laser HP utilisés avec ce produit contiennent une puce mémoire qui participe au bon fonctionnement du produit.

En outre, ces puces mémoire collectent un nombre limité d'informations relatives à l'utilisation du produit, lesquelles peuvent inclure ce qui suit : la date de la première installation du Kit de recharge de toner et du tambour d'imagerie, la date de la dernière utilisation du Kit de recharge de toner et du tambour d'imagerie, le nombre de pages imprimées avec le Kit de recharge de toner et le tambour d'imagerie, le recouvrement de la page, les modes d'impression utilisés, toutes les erreurs d'impression qui se sont éventuellement produites, le modèle du produit, l'utilisation éventuelle d'un Kit de recharge de toner ou d'un tambour d'imagerie usagé ou contrefait, si un utilisateur a provoqué une annulation d'un processus de recharge avec un Kit de recharge de toner, et si plusieurs annulations ont eu lieu avec le même Kit de recharge de toner. Ces informations aident HP à concevoir de futurs produits répondant aux besoins d'impression de nos clients et seront utilisées uniquement dans le respect de la Déclaration de confidentialité HP [\(www.hp.com/go/privacy](http://www.hp.com/go/privacy)).

Les données collectées sur ces puces mémoire ne contiennent pas d'informations permettant d'identifier un client ou un utilisateur du Kit de recharge de toner ou du tambour d'imagerie ou de son produit, et elles ne feront l'objet d'aucune tentative d'identification du client.

HP collecte un échantillon des puces mémoire parmi les Kits de recharge de toner et les tambour d'imagerie retournés à HP dans le cadre de son programme de retour et de recyclage gratuit (HP Planet Partners : [www.hp.com/recycle\)](http://www.hp.com/recycle). Les puces mémoire de cet échantillon sont lues et analysées afin d'améliorer les futurs produits HP. Les partenaires d'HP qui participent au recyclage de ces Kits de recharge de toner et tambour d'imagerie peuvent également avoir accès à ces données. Tous les partenaires HP sont tenus de respecter toutes les législations et réglementations applicables en matière de confidentialité des données.

Toute tierce partie se trouvant en possession d'un Kit de recharge de toner ou d'un tambour d'imagerie usagé est susceptible d'avoir accès aux informations anonymes contenues dans la puce mémoire.

# <span id="page-112-0"></span>**Accord de licence utilisateur final**

A LIRE ATTENTIVEMENT AVANT D'UTILISER CET EQUIPEMENT LOGICIEL : Le présent Accord de licence utilisateur final (« CLUF ») est un accord juridique entre (a) vous (individu ou entité unique) et (b) HP Inc. (« HP ») qui régit votre utilisation de n'importe quel Produit logiciel, installé sur ou proposé par HP afin d'être utilisé avec votre produit HP (« Produit HP »), qui n'est pas soumis à un autre contrat de licence distinct entre vous et HP ou ses fournisseurs. Un autre logiciel peut contenir un CLUF dans sa documentation en ligne. Le terme « Produit logiciel » désigne un logiciel informatique et peut inclure des supports associés, des documents imprimés et de la documentation « en ligne » ou au format électronique.

Une correction ou un ajout au présent CLUF peut accompagner le Produit HP.

LES DROITS AFFERENTS A CE PRODUIT LOGICIEL SONT OFFERTS EXCLUSIVEMENT SOUS RESERVE D'ACCEPTATION DE TOUTES LES CONDITIONS D'UTILISATION DU PRESENT CLUF. EN INSTALLANT, COPIANT, TELECHARGEANT OU UTILISANT LE PRODUIT LOGICIEL, VOUS ACCEPTEZ D'ETRE LIE PAR LES CONDITIONS DU PRESENT CLUF. SI VOUS N'ACCEPTEZ PAS LES CONDITIONS DE CETTE LICENCE, VOTRE UNIQUE RECOURS CONSISTE A RENVOYER L'ENSEMBLE DU PRODUIT INUTILISE (MATERIEL ET LOGICIEL) SOUS 14 JOURS POUR OBTENIR UN REMBOURSEMENT SOUMIS A LA POLITIQUE DE REMBOURSEMENT DE VOTRE LIEU DE L'ACHAT.

- **1. OCTROI DE LICENCE**. HP vous accorde les droits suivants sous réserve que vous vous conformiez à toutes les conditions d'utilisation du présent CLUF :
	- **a.** Utilisation. Vous pouvez utiliser le Produit logiciel sur un seul ordinateur (« Votre ordinateur »). Si le Produit logiciel vous est fourni via Internet et que la licence d'origine est prévue pour une utilisation sur plusieurs ordinateurs, vous pouvez installer et utiliser le Produit logiciel uniquement sur ces ordinateurs. Vous ne devez pas séparer des composants du Produit logiciel dans le but de les utiliser sur plus d'un ordinateur. Vous n'avez pas l'autorisation de distribuer le Produit logiciel. Vous pouvez charger le Produit logiciel dans la mémoire temporaire (RAM) de votre ordinateur afin de l'utiliser.
	- **b.** Stockage. Vous pouvez copier le Produit logiciel dans la mémoire locale ou le périphérique de stockage du Produit HP.
	- **c.** Copie. Vous êtes autorisé à créer des copies de sauvegarde ou des archives du Produit logiciel, sous réserve que chaque copie contienne tous les avis de propriété originaux du Produit logiciel et qu'elle soit utilisée uniquement à des fins de sauvegarde.
	- **d.** Réservation des droits. HP et ses fournisseurs se réservent tous les droits qui ne vous sont pas expressément octroyés dans le présent CLUF.
	- **e.** Logiciel libre. Nonobstant les conditions d'utilisation du présent CLUF, tout ou partie du Produit logiciel qui constitue un logiciel HP non propriétaire ou un logiciel fourni sous licence publique par des tiers (« Logiciel libre ») est soumis aux conditions d'utilisation du contrat de licence logiciel de ce Logiciel libre, qu'il se présente sous la forme d'un contrat distinct, d'un contrat contenu dans l'emballage ou de conditions de licence électronique acceptés au moment du téléchargement. Votre utilisation du Logiciel libre est entièrement régie par les conditions d'utilisation de cette licence.
	- **f.** Solution de récupération. Toute solution de récupération logicielle fournie avec/pour votre Produit HP, qu'elle se présente sous la forme d'une solution basée sur disque dur, sur support externe (par exemple sur disquette, CD ou DVD) ou solution équivalente fournie sous n'importe quelle autre forme, peut uniquement être utilisée dans le but de restaurer le disque dur du Produit HP pour lequel la solution de récupération a été achetée. L'utilisation de n'importe quel

système d'exploitation Microsoft contenu dans ces solutions de récupération est régie par le contrat de licence Microsoft.

- 2. MISES A NIVEAU. Pour utiliser un Produit logiciel identifié en tant que mise à niveau, vous devez d'abord disposer d'une licence pour le Produit logiciel d'origine identifié par HP comme étant éligible pour la mise à niveau. Après la mise à niveau, vous ne pouvez plus utiliser le Produit logiciel d'origine qui formait la base de votre éligibilité pour la mise à niveau. En utilisant le Produit logiciel, vous acceptez également qu'HP puisse accéder automatiquement à votre Produit HP lorsqu'il est connecté à Internet afin de vérifier la version ou le statut de certains Produits logiciels. Vous acceptez également qu'HP puisse télécharger et installer automatiquement des mises à niveau ou des mises à jour pour ces Produits logiciels sur votre Produit HP afin de fournir de nouvelles versions ou mises à jour nécessaires pour maintenir le bon fonctionnement, les performances ou la sécurité du Produit logiciel et de votre Produit HP et de faciliter l'assistance ou d'autres services qui vont sont proposés. Dans certains cas et selon le type de mise à niveau ou de mise à jour, des notifications vous seront envoyées (via fenêtre contextuelle ou autre) et vous demanderont de lancer la mise à niveau ou la mise à jour.
- **3. LOGICIEL SUPPLEMENTAIRE**. Le présent CLUF s'applique aux mises à jour ou aux suppléments au Produit logiciel d'origine fourni par HP, sauf si HP accompagne la mise à jour ou le supplément de nouvelles conditions. En cas de conƮit entre les conditions, les autres conditions prévalent.

#### **4. TRANSFERT**.

- **a.** Tiers. L'utilisateur initial du Produit logiciel est habilité à effectuer un seul transfert du Produit logiciel au bénéfice d'un autre utilisateur final. Tout transfert doit comporter tous les composants, supports, matériaux imprimés, le présent CLUF et, le cas échéant, le Certificat d'authenticité. Le transfert ne peut pas être un transfert indirect, tel qu'une consignation. Avant le transfert, l'utilisateur final qui reçoit le produit transféré doit accepter toutes les conditions du présent CLUF. Dès le transfert du Produit logiciel, vous perdez automatiquement le bénéfice de la licence.
- **b.** Restrictions. Vous n'êtes pas autorisé à louer ou prêter le Produit logiciel ou à utiliser le Produit logiciel dans le cadre d'une exploitation commerciale partagée ou d'une utilisation professionnelle. Sauf disposition expresse dans le présent CLUF, vous ne pouvez ni concéder une sous-licence, ni attribuer, ni transférer le Produit logiciel.
- **5. DROITS EXCLUSIFS**. Tous les droits de propriété intellectuelle du Produit logiciel et la documentation utilisateur appartiennent à HP ou à ses fournisseurs et sont protégés par les lois, y compris, mais sans s'y limiter, de copyright des États-Unis, de secret industriel et de marque commerciale, ainsi que les autres lois et traités internationaux applicables. Vous n'êtes pas autorisé à retirer une marque d'identification, un avis de copyright ou une limitation exclusive du Produit logiciel.
- **6. LIMITATION SUR L'INGENIERIE INVERSE**. Vous n'êtes pas autorisé à réaliser une ingénierie inverse, à décompiler ou à démonter le Produit logiciel, sauf et uniquement dans le cas où la loi en vigueur l'autorise, nonobstant cette limitation ou ce qui est expressément stipulé dans le présent CLUF.
- **7. CONDITION**. Le présent CLUF est effectif sauf s'il a été résilié ou rejeté. Le présent CLUF est également résilié selon les conditions indiquées dans le présent CLUF ou si vous ne vous conformez pas avec n'importe quelle condition du présent CLUF.

#### **8. CONSENTEMENT RELATIF A LA COLLECTE ET L'UTILISATION DE DONNEES**.

**a.** HP utilise des cookies et d'autres outils de technologie Web pour collecter des informations techniques anonymes liées au logiciel HP et à votre Produit HP. Ces données seront utilisées pour fournir les mises à niveau et l'assistance afférente ou d'autres services décrits dans la Section 2. HP collectera également des informations personnelles comprenant votre adresse de Protocole Internet ou d'autres informations sur l'identificateur unique associées à votre Produit HP ainsi que des données fournies par vous-même au moment de l'inscription de votre Produit HP. En plus de permettre de fournir des mises à niveau et l'assistance liée ou d'autres services, ces données sont

également utilisées pour vous envoyer des communications marketing (avec votre consentement dès que la loi en vigueur l'exige).

Dans les limites autorisées par la loi en vigueur, en acceptant les présentes conditions d'utilisation, vous acceptez la collecte et l'utilisation de données anonymes et personnelles par HP, ses filiales et sociétés affiliées comme décrit dans le présent CLUF et comme décrit plus en détails dans la politique de confidentialité HP : [www.hp.com/go/privacy](http://www.hp.com/go/privacy)

- **b.** Collecte/utilisation par des tiers. Certains programmes inclus dans votre Produit HP vous sont fournis par des fournisseurs tiers (« Logiciel tiers ») disposant de leur propre licence. Les Logiciels tiers peuvent être installés et opérationnels sur votre Produit HP même si vous choisissez de ne pas activer/acheter ces logiciels. Les logiciels tiers peuvent collecter et transmettre des informations techniques sur votre système (par exemple : adresse IP, identification unique d'appareil, version du logiciel installé, etc.) et d'autres données système. Ces informations sont utilisées par les tiers afin d'identifier les attributs techniques du système et de vérifier que vous disposez bien de la version la plus récente du logiciel sur votre système. Si vous ne souhaitez pas que les Logiciels tiers recueillent ces informations techniques ou vous envoient automatiquement des mises à jour, vous devez désinstaller le logiciel avant de vous connecter à Internet.
- **9. EXCLUSION DE GARANTIES**. DANS LA LIMITE AUTORISEE PAR LA LOI EN VIGUEUR, HP ET SES FOURNISSEURS FOURNISSENT LE PRODUIT LOGICIEL « EN L'ETAT » ET AVEC TOUTES SES ERREURS. HP ET SES FOURNISSEURS REJETTENT DONC TOUTES AUTRES GARANTIES ET CONDITIONS, QU'ELLES SOIENT EXPRESSES, IMPLICITES OU STATUTAIRES, Y COMPRIS, MAIS SANS S'Y LIMITER, LES GARANTIES DE TITRE ET D'ABSENCE DE CONTREFACON ET TOUTES GARANTIES IMPLICITES, OBLIGATIONS OU CONDITIONS DE COMMERCIALISATION, DE QUALITE SATISFAISANTE, D'ADEQUATION A UN USAGE PARTICULIER ET D'ABSENCE DE VIRUS EN CE QUI CONCERNE LE PRODUIT LOGICIEL. Certains états/juridictions n'autorisant pas les exclusions des garanties implicites ou les limitations de durée des garanties implicites, l'exclusion de garanties ci-dessus peut ne pas s'appliquer pour vous dans son intégralité.

EN AUSTRALIE ET NOUVELLE-ZELANDE, LE LOGICIEL EST FOURNI AVEC DES GARANTIES NE POUVANT PAS ETRE EXCLUES SELON LES DROITS DES CONSOMMATEURS DES LEGISLATIONS D'AUSTRALIE ET DE NOUVELLE-ZELANDE. LES CLIENTS EN AUSTRALIE PEUVENT BENEFICIER D'UN REMPLACEMENT OU D'UN REMBOURSEMENT EN CAS DE DEFAILLANCE MAJEURE ET D'UNE COMPENSATION POUR LES AUTRES PERTES OU DOMMAGES RAISONNABLEMENT PREVISIBLES. LES CLIENTS EN AUSTRALIE PEUVENT EGALEMENT BENEFICIER D'UNE REPARATION OU D'UN REMPLACEMENT DU LOGICIEL SI CE DERNIER NE PARVIENT PAS A ETRE DE QUALITE ACCEPTABLE ET QUE LA DEFAILLANCE N'EST PAS UNE DEFAILLANCE MAJEURE. LES CLIENTS EN NOUVELLE-ZELANDE DONT L'ACHAT DES ARTICLES EST DESTINE A UN USAGE OU UNE CONSOMMATION PERSONNELLE, DOMESTIQUE OU MENAGER (ET NON PAS DANS LE CADRE D'UNE UTILISATION PROFESSIONNELLE) (« CLIENTS DE NOUVELLE-ZELANDE ») PEUVENT BENEFICIER D'UNE REPARATION, D'UN REMBOURSEMENT OU D'UN REMPLACEMENT EN CAS DE DEFAILLANCE ET D'UNE COMPENSATION POUR LES AUTRES PERTES OU DOMMAGES RAISONNABLEMENT PREVISIBLES.

**10. LIMITATION DE RESPONSABILITE**. Dans le respect de la loi locale, nonobstant les dommages que vous pouvez subir, la pleine responsabilité d'HP et de n'importe lequel de ses fournisseurs dans le cadre du présent CLUF et votre recours exclusif pour tout ce qui précède ne sauraient excéder le montant que vous avez effectivement payé séparément pour le Produit logiciel ou 5 dollars U.S, si ce montant est plus élevé. DANS LA LIMITE AUTORISEE PAR LA LOI EN VIGUEUR, EN AUCUN CAS HP OU SES FOURNISSEURS NE PEUVENT ETRE TENUS RESPONSABLES DE N'IMPORTE QUEL DOMMAGE SPECIAL, INDIRECT OU CONSECUTIF (INCLUANT, SANS S'Y LIMITER, LES PERTES DE BENEFICE OU D'INFORMATIONS CONFIDENTIELLES OU AUTRE, LES INTERRUPTIONS D'ACTIVITE, LES BLESSURES PERSONNELLES, LA PERTE DE LA CONFIDENTIALITE) DECOULANT OU ETANT LIE DE N'IMPORTE QUELLE MANIERE A L'UTILISATION OU A L'INCAPACITE D'UTILISER LE PRODUIT LOGICIEL, OU LIE DE N'IMPORTE QUELLE MANIERE A N'IMPORTE QUELLE CONDITION DU PRESENT CLUF, MEME SI HP OU N'IMPORTE LEQUEL DE SES FOURNISSEURS ONT ETE INFORMES DE LA POSSIBILITE DE TELS DOMMAGES ET MEME SI LE RECOURS ECHOUE DANS SON BUT ESSENTIEL. Dans la mesure où certains pays ou juridictions n'autorisent pas

l'exclusion ou la limitation des dommages accessoires ou indirects, il est possible que la limitation ou l'exclusion ci-dessus ne vous concerne pas.

- **11. CLIENTS DU GOUVERNEMENT AMERICAIN**. Conformément aux textes FAR 12.211 et 12.212, les logiciels informatiques professionnels, la documentation des logiciels informatiques et les données techniques associées sont concédés au gouvernement américain dans le cadre de la licence d'exploitation commerciale HP applicable.
- **12. CONFORMITE PAR RAPPORT AUX LOIS D'EXPORTATION**. Vous devez vous conformer à toutes les lois et réglementations des Etats-Unis et dans d'autres pays/régions (« Lois d'exportation ») afin de garantir que le Produit logiciel n'est pas (1) exporté, directement ou indirectement, en violation des Lois d'exportation, ou (2) utilisé pour n'importe quel usage interdit par les Lois d'exportation, y compris, mais sans s'y limiter, la prolifération d'armes nucléaires, chimiques ou biologiques.
- **13. CAPACITE ET AUTORITE DE CERTIFICATION**. Vous déclarez avoir atteint l'âge légal de la majorité dans votre état de résidence et, le cas échéant, que vous êtes dûment autorisé par votre employeur à signer le présent contrat.
- **14. LOI EN VIGUEUR**. Le présent CLUF est régi par les lois du pays dans lequel l'équipement a été acheté.
- **15. CONTRAT ENTIER**. Le présent CLUF (y compris tout ajout ou modification au présent CLUF fourni avec le Produit HP) représente l'accord global conclu entre vous et HP concernant le Produit logiciel et remplace toutes communications, propositions ou représentations antérieures ou en cours orales et écrites concernant le Produit logiciel ou tout autre sujet couvert par le présent CLUF. Dans le cas où n'importe quel politique ou programme HP de prise en charge de service entrerait en conflit avec les conditions du présent CLUF, les conditions du présent CLUF prévalent.
- **16. DROITS DU CLIENT.** Dans certains pays/régions, états ou territoires, les clients peuvent bénéficier de certains droits statutaires et recours en lien avec la législation sur la consommation au regard de laquelle la responsabilité de HP ne peut pas être légalement exclue ou limitée. Si vous avez acquis le Logiciel en tant que client au regard de la législation sur la consommation appropriée en vigueur dans votre pays/région, votre état ou votre territoire, les dispositions du présent CLUF (y compris les exclusions de garantie, les limitations et les exclusions de responsabilité) doivent être lues comme étant soumises à la loi en vigueur et s'appliquent dans la limite autorisée par cette loi en vigueur.

**Clients d'Australie :** Si vous avez acquis le Logiciel en tant que client au regard de la « Australian Consumer Law », de l'acte Australian Competition and Consumer Act 2010 (Cth), et malgré toute autre disposition du présent CLUF :

- **a.** le Logiciel est fourni avec des garanties ne pouvant pas être exclues selon la « Australian Consumer Law », incluant le fait que les marchandises soient d'une qualité acceptable et que les services soient fournis avec les compétences et le soin requis. Vous pouvez bénéficier d'un remplacement ou d'un remboursement en cas de défaillance majeure et d'une compensation pour les autres pertes ou dommages raisonnablement prévisibles. Vous pouvez également bénéficier d'une réparation ou d'un remplacement du Logiciel si ce dernier ne parvient pas à être de qualité acceptable et que la défaillance n'est pas une défaillance majeure.
- **b.** rien dans ce CLUF n'exclut, ne restreint ou ne modifie les droits ou les recours, les garanties ou toute autre condition implicite ou imposée par la « Australian Consumer Law », qui ne peut pas être exclue ou limitée légalement ; et
- **c.** les avantages qui vous sont offerts par les garanties formelles du présent CLUF viennent s'ajouter aux autres droits et recours à votre disposition dans la « Australian Consumer Law ». Vos droits en vertu de la « Australian Consumer Law » prévalent en cas de contradiction avec les limitations contenues dans la garantie formelle.

Le Logiciel peut être en mesure de conserver des données générées par l'utilisateur. HP vous informe que si HP répare votre Logiciel, il est possible que ces données soient perdues. Dans les limites autorisées par la loi, les limitations et les exclusions de la responsabilité de HP de ce CLUF s'appliquent aux pertes de données de ce type.

Si vous pensez que vous êtes en droit de bénéficier de garanties dans le cadre de cet accord ou de tout recours ci-dessus, veuillez contacter HP :

HP PPS Australia Pty Ltd

Building F, 1 Homebush Bay Drive

Rhodes, NSW 2138 Australie

Pour formuler une demande d'assistance ou une réclamation au titre de la garantie, veuillez appeler le 13 10 47 (depuis l'Australie) ou le +61 2 8278 1039 (en cas d'appel international) ou visiter la page [www8.hp.com/au/en/contact-hp/phone-assist.html](http://www8.hp.com/au/en/contact-hp/phone-assist.html) pour accéder à la liste la plus récente des numéros d'assistance téléphonique.

Si vous êtes un client au regard de la « Australia Consumer Law » et que vous achetez le Logiciel ou des services d'assistance et de garantie pour le Logiciel qui ne sont pas habituellement acquis au titre d'une utilisation ou d'une consommation personnelle, domestique ou ménagère, et malgré toute autre disposition du présent CLUF, HP limite sa responsabilité en cas de non-respect d'une des garanties du client suivantes :

- **a.** Fourniture des services de garantie et d'assistance pour le Logiciel : à l'une ou plusieurs des fins suivantes : réapprovisionnement des services ou paiement des frais engendrés par le réapprovisionnement du service ;
- **b.** Fourniture du Logiciel : à l'une ou plusieurs des fins suivantes : remplacement du Logiciel ou la fourniture d'un logiciel équivalent ; réparation du Logiciel ; paiement des coûts de remplacement du Logiciel ou des frais d'achat des logiciels ; ou paiement des coûts requis pour faire réparer le Logiciel ; et
- **c.** dans le cas contraire, dans la limite autorisée par la loi.

**Clients de Nouvelle-Zélande :** En Nouvelle-Zélande, le Logiciel est accompagné de garanties qui ne peuvent pas être exclues aux termes de la Loi de 1993 du New Zealand Consumer Guarantees Act. En Nouvelle-Zélande, une opération client correspond à une transaction dans laquelle une personne achète des articles pour une consommation ou un usage personnel, domestique ou ménager, et non pour une entreprise. Les clients en Nouvelle-Zélande dont l'achat des articles est destiné à une utilisation ou une consommation personnelle, domestique ou ménagère (et non pas dans le cadre d'une utilisation professionnelle) (« Clients de Nouvelle-Zélande ») peuvent bénéficier d'une réparation, d'un remboursement ou d'un remplacement en cas de défaillance et d'une compensation pour les autres pertes ou dommages raisonnablement prévisibles. Un client de Nouvelle-Zélande (tel défini ci-dessus) peut récupérer les coûts du retour du produit vers l'endroit d'achat en cas d'infraction à la loi des clients de Nouvelle-Zélande ; par ailleurs, si le client de Nouvelle-Zélande encourt des coûts significatifs pour le retour des articles à HP, le coût de la collecte de ces articles sera pris en charge par HP. En cas de fourniture des produits ou des services à des fins professionnelles, vous reconnaissez que le « Consumer Guarantees Act 1993 » ne s'applique pas et que, compte tenu de la nature et de la valeur de l'opération, ceci est équitable et raisonnable.

© Copyright 2020 HP Development Company, L.P.

Les informations contenues dans ce document peuvent faire l'objet de modifications sans préavis. Tous les autres noms de produit mentionnés dans le présent document peuvent être des marques déposées de leurs propriétaires respectifs. Dans les limites autorisées par la loi en vigueur, les seules garanties pour les produits et services HP sont décrites dans les déclarations de garantie expresses accompagnant ces mêmes produits et services. Les informations contenues dans ce document ne constituent pas une garantie complémentaire. Dans les limites autorisées par la loi en vigueur, HP ne pourra être tenu responsable des erreurs ou omissions de nature technique ou rédactionnelle qui pourraient subsister dans le présent document.

Version : Mars 2020

# <span id="page-118-0"></span>**Service de garantie Réparation par le client**

Les périphériques HP sont conçus avec un grand nombre de pièces remplaçables par l'utilisateur (CSR), ce qui permet de réduire la durée de la réparation et d'avoir une plus grande flexibilité lors du remplacement des pièces défectueuses. Si, au cours de la période de diagnostic, HP détermine que la réparation peut être accomplie avec l'utilisation d'une pièce CSR, HP vous livre cette pièce directement pour que vous puissiez la remplacer. Il existe deux catégories de pièces CSR : 1) Pièces que l'utilisateur doit obligatoirement remplacer. Si vous demandez que le remplacement soit effectué par HP, le déplacement et les frais de main-d'œuvre de ce service vous seront facturés. 2) Pièces que l'utilisateur peut décider de remplacer lui-même. Ces pièces sont également conçues pour être remplaçables par l'utilisateur. Mais si vous souhaitez que HP effectue le remplacement pour vous, ce service vous sera gracieusement offert dans le cadre de la garantie de votre périphérique.

Suivant la disponibilité et les possibilités géographiques, les pièces CSR seront expédiées pour une livraison le lendemain, les jours ouvrés. Une livraison le jour-même ou sous quatre heures peut être possible dans certains pays/régions moyennant des frais supplémentaires. Si vous avez besoin d'aide, vous pouvez appeler l'assistance technique HP. Un technicien vous aidera par téléphone. HP vous indique si la pièce défectueuse doit être renvoyée à HP dans l'emballage des pièces CSR de remplacement expédiées. Si vous devez renvoyer la pièce défectueuse à HP, il est nécessaire de la renvoyer dans un délai précis, normalement de cinq (5) jours ouvrés. La pièce défectueuse doit être renvoyée avec la documentation associée dans l'emballage fourni. Si vous ne renvoyez pas la pièce défectueuse, HP se réserve le droit de vous facturer la pièce de remplacement. Dans le cas des pièces remplaçables par l'utilisateur, HP s'acquitte de tous les frais d'expédition et de renvoi des pièces et choisit le coursier/transporteur à utiliser.

# <span id="page-119-0"></span>**Support client**

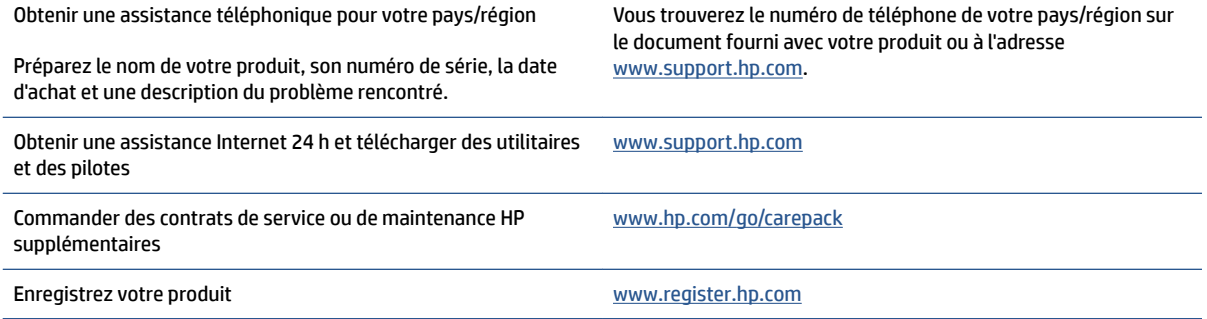

# <span id="page-120-0"></span>**C Programme de gestion écologique des produits**

- [Protection de l'environnement](#page-122-0)
- [Production d'ozone](#page-122-0)
- [Consommation d'énergie](#page-122-0)
- [Consommation de papier](#page-123-0)
- [Matières plastiques](#page-123-0)
- [HP Neverstop consommables d'impression](#page-123-0)
- **[Papier](#page-123-0)**
- [Restrictions de matériel](#page-123-0)
- [Informations relatives à la batterie](#page-124-0)
- [Collecte des déchets par les utilisateurs \(UE et Inde\)](#page-125-0)
- [Recyclage de matériel électronique](#page-125-0)
- [Informations sur le recyclage du matériel \(Brésil\)](#page-126-0)
- [Substances chimiques](#page-126-0)
- [Données d'alimentation du produit conformément à la réglementation 1275/2008 de la Commission de](#page-126-0)  [l'Union européenne](#page-126-0)
- [Informations utilisateur Ecolabel SEPA \(Chine\)](#page-127-0)
- [Réglementation de la mise en œuvre sur l'étiquette énergétique chinoise pour les imprimantes,](#page-127-0)  [télécopieurs et copieurs](#page-127-0)
- [Restrictions sur les substances dangereuses \(Inde\)](#page-127-0)
- [WEEE \(Turquie\)](#page-127-0)
- [Le tableau des substances/éléments dangereux et leur contenu \(Chine\)](#page-127-0)
- [Fiche technique sur la sécurité d'emploi des produits \(MSDS\)](#page-128-0)
- [EPEAT](#page-128-0)
- [Déclaration des conditions d'apposition du marquage des substances interdites \(Taïwan\)](#page-129-0)

● [Pour plus d'informations](#page-131-0)

# <span id="page-122-0"></span>**Protection de l'environnement**

HP s'engage à fournir des produits de qualité au sens environnemental du terme. Ce produit a été conçu avec différentes caractéristiques afin de minimiser l'impact sur l'environnement.

# **Production d'ozone**

Les émissions atmosphériques d'ozone de ce produit ont été mesurées selon un protocole normalisé\* et lorsque ces données sur les émissions sont appliquées à un « scénario d'exposition générique de modèles de bureau »\*\*, HP est en mesure de déterminer qu'aucune quantité appréciable d'ozone dépassant les normes de qualité ou les directives actuelles relatives à l'air intérieur n'est générée lors de l'impression.

Références -

Méthode d'essai servant à mesurer les émissions provenant des appareils de copie papier permettant l'attribution du label écologique pour les appareils de bureau avec fonction d'impression ; DE-UZ 205 – BAM ; Janvier 2018.

Basé sur la concentration en ozone pendant 2 heures par jour dans une salle de 30,6 mètres cubes avec un taux de ventilation de 0,68 changements d'air par heure avec des fournitures d'impression HP.

# **Consommation d'énergie**

La consommation d'énergie chute sensiblement en mode Prêt, Veille ou Arrêt, ce qui permet de réduire les coûts et de préserver les ressources naturelles, sans pour autant nuire aux performances élevées de cet appareil. Les équipements d'impression et de numérisation HP comportant le logo ENERGY STAR® sont qualifiés au regard des spécifications ENERGY STAR de l'Agence américaine pour la protection de l'environnement, relatives aux équipements d'imagerie. Les appareils d'imagerie conformes à la norme ENERGY STAR comportent le marquage suivant :

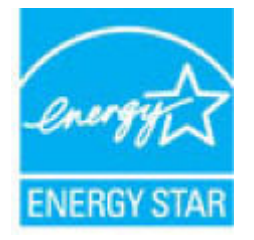

Des informations complémentaires sur les produits conformes à la norme ENERGY STAR sont disponibles sur le site :

[www.hp.com/go/energystar](http://www.hp.com/go/energystar)

# <span id="page-123-0"></span>**Consommation de papier**

Grâce à ses fonctions d'impression recto verso (manuelle ou automatique) et d'impression de n pages par feuille (plusieurs pages par feuille), cette imprimante permet de réduire la quantité de papier utilisé et de limiter l'épuisement de ressources naturelles qui en découle.

# **Matières plastiques**

Conformément aux normes internationales, les composants en plastique de plus de 25 grammes portent des inscriptions conçues pour identifier plus facilement les plastiques à des fins de recyclage au terme de la vie du produit.

## **HP Neverstop consommables d'impression**

Les consommables d'impression HP Neverstop authentiques sont conçus de manière écologique. HP vous permet de préserver les ressources et le papier lors de l'impression. À chaque fin d'utilisation, ils sont facilement recyclables, et ceci gratuitement.<sup>1</sup>

Tous les Kits de recharge de toner HP et les Tambours d'imagerie Laser HP retournés à HP Planet Partners passent par un processus de recyclage dans lequel les matériaux sont séparés et affinés pour être utilisés comme matières premières dans de nouveaux Kits de recharge de toner HP et Tambours d'imagerie Laser HP authentiques et des produits polyvalents. Aucun Kits de recharge de toner HP et Tambours d'imagerie Laser HP authentique expédié via HP Planet Partners n'est envoyé vers une décharge et HP ne recharge ni ne revend de Kits de recharge de toner HP ou Tambours d'imagerie Laser HP authentiques.

**Pour participer au programme de retour et de recyclage de HP Planet Partners, visitez le site**  [www.hp.com/recycle.](http://www.hp.com/recycle) **Sélectionnez votre pays/région pour plus d'informations sur les moyens de retourner vos consommables d'impression HP. Des informations sur le programme et des instructions sont fournies en plusieurs langues et sont incluses dans l'emballage de chaque nouveau Kit de recharge de toner HP et Tambour d'imagerie Laser HP.**

<sup>1</sup> La disponibilité du programme peut varier. Pour plus d'informations, visitez <u>www.hp.com/recycle</u>.

# **Papier**

Ce produit prend en charge le papier recyclé et le papier léger (EcoFFICIENT™) dans la mesure où celui-ci est conforme aux recommandations présentées dans le *Guide du support d'impression pour les imprimantes HP Laser*. Ce produit est adapté à l'utilisation de papier recyclé et papier léger (EcoFFICIENT™) conformément à la norme EN12281:2002.

# **Restrictions de matériel**

Ce produit HP ne contient pas de mercure ajouté.

# <span id="page-124-0"></span>**Informations relatives à la batterie**

Ce produit pourrait contenir une batterie:

- au lithium-fluorure de carbone (type Br) ou
- Dioxyde de manganèse au lithium (type CR)

pouvant nécessiter une manipulation spéciale en fin de vie.

**<sup>2</sup> REMARQUE :** (Pour type CR uniquement) Perchlorate - des précautions spéciales pourraient s'appliquer lors de la manipulation. Rendez-vous sur [dtsc.ca.gov/hazardouswaste/perchlorate.](http://dtsc.ca.gov/hazardouswaste/perchlorate)

**Poids :** ~3 g

**Emplacement :** Sur carte mère

**Amovible par l'utilisateur :** Non

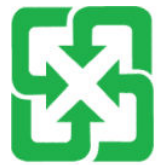

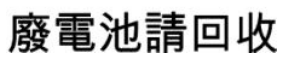

Pour les informations concernant le recyclage, vous pouvez accéder à la page [www.hp.com/recycle](http://www.hp.com/recycle) ou contacter les autorités locales ou l'EIA. [www.eiae.org](http://www.eiae.org).

# <span id="page-125-0"></span>**Collecte des déchets par les utilisateurs (UE et Inde)**

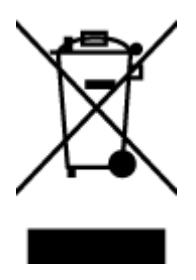

Ce symbole signifie de ne pas mettre votre produit à la poubelle avec vos autres déchets ménagers. En effet, il est de votre responsabilité d'apporter vos équipements électriques et électroniques usagés dans un point de collecte où ils pourront être recyclés. Pour plus d'informations, contactez votre service de collecte des déchets ménagers ou consultez la page suivante : [www.hp.com/recycle.](http://www.hp.com/recycle)

# **Recyclage de matériel électronique**

HP encourage ses clients à recycler le matériel électronique usagé. Pour plus d'informations sur les programmes de recyclage, consultez la page : [www.hp.com/recycle](http://www.hp.com/recycle).

# <span id="page-126-0"></span>**Informations sur le recyclage du matériel (Brésil)**

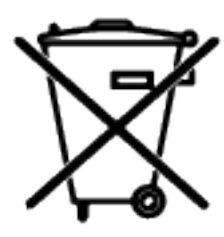

Este produto eletrônico e seus componentes não devem ser descartados no lixo comum, pois embora estejam em conformidade com padrões mundiais de restrição a substâncias nocivas, podem conter, ainda que em quantidades mínimas, substâncias impactantes ao meio ambiente. Ao final da vida útil deste produto, o usuário deverá entregá-lo à HP. A não observância dessa orientação sujeitará o infrator às sanções previstas em lei.

Após o uso, as pilhas e/ou baterias dos produtos HP deverão ser entregues ao estabelecimento comercial ou rede de assistência técnica autorizada pela HP.

Não descarte o produto eletrônico em lixo comum

Para maiores informações, inclusive sobre os pontos de recebimento, acesse:

[www.hp.com.br/reciclar](http://www.hp.com.br/reciclar)

# **Substances chimiques**

HP s'engage à informer ses clients sur les substances chimiques utilisées dans ses produits conformément aux obligations légales telles que REACH (Réglementation européenne EC 1907/2006 sur les substances chimiques du Parlement et du Conseil Européen). Un rapport d'informations sur les substances chimiques de ce produit est disponible à l'adresse : [www.hp.com/go/reach.](http://www.hp.com/go/reach)

# **Données d'alimentation du produit conformément à la réglementation 1275/2008 de la Commission de l'Union européenne**

Pour les données de puissance du produit, notamment la consommation d'énergie du produit en mode veille en réseau, si tous les ports réseau filaires sont connectés et que tous les ports réseau sans fil sont activés, veuillez-vous reporter à la section P14 « Additional Information » (Informations complémentaires) de la déclaration IT ECO du produit concerné à l'adresse suivante : [www.hp.com/hpinfo/globalcitizenship/](http://www.hp.com/hpinfo/globalcitizenship/environment/productdata/itecodesktop-pc.html) [environment/productdata/itecodesktop-pc.html.](http://www.hp.com/hpinfo/globalcitizenship/environment/productdata/itecodesktop-pc.html)

# <span id="page-127-0"></span>**Informations utilisateur Ecolabel SEPA (Chine)**

中国环境标识认证产品用户说明

噪声大于 63.0 dB(A)的办公设备不宜放置于办公室内,请在独立的隔离区域使用。

如需长时间使用本产品或打印大量文件,请确保在通风良好的房间内使用。

如您需要确认本产品处于零能耗状态,请按下电源关闭按钮,并将插头从电源插座断开。

您可以使用再生纸,以减少资源耗费。

### **Réglementation de la mise en œuvre sur l'étiquette énergétique chinoise pour les imprimantes, télécopieurs et copieurs**

依据"复印机、打印机和传真机能源效率标识实施规则",本打印机具有中国能效标签。根据"复印机、 打印机和传真机能效限定值及能效等级" ("GB21521") 决定并计算得出该标签上所示的能效等级和 TEC (典型能耗) 值。

1. 能效等级

能效等级分为三个等级,等级 1 级能效最高。根据产品类型和打印速度标准决定能效限定值。

2. 能效信息

2.1 激光打印机及一体机和高性能喷墨打印机及一体机

● 典型能耗

典型能耗是正常运行 GB21521 测试方法中指定的时间后的耗电量。此数据表示为每周千瓦时 (kWh) 。

标签上所示的能效数字按涵盖根据"复印机、打印机和传真机能源效率标识实施规则"选择的登记装置中 所有配置的代表性配置测定而得。因此,本特定产品型号的实际能耗可能与标签上所示的数据不同。

有关规范的详情信息,请参阅 GB21521 标准的当前版本。

### **Restrictions sur les substances dangereuses (Inde)**

This product, as well as its related consumables and spares, complies with the reduction in hazardous substances provisions of the "India E-waste Rule 2016." It does not contain lead, mercury, hexavalent chromium, polybrominated biphenyls or polybrominated diphenyl ethers in concentrations exceeding 0.1 weight % and 0.01 weight % for cadmium, except where allowed pursuant to the exemptions set in Schedule 2 of the Rule.

### **WEEE (Turquie)**

Türkiye Cumhuriyeti: AEEE Yönetmeliğine Uygundur

## **Le tableau des substances/éléments dangereux et leur contenu (Chine)**

产品中有害物质或元素的名称及含量

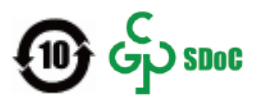

<span id="page-128-0"></span>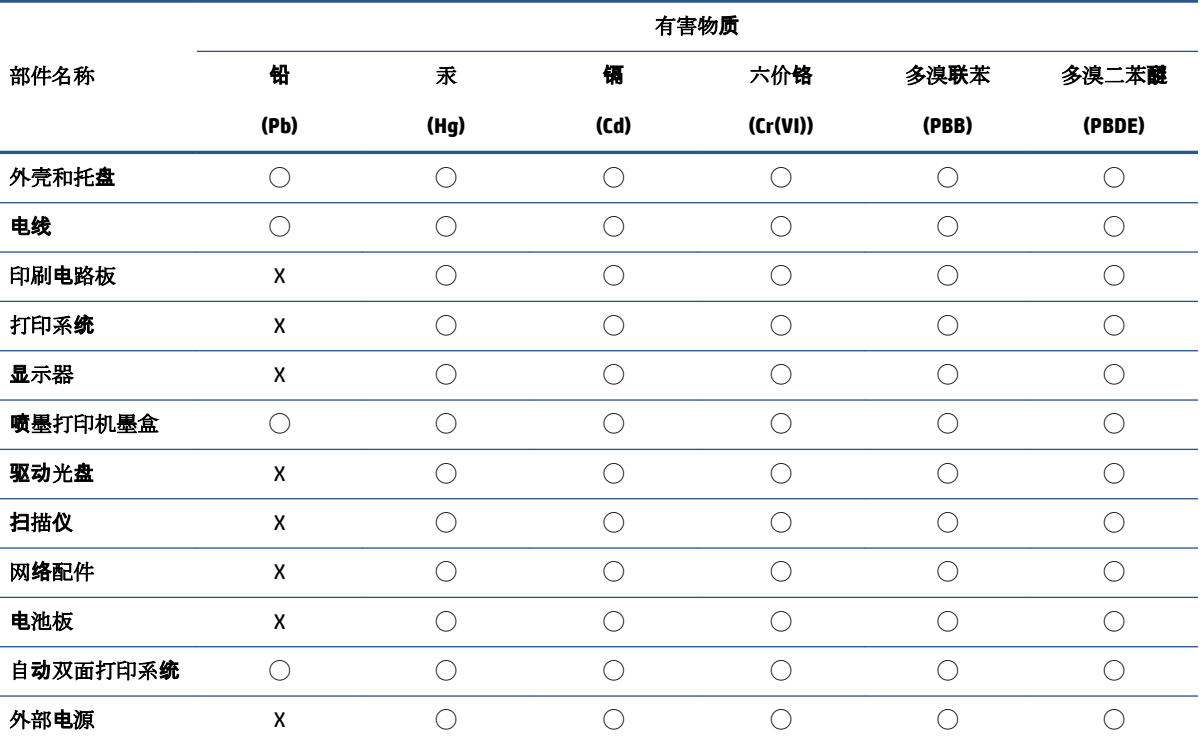

本表格依据 SJ/T 11364 的规定编制。

◯:表示该有害物质在该部件所有均质材料中的含量均在 GB/T 26572 规定的限量要求以下。

X:表示该有害物质至少在该部件的某一均质材料中的含量超出 GB/T 26572 规定的限量要求。

此表中所有名称中含 "X" 的部件均符合中国 RoHS 达标管理目录限用物质应用例外清单的豁免。

此表中所有名称中含 "X" 的部件均符合欧盟 RoHS 立法。

注:环保使用期限的参考标识取决于产品正常工作的温度和湿度等条件。

# **Fiche technique sur la sécurité d'emploi des produits (MSDS)**

La fiche technique sur la sécurité d'emploi des produits (MSDS) relative aux consommables renfermant des substances chimiques (du toner par exemple) est disponible sur le site Web HP à l'adresse [www.hp.com/go/](http://www.hp.com/go/msds) [msds](http://www.hp.com/go/msds).

### **EPEAT**

De nombreux produits HP sont conçus pour répondre aux normes EPEAT. EPEAT est une notation globale de l'environnement qui permet d'identifier les équipements électroniques plus respectueux de l'environnement. Pour plus d'informations sur la notation EPEAT, rendez-vous sur le site [www.epeat.net](http://www.epeat.net). Pour obtenir des informations sur les produits HP homologués EPEAT, consultez la page [www.hp.com/hpinfo/](http://www.hp.com/hpinfo/globalcitizenship/environment/pdf/epeat_printers.pdf) [globalcitizenship/environment/pdf/epeat\\_printers.pdf](http://www.hp.com/hpinfo/globalcitizenship/environment/pdf/epeat_printers.pdf).

# <span id="page-129-0"></span>**Déclaration des conditions d'apposition du marquage des substances interdites (Taïwan)**

#### 台灣 限用物質含有情況標示聲明書

Taiwan Declaration of the Presence Condition of the Restricted Substances Marking

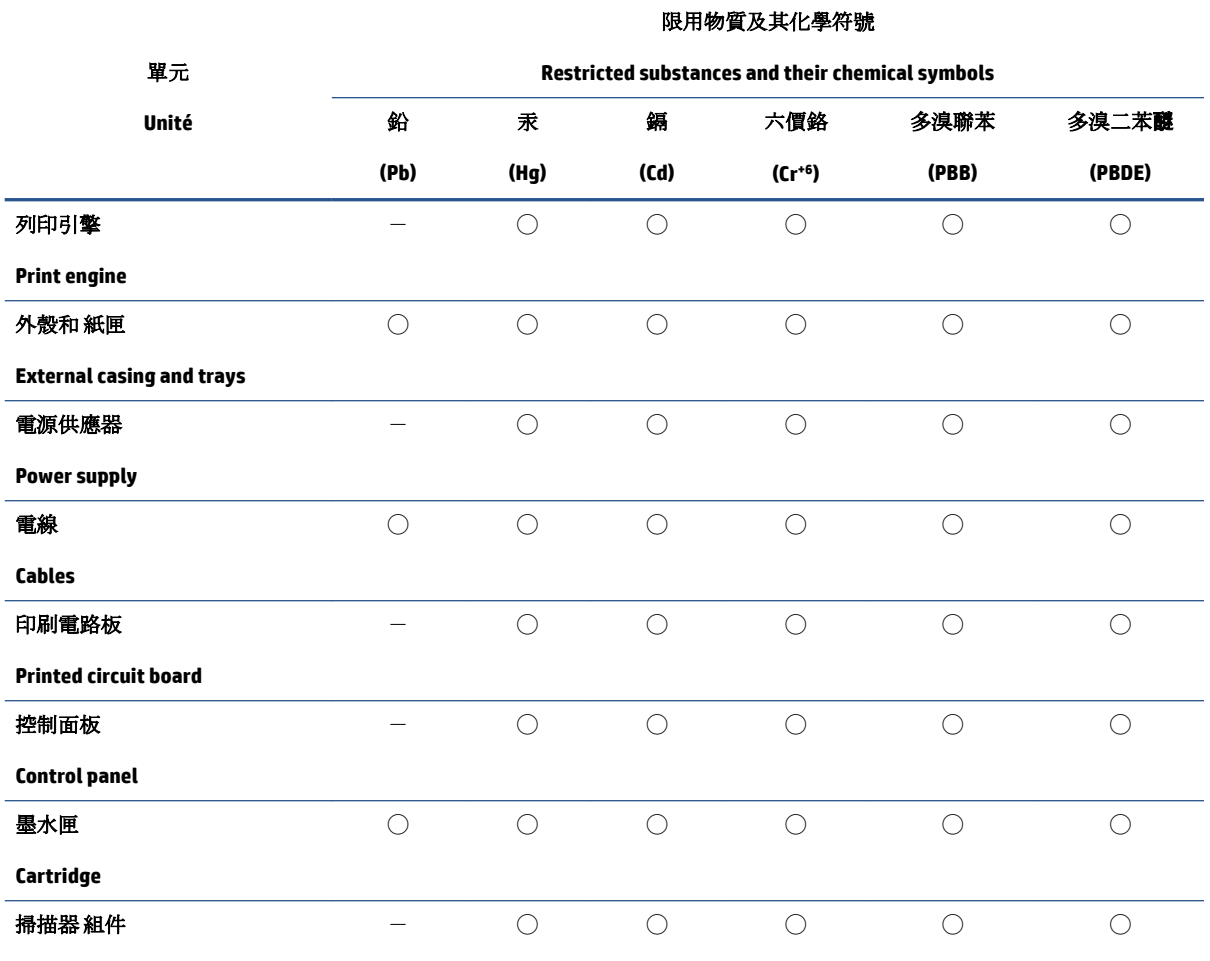

**Scanner assembly**

備考 1. 〝超出 0.1 wt %"及 〝超出 0.01 wt %"係指限用物質之百分比含量超出百分比含量基準值。

Note 1: "Exceeding 0.1 wt %" and "exceeding 0.01 wt %" indicate that the percentage content of the restricted substance exceeds the reference percentage value of presence condition.

備考 2. ℃)"係指該項限用物質之百分比含量未超出百分比含量基準值。

Note 2: "◯" indicates that the percentage content of the restricted substance does not exceed the percentage of reference value of presence.

備考 3.〝-〞係指該項限用物質為排除項目。

Note 3:  $\varepsilon^*$  indicates that the restricted substance corresponds to the exemption.

若要存取產品的最新使用指南或手冊,請前往 [www.support.hp.com](http://www.support.hp.com)。選取搜尋您的產品,然後依照 畫 面上的指示繼續執行。

To access the latest user guides or manuals for your product, go to [www.support.hp.com.](http://www.support.hp.com) Select **Find your product**, and then follow the onscreen instructions.

# <span id="page-131-0"></span>**Pour plus d'informations**

Pour obtenir des informations sur ces rubriques relatives à l'environnement :

- Feuille de profil écologique pour ce produit et plusieurs produits HP associés
- Engagement HP dans la protection de l'environnement
- Système HP de gestion de l'environnement
- Retour d'un produit HP à la fin de sa durée de vie et programme de recyclage
- Fiche technique de sécurité des produits

Rendez-vous sur la page [www.hp.com/go/environment](http://www.hp.com/go/environment).

En outre, visitez le site [www.hp.com/recycle.](http://www.hp.com/recycle)

# **D Informations juridiques**

- [Avis de conformité](#page-133-0)
- [Déclarations sans fil](#page-137-0)

# <span id="page-133-0"></span>**Avis de conformité**

### **Avis d'application de la réglementation de l'Union européenne**

Les produits portant le marquage CE sont conformes à une ou plusieurs des directives de l'Union européenne suivantes selon applicabilité : Directive sur les basses tensions 2014/35/UE, Directive CEM 2014/30/UE, Directive sur l'éco-conception 2009/125/CE, RED 2014/53/UE, Directive RoHS 2011/65/UE.

### ٢E

La conformité à ces directives est évaluée à l'aide des Normes européennes harmonisées applicables. L'intégralité de la Déclaration de conformité peut être consultée sur le site Web suivant : www.hp.com/go/ certificates (Recherchez avec le nom de modèle du produit ou son numéro de modèle réglementaire (RMN), que vous pouvez retrouver sur l'étiquette réglementaire).

Le contact pour les questions réglementaires est : HP Deutschland GmbH, HP HQ-TRE, 71025 Boeblingen, Allemagne

### **Numéros d'identification de modèle réglementaire**

A des fins d'identification, et ainsi que l'impose la réglementation, un numéro de modèle réglementaire a été attribué à votre produit. Ne confondez pas le numéro de modèle réglementaire et le nom marketing ou le numéro de produit.

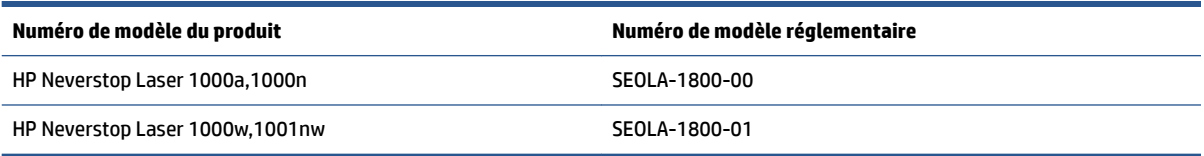

### **Réglementations FCC**

Les tests effectués sur cet équipement ont déterminé qu'il est conforme aux prescriptions des unités numériques de classe B, telles que spécifiées à l'article 15 des règles de la FCC (Commission fédérale des communications). Ces limites sont destinées à assurer une protection suffisante contre les interférences produites dans une installation résidentielle. Ce matériel génère, exploite et peut émettre un rayonnement de fréquence radio. Si ce matériel n'est pas installé et utilisé conformément aux instructions, il peut causer des interférences nuisibles aux communications radio. Aucune garantie n'est néanmoins fournie quant à l'apparition d'interférences dans une installation particulière. Si cet appareil provoque des interférences nuisibles (qui peuvent être déterminées en éteignant et rallumant l'appareil) à des communications radio ou télévision, corrigez ce problème en appliquant une ou plusieurs des mesures suivantes :

- Réorientez ou déplacez l'antenne de réception.
- Augmentez la distance séparant l'équipement du récepteur.
- Connectez l'équipement à une prise située sur un circuit différent de celui sur lequel se trouve le récepteur.
- Consultez votre revendeur ou un technicien radio/télévision expérimenté.

**<sup>2</sup> REMARQUE :** Tout changement ou modification apporté(e) à l'imprimante n'ayant pas été expressément approuvé(e) par HP peut annuler l'autorisation de l'utilisateur à utiliser cet appareil.

Un câble d'interface blindé est requis afin de satisfaire aux stipulations de l'article 15 des règles de la FCC sur les appareils de classe B.

### <span id="page-134-0"></span>**Canada - Déclaration de conformité Industrie Canada ICES-003**

CAN ICES-3(B)/NMB-3(B)

### **Instructions relatives au cordon d'alimentation**

Assurez-vous que votre source d'alimentation est adaptée à la tension nominale du produit. La tension nominale est indiquée sur l'étiquette du produit. Le produit utilise 110-127 V c.a. ou ou 220-240 volts c.a. et 50/60 Hz.

Connectez le cordon d'alimentation entre le produit et une prise secteur avec mise à la terre.

**ATTENTION :** Afin d'éviter d'endommager le produit, utilisez uniquement le cordon d'alimentation fourni avec le produit.

### **Sécurité laser**

Le CDRH (Center for Devices and Radiological Health), faisant partie de l'administration américaine pour les denrées alimentaires et les médicaments (FDA, Food and Drug Administration), a instauré une réglementation concernant les produits laser fabriqués à partir du 1er août 1976. La conformité à cette réglementation est obligatoire pour tous les produits commercialisés aux États-Unis. Le dispositif est certifié comme un produit laser de "Classe1" selon la norme des performances de rayonnement du DHHS (Department of Health and Human Services) américain, conformément à la loi sur l'hygiène de la sécurité de 1968, relative au contrôle des rayonnements. Les rayonnements émis dans le dispositif étant parfaitement confinés à l'intérieur grâce aux protections et caches externes, le faisceau laser ne peut s'échapper au cours d'aucune phase dans le cadre d'un usage normal.

AVERTISSEMENT ! L'exécution de commandes, ajustements ou procédures autres que ceux spécifiés dans ce guide d'utilisation peut impliquer une exposition à des rayonnements dangereux.

### **Déclaration relative à la sécurité du laser pour la Finlande**

#### **Luokan 1 laserlaite**

HP Neverstop Laser 1000a, 1000w, 1000n, 1001nw, laserkirjoitin on käyttäjän kannalta turvallinen luokan 1 laserlaite. Normaalissa käytössä kirjoittimen suojakotelointi estää lasersäteen pääsyn laitteen ulkopuolelle. Laitteen turvallisuusluokka on määritetty standardin EN 60825-1 (2014) mukaisesti.

#### **VAROITUS !**

Laitteen käyttäminen muulla kuin käyttöohjeessa mainitulla tavalla saattaa altistaa käyttäjän turvallisuusluokan 1 ylittävälle näkymättömälle lasersäteilylle.

#### **VARNING !**

Om apparaten används på annat sätt än i bruksanvisning specificerats, kan användaren utsättas för osynlig laserstrålning, som överskrider gränsen för laserklass 1.

#### **HUOLTO**

HP Neverstop Laser 1000a, 1000w, 1000n, 1001nw - kirjoittimen sisällä ei ole käyttäjän huollettavissa olevia kohteita. Laitteen saa avata ja huoltaa ainoastaan sen huoltamiseen koulutettu henkilö. Tällaiseksi huoltotoimenpiteeksi ei katsota väriainekasetin vaihtamista, paperiradan puhdistusta tai muita käyttäjän käsikirjassa lueteltuja, käyttäjän tehtäväksi tarkoitettuja ylläpitotoimia, jotka voidaan suorittaa ilman erikoistyökaluja.

#### <span id="page-135-0"></span>**VARO !**

Mikäli kirjoittimen suojakotelo avataan, olet alttiina näkymättömällelasersäteilylle laitteen ollessa toiminnassa. Älä katso säteeseen.

#### **VARNING !**

Om laserprinterns skyddshölje öppnas då apparaten är i funktion, utsättas användaren för osynlig laserstrålning. Betrakta ej strålen.

Tiedot laitteessa käytettävän laserdiodin säteilyominaisuuksista: Aallonpituus 775-795 nm Teho 5 m W Luokan 3B laser.

#### **Déclarations propres aux pays nordiques (Danemark, Finlande, Norvège, Suède)**

#### **Danemark :**

Apparatets stikprop skal tilsuttes en stikkontakt med jord, som giver forbindelse til stikproppens jord.

#### **Finlande :**

Laite on liitettävä suojakoskettimilla varustettuun pistorasiaan.

#### **Norvège :**

Apparatet må tilkoples jordet stikkontakt.

#### **Suède :**

Apparaten skall anslutas till jordat uttag.

### **Conformité avec l'Eurasie (Arménie, Biélorussie, Kazakhstan, Kirghizistan, Russie)**

#### **Производитель и дата производства**

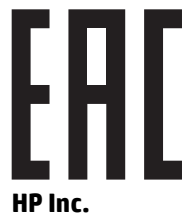

Адрес: 1501 Page Mill Road, Palo Alto, California 94304, U.S.

Дата производства зашифрована в 10-значном серийном номере, расположенном на наклейке со служебной информацией изделия. 4-я, 5-я и 6-я цифры обозначают год и неделю производства. 4-я цифра обозначает год, например, «3» обозначает, что изделие произведено в «2013» году. 5-я и 6-я цифры обозначают номер недели в году производства, например, «12» обозначает «12-ю» неделю.

#### **Өндіруші жəне өндіру мерзімі**

#### **HP Inc.**

Мекенжайы: 1501 Page Mill Road, Palo Alto, California 94304, U.S.

Өнімнің жасалу мерзімін табу үшін өнімнің қызмет көрсету жапсырмасындағы 10 таңбадан тұратын сериялық нөмірін қараңыз. 4-ші, 5-ші жəне 6-шы сандар өнімнің жасалған жылы мен аптасын

көрсетеді. 4-ші сан жылын көрсетеді, мысалы «3» саны «2013» дегенді білдіреді. 5-ші жəне 6-шы сандары берілген жылдың қай аптасында жасалғанын көрсетеді, мысалы, «12» саны «12-ші» апта дегенді білдіреді.

#### **Местные представители**

**Россия:** ООО "Эйч Пи Инк",

Российская Федерация, 125171, г . Москва, Ленингра дское шоссе, 1 6А, стр.3,

Телефон/факс: +7 495 797 35 00 / +7 499 92132 50

**Казахстан:** Филиал компании "ЭйчПи Глобал Трэйдинг Би.Ви.", Республика Казахстан, 050040, г. Алматы, Бостандыкский район, проспект Аль-Фараби, 77/7,

Телефон/факс: + 7 7 27 355 35 52

#### **Жергілікті өкілдіктері**

**Ресей:** ООО "Эйч Пи Инк",

Ресей Федерациясы, 125171, Мәскеу, Ленинград шоссесі, 16A блок 3,

Телефон/факс: +7 495 797 35 00 / +7 499 92132 50

**Қазақстан:** "ЭйчПи Глобал Трэйдинг Би.Ви." компаниясынын Қазақстандағы филиалы, Қазақстан Республикасы, 050040, Алматы к., Бостандык ауданы, Əл- Фараби даңғылы, 77/7,

Телефон/факс: +7 727 355 35 52

# <span id="page-137-0"></span>**Déclarations sans fil**

Les déclarations de cette section s'appliquent uniquement aux modèles d'appareils compatibles avec la fonction sans fil.

### **Déclaration de conformité FCC - États-Unis**

#### **Exposure to radio frequency radiation**

**ATTENTION :** The radiated output power of this device is far below the FCC radio frequency exposure limits. Nevertheless, the device shall be used in such a manner that the potential for human contact during normal operation is minimized.

In order to avoid the possibility of exceeding the FCC radio frequency exposure limits, human proximity to the antenna shall not be less than 20 cm during normal operation.

This device complies with Part 15 of FCC Rules. Operation is subject to the following two conditions: (1) this device may not cause interference, and (2) this device must accept any interference, including interference that may cause undesired operation of the device.

**ATTENTION :** Based on Section 15.21 of the FCC rules, changes of modifications to the operation of this product without the express approval by HP may invalidate its authorized use.

### **Déclaration ANATEL pour le Brésil**

Este equipamento opera em caráter secundário, isto é, não tem direito à proteção contra interferência prejudicial, mesmo de estações do mesmo tipo, e não pode causar interferência a sistemas operando em caráter primário.

### **Déclarations pour le Canada**

**For Indoor Use**. This digital apparatus does not exceed the Class B limits for radio noise emissions from digital apparatus as set out in the radio interference regulations of the Canadian Department of Communications. The internal wireless radio complies with RSS 210 of Industry Canada.

**Pour ĺusage d´intérieur**. Le présent appareil numérique ńémet pas de bruits radioélectriques dépassant les limites applicables aux appareils numériques de Classe B prescribes dans le règlement sur le brouillage radioélectrique édicté par le Ministère des Communications du Canada. Le composant RF interne est conforme à la norme CNR-210 d´Industrie Canada.

### **Produits d'une puissance de 5 GHz - Industrie Canada**

ATTENTION : Lors de l'utilisation d'un réseau local sans fil IEEE 802.11a, ce produit est réservé à une utilisation en intérieur en raison de sa plage de fréquences, comprise entre 5,15 et 5,25 GHz. Industrie Canada recommande l'utilisation en intérieur de ce produit pour la plage de fréquences comprise entre 5,15 et 5,25 GHz afin de réduire les interférences nuisibles potentielles avec les systèmes de satellite portables utilisant le même canal. Le radar à haute puissance est défini comme étant le principal utilisateur des bandes 5,25 à 5,35 GHz et 5,65 à 5,85 GHz. Ces stations radar peuvent provoquer des interférences sur ce périphérique et/ou l'endommager.

### <span id="page-138-0"></span>**Exposition aux émissions de fréquences radio (Canada)**

**AVERTISSEMENT !** Exposition aux émissions de fréquences radio. La puissance de sortie émise par ce périphérique est inférieure aux limites fixées par Industrie Canada en matière d'exposition aux fréquences radio. Néanmoins, les précautions d'utilisation du périphérique doivent être respectées afin de limiter tout risque de contact avec une personne.

Pour éviter tout dépassement des limites fixées par Industrie Canada en matière d'exposition aux fréquences radio, la distance entre les utilisateurs et les antennes ne doit pas être inférieure à 20 cm.

### **Avis d'application de la réglementation de l'Union Européenne**

La fonctionnalité de télécommunication de ce produit peut être utilisée dans les pays/régions de l'UE et de l'AELE suivants :

Autriche, Belgique, Bulgarie, Chypre, République tchèque, Danemark, Estonie, Finlande, France, Allemagne, Grèce, Hongrie, Islande, Irlande, Italie, Lettonie, Liechtenstein, Lituanie, Luxembourg, Malte, Pays-Bas, Norvège, Pologne, Portugal, Roumanie, Slovaquie, Slovénie, Espagne, Suède, Suisse et Royaume-Uni.

#### **Remarque pour une utilisation en Russie**

Существуют определенные ограничения по использованию беспроводных сетей (стандарта 802.11 b/g) с рабочей частотой 2,4 ГГц: Данное оборудование может использоваться внутри помещений с использованием диапазона частот 2400-2483,5 МГц (каналы 1-13). При использовании внутри помещений максимальная эффективная изотропно–излучаемая мощность (ЭИИМ) должна составлять не более 100мВт.

### **Déclaration pour le Mexique**

Aviso para los usuarios de México

"La operación de este equipo está sujeta a las siguientes dos condiciones: (1) es posible que este equipo o dispositivo no cause interferencia perjudicial y (2) este equipo o dispositivo debe aceptar cualquier interferencia, incluyendo la que pueda causar su operación no deseada."

Para saber el modelo de la tarjeta inalámbrica utilizada, revise la etiqueta regulatoria de la impresora.

### **Marquage pour les télécommunications câblées/sans fil au Vietnam pour les produits homologués ICTQC**

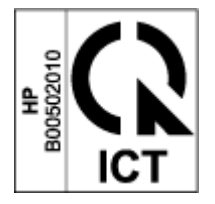

# **Index**

#### **A**

assistance aux clients garantie [51](#page-58-0) avis Brésil [130](#page-137-0) Canada [130](#page-137-0), [131](#page-138-0) États-Unis d'Amérique [130](#page-137-0) FCC [126,](#page-133-0) [130](#page-137-0) marquage CE [126](#page-133-0) Mexique [131](#page-138-0) Pays nordiques [128](#page-135-0) Russie [131](#page-138-0) UE [126](#page-133-0) Union européenne [131](#page-138-0) Vietnam [131](#page-138-0) Avis canadiens conformité ICES-003 [127](#page-134-0) avis ICES-003 notice [127](#page-134-0)

#### **B**

bac, sortie bourrages, suppression [62](#page-69-0) bac d'alimentation bourrages, suppression [59](#page-66-0) emplacement [2](#page-9-0) bac d'alimentation prioritaire à feuille unique chargement des étiquettes [32](#page-39-0) bac de sortie emplacement [2](#page-9-0) bacs, sortie emplacement [2](#page-9-0) bourrages bac, suppression [59](#page-66-0) bac de sortie, suppression [62](#page-69-0) emplacements [57](#page-64-0) bourrages de papier. *Voir* jams bouton on/off, emplacement [2](#page-9-0) boutons, panneau de commande [3](#page-10-0)

branchement de l'alimentation emplacement [2](#page-9-0)

#### **C**

capots, emplacement [2](#page-9-0) collecte des déchets [118](#page-125-0) commande consommables et accessoires [48](#page-55-0) conformité avec l'Eurasie [128](#page-135-0) connexion réseau connexion sans fil [8](#page-15-0) consommables commande [48](#page-55-0) contrefaits [103](#page-110-0) non-HP [102](#page-109-0) recyclage [116](#page-123-0) utilisés [103](#page-110-0) consommables anti-contrefaçon [103](#page-110-0) consommables contrefaits [103](#page-110-0) consommables non-HP [102](#page-109-0) consommables utilisés [103](#page-110-0) cordon d'alimentation instructions [127](#page-134-0)

#### **D**

déclaration ANATEL [130](#page-137-0) déclaration de conformité FCC [130](#page-137-0) Déclaration finlandaise relative à la sécurité du laser [127](#page-134-0) déclarations de sécurité [127](#page-134-0) déclarations de sécurité du laser Finlande [127](#page-134-0) délai de fermeture après inactivité définition [20](#page-27-0) délai de mise hors tension définition [20](#page-27-0) dimensions, imprimante [83](#page-90-0)

#### **E**

élimination de bourrages emplacements [57](#page-64-0) énergétique consommation [84](#page-91-0) enveloppe, chargement [30](#page-37-0) enveloppe, orientation [30](#page-37-0) état voyants du panneau de commande [52](#page-59-0) étiquette orientation [32](#page-39-0) étiquette du numéro de produit et du numéro de série emplacement [2](#page-9-0) étiquette du numéro de série emplacement [2](#page-9-0) étiquettes impression sur [32](#page-39-0) étiquettes, chargement [32](#page-39-0) exigences navigateur [16](#page-23-0) exigences navigateur Web HP Embedded Web Server [16](#page-23-0) exigences système [16](#page-23-0)

#### **F**

Fiche technique sur la sécurité d'emploi des produits (MSDS) [121](#page-128-0)

#### **G**

garantie [51](#page-58-0) Kit de recharge de toner [101](#page-108-0) licence [105](#page-112-0) produit [90](#page-97-0) réparation par le client [111](#page-118-0)

#### **H**

HP Customer Care [112](#page-119-0) HP Device Toolbox, utilisation [16](#page-23-0) HP EWS, utilisation [16](#page-23-0)

#### **I**

impression recto verso manuellement, Windows [37](#page-44-0) Impression recto verso [37](#page-44-0) impression recto verso manuelle Windows [37](#page-44-0) interférence sur un réseau sans fil [76](#page-83-0) interrupteur d'alimentation, emplacement [2](#page-9-0)

#### **K**

kit de recharge garantie [101](#page-108-0) non-HP [102](#page-109-0) recyclage [116](#page-123-0) Kit de recharge de toner garantie [101](#page-108-0) non-HP [102](#page-109-0) puces mémoire [104](#page-111-0) recyclage [116](#page-123-0)

#### **L**

licence, logiciel [105](#page-112-0) liste de contrôle connectivité sans fil [72](#page-79-0) logiciel contrat de licence logicielle [105](#page-112-0)

#### **N**

Numéros d'identification réglementaire SEOLA [126](#page-133-0)

#### **P**

pages par feuille sélection (Windows) [38](#page-45-0) panneau de commande boutons [3](#page-10-0) emplacement [2](#page-9-0) fonctionnalités [3](#page-10-0) Modes de voyants LED [52](#page-59-0) papier chargement [25](#page-32-0) choix [65](#page-72-0) papier, chargement [28](#page-35-0) papier, commande [48](#page-55-0)

paramètres valeurs-usines par défaut, restauration [55](#page-62-0) paramètres d'économie [19](#page-26-0) pilotes, pris en charge [81](#page-88-0) pilotes d'impression, pris en charge [81](#page-88-0) plusieurs pages par feuille impression (Windows) [38](#page-45-0) poids, imprimante [83](#page-90-0) port réseau emplacement [2](#page-9-0) ports d'interface emplacement [2](#page-9-0) port USB emplacement [2](#page-9-0) problèmes de préhension du papier résolution [56](#page-63-0) problèmes de qualité de l'image exemples et solutions [67](#page-74-0) Programme de gestion écologique [113](#page-120-0) puce mémoire, kit de recharge description [104](#page-111-0)

#### **R**

recto verso [37](#page-44-0) recyclage [116](#page-123-0) matériel électronique [118](#page-125-0) recyclage de matériel, Brésil [119](#page-126-0) recyclage de matériel électronique [118](#page-125-0) réseau sans fil résolution des problèmes [72](#page-79-0) réseaux pris en charge [80](#page-87-0) résolution des problèmes Erreurs LED [52](#page-59-0) Modes de voyants, LED [52](#page-59-0) problèmes d'introduction du papier [56](#page-63-0) réseau sans fil [72](#page-79-0) restauration des valeurs-usines par défaut [55](#page-62-0)

#### **S**

SE (système d'exploitation) pris en charge [80](#page-87-0) sécurité laser [127](#page-134-0)

Serveur Web intégré (EWS) définition de mots de passe [19](#page-26-0) fonctionnalités [16](#page-23-0) Serveur Web intégré HP (EWS) fonctionnalités [16](#page-23-0) sites Web consommables contrefaits [103](#page-110-0) support client [112](#page-119-0) Sites Web Fiche technique sur la sécurité d'emploi des produits (MSDS) [121](#page-128-0) spécifications électriques et acoustiques [84](#page-91-0) spécifications acoustiques [84](#page-91-0) spécifications électriques [84](#page-91-0) support commande [48](#page-55-0) en ligne [112](#page-119-0) support client en ligne [112](#page-119-0) support en ligne [112](#page-119-0) support technique en ligne [112](#page-119-0) systèmes d'exploitation, pris en charge [81](#page-88-0) systèmes d'exploitation (SE) pris en charge [80](#page-87-0)

#### **T**

temps de veille activation [19](#page-26-0) désactivation [19](#page-26-0) type de papier sélection (Windows) [36](#page-43-0)

#### **V**

valeurs par défaut, restauration [55](#page-62-0) valeurs-usines par défaut, restauration [55](#page-62-0)